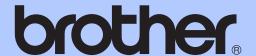

# BASIC USER'S GUIDE

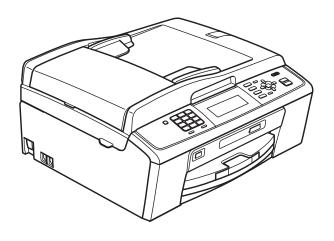

MFC-J615W

# If you need to call Customer Service

Please complete the following information for future reference: Model Number: MFC-J615W Serial Number: <sup>1</sup>\_\_\_\_\_ Date of Purchase: Place of Purchase: The serial number is on the back of the unit. Retain this User's Guide with your sales receipt as a permanent record of your purchase, in the event of theft, fire or warranty service.

Register your product on-line at

http://www.brother.com/registration/

# **User's Guides and where do I find it?**

| Which manual?         | What's in it?                                                                                                    | Where is it?                          |  |
|-----------------------|----------------------------------------------------------------------------------------------------|---------------------------------------|--|
| Safety and Legal      | Please read the Safety Instructions before you set up your machine.                                                                                                    | Printed / In the box                  |  |
| Quick Setup Guide     | Read this Guide first. Follow the instructions for setting up your machine and installing the drivers and software for the operating system and connection type you are using.                                                                   | Printed / In the box                  |  |
| Basic User's Guide    | Learn the basic Fax, Copy, Scan and PhotoCapture Center™ operations and how to replace consumables. See troubleshooting tips.                                                                                                    | Printed / In the box                  |  |
| Advanced User's Guide | Learn more advanced operations: Fax, Copy, security features, printing reports and performing routine maintenance.                                                                                                    | PDF file /<br>Documentation<br>CD-ROM |  |
| Software User's Guide | Follow these instructions for Printing, Scanning, Network Scanning, PhotoCapture Center™, Remote Setup, PC-Fax, and using the Brother ControlCenter utility.                                                                                     | PDF file /<br>Documentation<br>CD-ROM |  |
| Network User's Guide  | This Guide provides more advanced information for configuring the Ethernet and Wireless network connections. In addition, find information about network utilities, network printing, troubleshooting tips and supported network specifications. | PDF file /<br>Documentation<br>CD-ROM |  |

# **Table of Contents** (BASIC USER'S GUIDE)

| 1 | General information                                            | 1  |
|---|----------------------------------------------------------------|----|
|   | Using the documentation                                        | 1  |
|   | Symbols and conventions used in the documentation              | 1  |
|   | Accessing the Advanced User's Guide, Software User's Guide and |    |
|   | Network User's Guide                                           | 1  |
|   | Viewing Documentation                                          | 1  |
|   | Accessing Brother Support (Windows®)                           | 3  |
|   | Accessing Brother Support (Macintosh)                          | 3  |
|   | Control panel overview                                         |    |
|   | LCD screen indications                                         | 6  |
|   | Basic Operations                                               | 6  |
|   | Volume Settings                                                | 7  |
|   | Ring Volume                                                    | 7  |
|   | Beeper Volume                                                  |    |
|   | Speaker Volume                                                 |    |
|   | LCD display                                                    |    |
|   | Setting the backlight brightness                               | 8  |
| 2 | Loading paper                                                  | 9  |
|   | Loading paper and other print media                            | 9  |
|   | Loading envelopes and postcards                                |    |
|   | Loading photo paper                                            |    |
|   | Removing small printouts from the machine                      |    |
|   | Printable area                                                 |    |
|   | Paper settings                                                 | 17 |
|   | Paper Type                                                     |    |
|   | Paper Size                                                     | 17 |
|   | Acceptable paper and other print media                         | 18 |
|   | Recommended print media                                        | 18 |
|   | Handling and using print media                                 |    |
|   | Choosing the right print media                                 | 20 |
| 3 | Loading documents                                              | 22 |
|   | How to load documents                                          | 22 |
|   | Using the ADF                                                  |    |
|   | Using the scanner glass                                        |    |
|   | Scannable area                                                 |    |
|   | Coarmano aroa                                                  | 20 |

| How to send a fax       24         Setting scanner glass size for faxing       25         Colour fax transmission       25         Cancelling a fax in progress       25         Transmission Verification Report       26         5 Receiving a fax       27         Receive modes       27         Choose the Receive Mode       27         Using receive modes       28         Fax Only       28         Fax/Tel       28         Manual       28         External TAD       28         Receive mode settings       29         Ring Delay       29         F/T Ring Time (Fax/Tel mode only)       29         Fax Detect       30         6 Telephone and external devices       31         Voice operations       31 |
|----------------------------------------------------------------------------------------------------|
| Colour fax transmission       25         Cancelling a fax in progress       25         Transmission Verification Report       26         5 Receiving a fax       27         Receive modes       27         Choose the Receive Mode       27         Using receive modes       28         Fax Only       28         Fax/Tel       28         Manual       28         External TAD       28         Receive mode settings       29         Ring Delay       29         F/T Ring Time (Fax/Tel mode only)       29         Fax Detect       30         6 Telephone and external devices       31         Voice operations       31                                                                                           |
| Colour fax transmission       25         Cancelling a fax in progress       25         Transmission Verification Report       26         5 Receiving a fax       27         Receive modes       27         Choose the Receive Mode       27         Using receive modes       28         Fax Only       28         Fax/Tel       28         Manual       28         External TAD       28         Receive mode settings       29         Ring Delay       29         F/T Ring Time (Fax/Tel mode only)       29         Fax Detect       30         6 Telephone and external devices       31         Voice operations       31                                                                                           |
| Transmission Verification Report         26           5         Receiving a fax         27           Receive modes         27         Choose the Receive Mode         27         Using receive modes         28         Fax Only         28         Fax/Tel         28         Fax/Tel         28         External TAD         28         Receive mode settings         29         F/T Ring Delay         29         F/T Ring Time (Fax/Tel mode only)         29         F/T Ring Time (Fax/Tel mode only)         29         Fax Detect         30           6         Telephone and external devices         31           Voice operations         31                                                                  |
| 5         Receiving a fax         27           Receive modes         27           Choose the Receive Mode         27           Using receive modes         28           Fax Only         28           Fax/Tel         28           Manual         28           External TAD         28           Receive mode settings         29           Ring Delay         29           F/T Ring Time (Fax/Tel mode only)         29           Fax Detect         30           6         Telephone and external devices         31           Voice operations         31                                                                                                    |
| Receive modes       27         Choose the Receive Mode       27         Using receive modes       28         Fax Only       28         Fax/Tel       28         Manual       28         External TAD       28         Receive mode settings       29         Ring Delay       29         F/T Ring Time (Fax/Tel mode only)       29         Fax Detect       30         6       Telephone and external devices       31         Voice operations       31                                                                                                    |
| Receive modes       27         Choose the Receive Mode       27         Using receive modes       28         Fax Only       28         Fax/Tel       28         Manual       28         External TAD       28         Receive mode settings       29         Ring Delay       29         F/T Ring Time (Fax/Tel mode only)       29         Fax Detect       30         6       Telephone and external devices       31         Voice operations       31                                                                                                    |
| Choose the Receive Mode       27         Using receive modes       28         Fax Only       28         Fax/Tel       28         Manual       28         External TAD       28         Receive mode settings       29         Ring Delay       29         F/T Ring Time (Fax/Tel mode only)       29         Fax Detect       30         6       Telephone and external devices       31         Voice operations       31                                                                                                    |
| Using receive modes       28         Fax Only       28         Fax/Tel       28         Manual       28         External TAD       28         Receive mode settings       29         Ring Delay       29         F/T Ring Time (Fax/Tel mode only)       29         Fax Detect       30         6       Telephone and external devices       31         Voice operations       31                                                                                                    |
| Fax Only       28         Fax/Tel       28         Manual       28         External TAD       28         Receive mode settings       29         Ring Delay       29         F/T Ring Time (Fax/Tel mode only)       29         Fax Detect       30         6       Telephone and external devices       31         Voice operations       31                                                                                                    |
| Fax/Tel                                                                                                    |
| External TAD                                                                                                    |
| Receive mode settings                                                                                                    |
| Ring Delay                                                                                                    |
| F/T Ring Time (Fax/Tel mode only) 29 Fax Detect 30  Telephone and external devices 31  Voice operations 31                                                                                                    |
| Fax Detect                                                                                                    |
| 6 Telephone and external devices 31  Voice operations                                                                                                    |
| Voice operations31                                                                                                    |
| •                                                                                                    |
| •                                                                                                    |
| Tone or pulse (Not Available for New Zealand)31                                                                                                    |
| Fax/Tel mode31                                                                                                    |
| Telephone Service for Australia31                                                                                                    |
| Telstra <sup>®</sup> FaxStream <sup>®</sup> Duet <sup>®</sup> (Distinctive Ring)31                                                                                                    |
| Caller ID33                                                                                                    |
| How Does the Caller ID Work?34                                                                                                    |
| The Caller ID is Stored in Your Machine Memory34                                                                                                    |
| Telephone Service for New Zealand34                                                                                                    |
| FaxAbility34                                                                                                    |
| Caller ID                                                                                                    |
| How Does the Caller ID Work?                                                                                                    |
| Telephone Service for Some Countries                                                                                                    |
| Distinctive Ring (For Singapore and Hong Kong)                                                                                                    |
| Connecting an external TAD (telephone answering device)                                                                                                    |
| Settings                                                                                                    |
| Recording an outgoing message (OGM) on an external TAD                                                                                                    |
| Multi-line connections (PABX)                                                                                                    |
| External and extension telephones                                                                                                    |
| Connecting an external or extension telephone40                                                                                                    |
| Operation from external and extension telephones40                                                                                                    |
| Using a cordless external telephone41                                                                                                    |
| Using remote codes41                                                                                                    |

| 7  | Dialling and storing numbers                                    | 42 |
|----|-----------------------------------------------------------------|----|
|    | How to dial                                                     | 42 |
|    | Manual dialling                                                 | 42 |
|    | Speed Dialling                                                  | 42 |
|    | Search                                                          |    |
|    | Fax Redial                                                      |    |
|    | Additional dialling operations                                  |    |
|    | Outgoing Call history                                           |    |
|    | Caller ID history                                               |    |
|    | Storing numbers                                                 |    |
|    | Storing a pause                                                 |    |
|    | Storing Speed Dial numbers                                      |    |
|    | Changing Speed Dial names or numbers                            | 46 |
| 8  | Making copies                                                   | 47 |
|    | <u> </u>                                                        | 47 |
|    | How to copy                                                     |    |
|    | Stop copying Copy settings                                      |    |
|    | Paper Options                                                   |    |
| 9  | Printing photos from a memory card or<br>USB Flash memory drive | 49 |
|    | PhotoCapture Center™ operations                                 | 49 |
|    | Using a memory card or USB Flash memory drive                   |    |
|    | Getting started                                                 |    |
|    | Print Images                                                    |    |
|    | View Photos                                                     |    |
|    | PhotoCapture Center™ print settings                             | 52 |
|    | How to scan to a memory card or USB Flash memory drive          | 53 |
| 10 | How to print from a computer                                    | 55 |
|    | Printing a document                                             | 55 |
| 11 |                                                                 |    |
|    | How to scan to a computer                                       | 56 |
|    | How to scan to a computer                                       |    |
|    | Scanning a document                                             | 56 |
|    | •                                                               | 56 |

| Α | Routine maintenance                            | 57                                     |
|---|------------------------------------------------|----------------------------------------|
|   | Replacing the ink cartridges                   | 57                                     |
|   | Cleaning and checking the machine              |                                        |
|   | Cleaning the scanner glass                     |                                        |
|   | Cleaning the paper pick-up rollers             |                                        |
|   | Cleaning the print head                        |                                        |
|   | Checking the print quality                     |                                        |
|   | Checking the print quality                     |                                        |
|   | Checking the print alignment                   | 02                                     |
| В | Troubleshooting                                | 63                                     |
|   | Error and Maintenance messages                 | 63                                     |
|   | Error animations display                       | 68                                     |
|   | Transferring your faxes or Fax Journal report  | 68                                     |
|   | Document jam                                   | 70                                     |
|   | Printer jam or paper jam                       | 71                                     |
|   | Troubleshooting                                | 73                                     |
|   | If you are having difficulty with your machine |                                        |
|   | Dial Tone detection                            |                                        |
|   | Telephone line interference / VoIP             |                                        |
|   | Machine Information                            |                                        |
|   | Checking the serial number                     |                                        |
|   | Reset functions                                |                                        |
|   | How to reset the machine                       |                                        |
|   | Thew to record the machine                     | ······································ |
| С | Menu and features                              | 83                                     |
|   | On-screen programming                          | 83                                     |
|   | Menu table                                     |                                        |
|   | Entering Text                                  |                                        |
|   | Inserting spaces                               |                                        |
|   | Making corrections                             |                                        |
|   | Repeating letters                              |                                        |
|   | Special characters and symbols                 |                                        |
|   |                                                |                                        |
| D | Specifications                                 | 105                                    |
|   | General                                        | 105                                    |
|   | Print media                                    | 107                                    |
|   | Fax                                            | 108                                    |
|   | Copy                                           | 109                                    |
|   | PhotoCapture Center™                           | 110                                    |
|   | PictBridge                                     | 111                                    |
|   | Scanner                                        |                                        |
|   | Printer                                        |                                        |
|   | Interfaces                                     |                                        |
|   | Computer requirements                          |                                        |
|   | Consumable items                               |                                        |
|   | Network (LAN)                                  |                                        |
|   |                                                |                                        |
| Ε | Index                                          | 118                                    |

# **Table of Contents** (ADVANCED USER'S GUIDE)

The Advanced User's Guide explains the following features and operations.

You can view the Advanced User's Guide on the Documentation CD-ROM.

#### 1 General setup

Memory storage Setting Daylight Saving Time Sleep Mode LCD display Mode Timer

#### 2 Security features

TX Lock

#### 3 Sending a fax

Additional sending options Additional sending operations Polling overview

#### Receiving a fax 4

Memory Receive (Monochrome only) Remote Retrieval Additional receiving operations Polling overview

#### 5 Dialling and storing numbers

Additional dialling operations Additional ways to store numbers

#### 6 Printing reports

Fax reports Reports

#### 7 Making copies

Copy settings

## Printing photos from a memory card or USB Flash memory drive

PhotoCapture Center™ operations Print Images PhotoCapture Center™ print settings Scan to a memory card or USB Flash memory drive

#### 9 Printing photos from a camera

Printing photos directly from a PictBridge camera Printing photos directly from a digital

camera (without PictBridge)

#### A Routine maintenance

Cleaning and checking the machine Packing and shipping the machine

#### В Glossary

#### C Index

# **General information**

# Using the documentation

Thank you for buying a Brother machine! Reading the documentation will help you make the most of your machine.

## Symbols and conventions used in the documentation

The following symbols and conventions are used throughout the documentation.

**Bold** Bold typeface identifies

> specific buttons on the machine's control panel, or on

the computer screen.

Italics Italicized typeface emphasizes

an important point or refers

you to a related topic.

Courier New

Text in the Courier New font identifies messages on the

LCD of the machine.

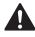

## **WARNING**

WARNING indicates a potentially hazardous situation which, if not avoided. could result in death or serious injuries.

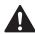

## **CAUTION**

CAUTION indicates a potentially hazardous situation which, if not avoided, may result in minor or moderate injuries.

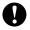

## **IMPORTANT**

IMPORTANT indicates a potentially hazardous situation which may result in property-damage-only accidents or loss of product functionality.

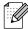

Notes tell you how you should respond to a situation that may arise or give tips about how the operation works with other features.

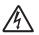

Electrical Hazard icons alert you to possible electrical shock.

# Accessing the **Advanced User's** Guide, Software User's **Guide and Network User's Guide**

This Basic User's Guide does not contain all the information about the machine such as how to use the advanced features for Fax, Copy, PhotoCapture Center™, Printer, Scanner, PC-Fax and Network. When you are ready to learn detailed information about these operations, read the Advanced User's Guide, Software User's Guide and Network User's Guide that are on the Documentation CD-ROM.

## Viewing Documentation

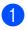

Turn on your computer. Insert the Documentation CD-ROM into your CD-ROM drive.

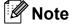

index.html

(Windows® users) If the screen does not appear automatically, go to My Computer (Computer), double-click the CD-ROM icon, and then double-click

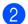

(Macintosh users) Double-click the CD-ROM icon, and then double-click index.html.

3 Click your country.

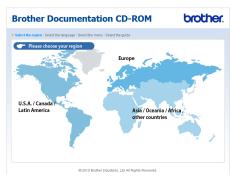

Point to your language, point to **View Guide**, and then click the guide you want to read.

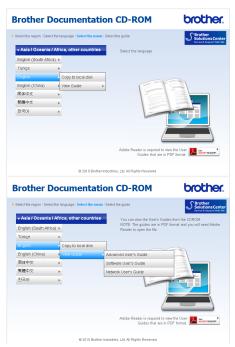

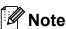

(Windows<sup>®</sup> users only)
 Your web browser may display a yellow
 bar at the top of the page that contains a
 security warning about Active X controls.
 For the page to display correctly you must
 click on the bar, click

**Allow Blocked Content**, then click **Yes** in the Security Warning dialog box.

- (Windows<sup>®</sup> users only)<sup>1</sup>
   For faster access, you can copy all user documentation in PDF format to a local folder on your computer. Point to your language, then click Copy to local disk.
  - <sup>1</sup> Microsoft<sup>®</sup> Internet Explorer<sup>®</sup> 6.0 or greater.

## **How to find Scanning instructions**

There are several ways you can scan documents. You can find the instructions as follows:

#### Software User's Guide

- Scanning
- ControlCenter
- Network Scanning

## (Windows<sup>®</sup>) ScanSoft™ PaperPort™11SE with OCR How-to-Guides (Not available in Hong Kong)

■ The complete ScanSoft™ PaperPort™11SE with OCR How-to-Guides can be viewed from the Help selection in the ScanSoft™ PaperPort™11SE application.

# Presto! PageManager User's Guide (Hong Kong users only)

Instructions for scanning directly from Presto! PageManager. The complete Presto! PageManager User's Guide can be viewed from the Help selection in the Presto! PageManager application.

# (Macintosh) Presto! PageManager User's Guide

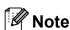

Presto! PageManager must be downloaded and installed before use. See *Accessing Brother Support (Macintosh)* on page 3 for further instructions.

■ The complete Presto! PageManager User's Guide can be viewed from the Help selection in the Presto! PageManager application.

### **How to find Network setup instructions**

Your machine can be connected to a wireless or wired network. You can find basic setup instructions in the Quick Setup Guide. If your wireless access point or router supports Wi-Fi Protected Setup or AOSS™, you can also follow the steps in the Quick Setup Guide. For more information about network setup please see the *Network User's Guide* on the Documentation CD-ROM.

# Accessing Brother Support (Windows®)

You can find all the contacts you will need, such as Web support (Brother Solutions Center), on the Installation CD-ROM.

Click Brother Support on the Top Menu. The following screen will appear:

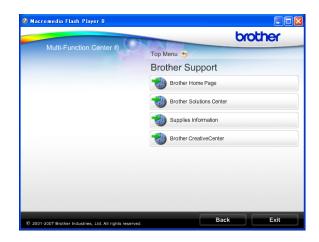

- To access our website (<a href="http://www.brother.com">http://www.brother.com</a>), click Brother Home Page.
- For the latest news and product support information (<u>http://solutions.brother.com/</u>), click Brother Solutions Center.
- To visit our website for original Brother Supplies (<a href="http://www.brother.com/original/">http://www.brother.com/original/</a>), click Supplies Information.
- To access the Brother CreativeCenter (<a href="http://www.brother.com/creativecenter/">http://www.brother.com/creativecenter/</a>) for FREE photo projects and printable downloads, click **Brother CreativeCenter**.
- To return to the Top Menu, click Back or if you have finished, click Exit.

# Accessing Brother Support (Macintosh)

You can find all the contacts you will need, such as Web support (Brother Solutions Center) on the Installation CD-ROM.

■ Double-click the **Brother Support** icon. The following screen will appear:

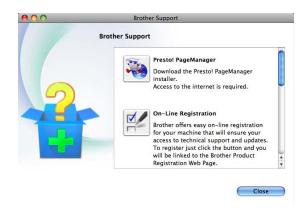

- To download and install Presto! PageManager, click Presto! PageManager.
- To register your machine from the Brother Product Register Page (<u>http://www.brother.com/registration/</u>), click **On-Line Registration**.
- For the latest news and product support information (<a href="http://solutions.brother.com/">http://solutions.brother.com/</a>), click
   Brother Solutions Center.
- To visit our website for original Brother Supplies (<a href="http://www.brother.com/original/">http://www.brother.com/original/</a>), click Supplies Information.

# **Control panel overview**

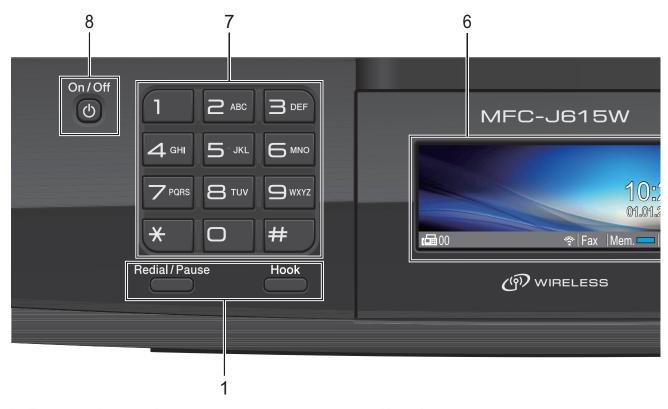

### 1 Fax and telephone keys:

#### ■ Redial/Pause

Redials one of the last 30 numbers called. It also inserts a pause when programming quick dial numbers.

#### ■ Hook

Press before dialing if you want to make sure a fax machine will answer, and then press **Mono Start** or **Colour Start**.

Also, press this key after picking up the handset of an external telephone during the F/T pseudo/double-ring.

#### 2 Mode keys:

■ FAX

Lets you access Fax mode.

■ SCAN

Lets you access Scan mode.

■ COPY

Lets you access Copy mode.

■ PHOTO CAPTURE

Lets you access PhotoCapture Center™ mode.

### 3 Menu keys:

#### ■ Volume keys

 $\blacksquare () \blacktriangleleft \bullet \blacksquare ())$ 

While the machine is idle, you can press these keys to adjust the ring volume.

### ■ Speed Dial key

 $\Box$ 

Lets you store, look up, and dial numbers that are stored in the memory.

#### ■ < or >

Press to scroll backward or forward to a menu selection.

Also, press to choose options.

### ■ A or ▼

Press to scroll through the menus and options.

### ■ Menu

Access the main menu.

### ■ Clear

Press to delete characters or to go back to the previous menu level.

#### ■ OK

Lets you confirm a selection.

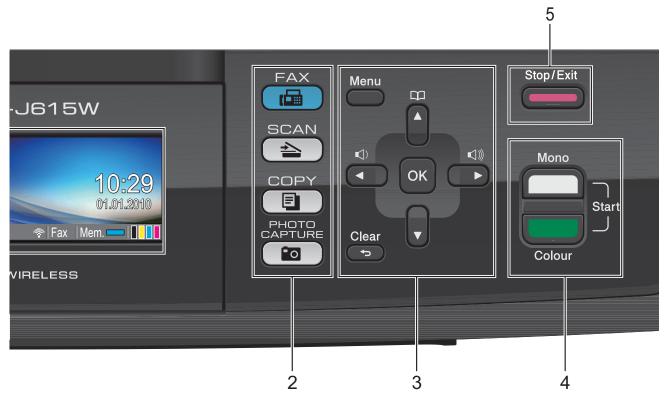

### 4 Start keys:

# ■ Mono Start

Lets you start sending faxes or making copies in monochrome. Also lets you start a scanning operation (in colour or mono depending on the scanning setting in the ControlCenter software).

# ■ Colour Start

Lets you start sending faxes or making copies in full colour. Also lets you start a scanning operation (in colour or mono, depending on the scanning setting in the ControlCenter software).

## 5 Stop/Exit

Stops an operation or exits the menu.

### 6 LCD (Liquid Crystal Display)

Displays messages on the screen to help you set up and use your machine.

Also, you can adjust the angle of the LCD by lifting it.

#### 7 Dial Pad

Use these keys to dial telephone and fax numbers and as a keyboard for entering information into the machine.

The # key lets you temporarily switch the dialling mode during a telephone call from Pulse to Tone. (Not available in New Zealand)

#### 8 On/Off

You can turn the machine on and off.

Press **On/Off** to turn the machine on. Press and hold down **On/Off** to turn the machine off. The LCD will show Shutting Down and will stay on for a few seconds before going off.

If you have connected an external telephone or TAD, it is always available.

If you turn the machine off, it will still periodically clean the print head to maintain print quality. To prolong print head life, provide the best ink cartridge economy, and maintain print quality, you should keep your machine connected to the power at all times.

## LCD screen indications

The LCD shows the current machine status when the machine is idle.

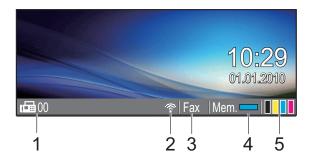

## 1 Faxes in memory

Shows how many received faxes are in the memory.

#### 2 Wireless Status

A four level indicator shows the current wireless signal strength if you are using a wireless connection.

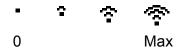

#### 3 Current Receive Mode

Lets you see the current receive mode.

- Fax (Fax only)
- F/T (Fax/Tel)
- TAD (External TAD)
- Mnl (Manual)

### 4 Memory Status

Lets you see the available memory in the machine.

#### 5 Ink indicator

Lets you see the available ink volume.

The warning icon ! appears when there is an error or maintenance message. For details, see *Error and Maintenance messages* on page 63.

## **Basic Operations**

The following steps show how to change a setting in the machine. In this example the Mode Timer setting is changed from 2 minutes to 30 seconds.

- 1 Press Menu.
- Press ▲ or ▼ to choose General Setup.

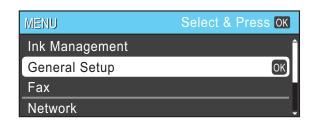

Press OK.

3 Press ▲ or ▼ to choose Mode Timer.

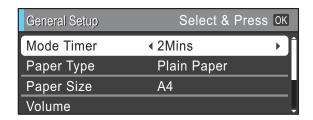

4 Press ◀ or ▶ to choose 30Secs.

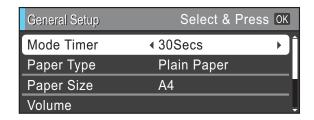

#### Press **OK**.

You can see the current setting on the LCD:

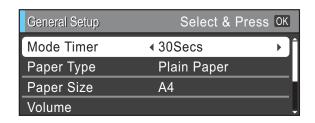

5 Press Stop/Exit.

## 1

# **Volume Settings**

# **Ring Volume**

You can choose a range of ring volume levels, from High to Off.

You can also change the volume through the menu, by following the instructions below:

# Setting the Ring Volume from the menu

- 1 Press Menu.
- Press ▲ or ▼ to choose
  General Setup.
  Press OK.
- Press ▲ or ▼ to choose Volume. Press OK.
- 4 Press **A** or **V** to choose Ring.
- Fress ◀ or ▶ to choose Low, Med, High or Off.
  Press OK.
- 6 Press Stop/Exit.

## **Beeper Volume**

When the beeper is on, the machine will beep when you press a key, make a mistake, or after you send or receive a fax.

You can choose a range of beeper volume levels, from High to Off.

- 1 Press Menu.
- Press ▲ or ▼ to choose
  General Setup.
  Press OK.
- 3 Press ▲ or ▼ to choose Volume.
  Press OK.
- 4 Press **A** or **▼** to choose Beeper.
- Press ◀ or ▶ to choose Low, Med, High or Off. Press OK.
- 6 Press Stop/Exit.

# **Speaker Volume**

You can choose a range of speaker volume levels, from High to Off.

- 1 Press Menu.
- Press ▲ or ▼ to choose
  General Setup.
  Press OK.
- 3 Press ▲ or ▼ to choose Volume.
  Press OK.
- 4 Press ▲ or ▼ to choose Speaker.
- Press ◀ or ▶ to choose Low, Med, High or Off. Press OK.
- 6 Press Stop/Exit.

# LCD display

# Setting the backlight brightness

If you are having difficulty reading the LCD, try changing the brightness setting.

- 1 Press Menu.
- Press ▲ or ▼ to choose
  General Setup.
  Press OK.
- 3 Press A or ▼ to choose LCD Settings. Press OK.
- 4 Press **\( \Delta \)** or **\( \Tilde{\V} \)** to choose Backlight.
- Press ◀ or ▶ to choose Light, Med or Dark.
  Press OK.
- 6 Press Stop/Exit.

# 2

# Loading paper

# Loading paper and other print media

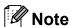

To print on Photo ( $10 \times 15$  cm) or Photo L ( $89 \times 127$  mm) paper, you must use the photo paper tray. (See *Loading photo paper* on page 13.)

1 If the paper support flap is open, close it, and then close the paper support. Pull the paper tray completely out of the machine.

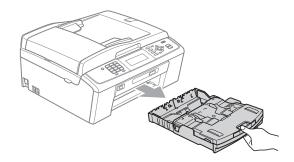

2 Lift the output paper tray cover (1).

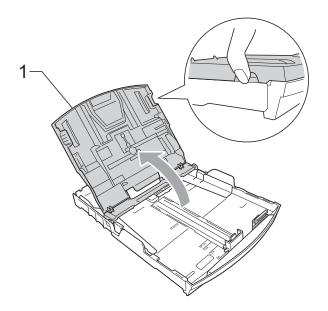

With both hands, gently press and slide the paper side guides (1) and then the paper length guide (2) to fit the paper size.

Make sure that the triangular marks (3) on the paper side guides (1) and paper length guide (2) line up with the marks for the paper size you are using.

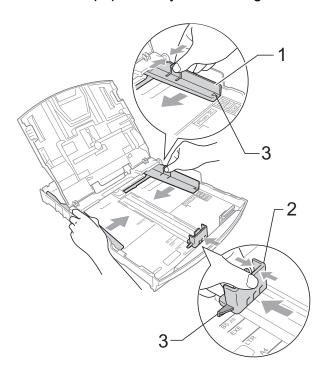

# Note

When you are using Legal size paper, press and hold the universal guide release button (1) as you slide out the front of the paper tray.

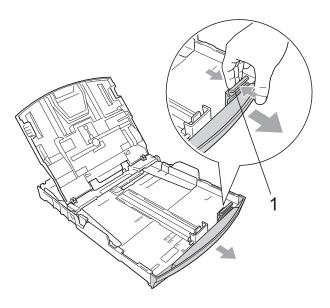

Fan the stack of paper well to avoid paper jams and misfeeds.

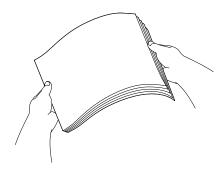

# ! IMPORTANT

Always make sure that the paper is not curled or wrinkled.

Gently put the paper into the paper tray print side down and top edge in first.
Check that the paper is flat in the tray.

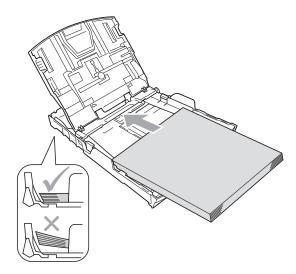

# • IMPORTANT

Be careful that you do not push the paper in too far; it may lift at the back of the tray and cause feed problems.

6 Gently adjust the paper side guides (1) to fit the paper using both hands. Make sure the paper side guides touch the sides of the paper.

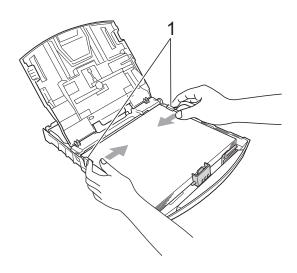

Close the output paper tray cover.

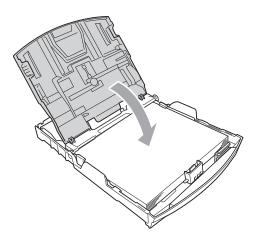

8 Slowly push the paper tray completely into the machine.

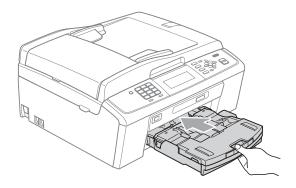

9 While holding the paper tray in place, pull out the paper support (1) until it clicks and unfold the paper support flap (2).

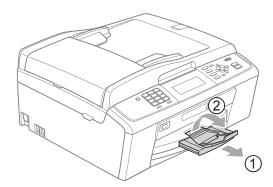

# IMPORTANT

DO NOT use the paper support flap for Legal size paper.

# Loading envelopes and postcards

## **About envelopes**

- Use envelopes that weigh between 80 to 95 gsm.
- Some envelopes need margin settings to be set in the application. Make sure you do a test print first before printing many envelopes.

## IMPORTANT

DO NOT use any of the following types of envelopes, as they will cause paper feed problems:

- That are of a baggy construction.
- That are embossed (have raised writing on them).
- That have clasps or staples.
- · That are pre-printed on the inside.

| Glue | Double flap |
|------|-------------|
|      |             |

Occasionally you may experience paper feed problems caused by the thickness, size and flap shape of the envelopes you are using.

## Loading envelopes and postcards

1 Before loading, press the corners and sides of envelopes or postcards to make them as flat as possible.

# **!** IMPORTANT

If envelopes or postcards are "double-feeding", put one envelope or postcard in the paper tray at a time.

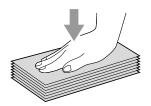

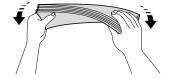

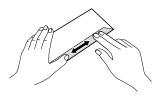

Put envelopes or postcards in the paper tray with the side to be printed on face down, and the shortest edge in first as shown in the illustration. With both hands, gently press and slide the paper side guides (1) and paper length guide (2) to fit the size of the envelopes or postcards.

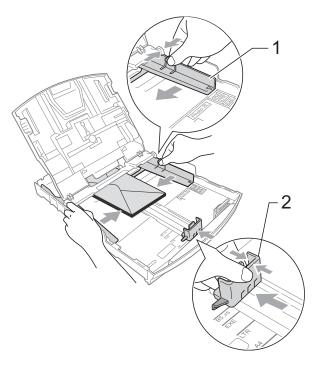

# If you have problems printing on envelopes with the flap on the short edge, try the following:

- 1 Open the envelope flap.
- Put the envelope into the paper tray with the address side down and the flap positioned as shown in the illustration.

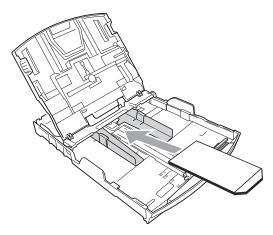

3 Adjust the size and margin in your application.

# Loading photo paper

Use the photo paper tray which has been assembled on the top of the output paper tray cover, to print on Photo ( $10 \times 15$  cm) and Photo L ( $89 \times 127$  mm) size paper. When you use the photo paper tray, you do not have to take out the paper that is in the tray beneath it. (For the maximum number of photo cards you can load, see *Paper weight, thickness and capacity* on page 21.)

1 Squeeze the blue photo paper tray release button (1) using your right index finger and thumb and push the photo paper tray forward until it clicks into the photo printing position (2).

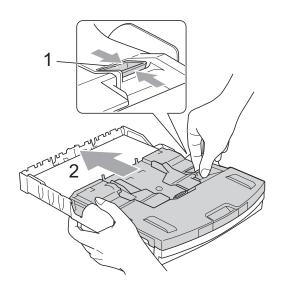

**Photo Paper Tray** 

### Chapter 2

Press and slide the paper side guides (1) and paper length guide (2) to fit the paper size.

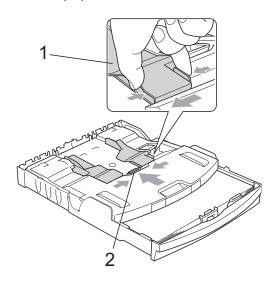

3 Put the photo paper into the photo paper tray and gently adjust the paper side guides to the paper.

Make sure the paper side guides touch the sides of the paper.

Check that the paper is flat in the tray.

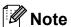

- Be careful that you do not push the paper in too far; it may lift at the back of the tray and cause feed problems.
- Always make sure that the paper is not curled or wrinkled.

When you have finished printing photos return the photo paper tray to the Normal printing position. If you do not, you will get No Paper Fed errors when you use A4 size paper.

Squeeze the blue photo paper tray release button (1) using your right index finger and thumb and pull the photo paper tray back until it clicks (2).

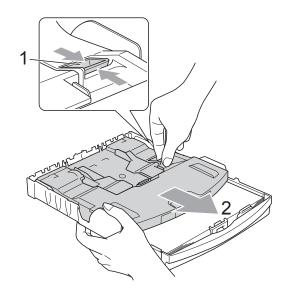

# 1 IMPORTANT

If you do not return the photo paper tray to the *Normal* printing position after printing photos, you will get a No Paper Fed error when you use standard paper.

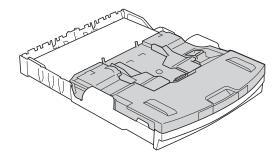

# Photo paper tray in the normal printing position

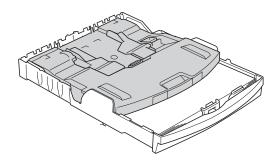

Photo paper tray in the photo printing position

# Removing small printouts from the machine

When the machine ejects small paper onto the output paper tray cover you may not be able to reach it. Make sure printing has finished, and then pull the tray completely out of the machine.

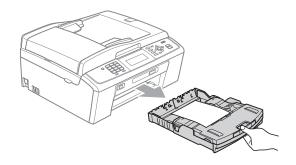

## Printable area

The printable area depends on the settings in the application you are using. The figures below show the unprintable areas on cut sheet paper and envelopes. The machine can print in the shaded areas of cut sheet paper when the Borderless print feature is available and turned on. (See *Printing* for Windows<sup>®</sup> or *Printing* and *Faxing* for Macintosh in the *Software User's Guide*.)

## **Cut Sheet Paper**

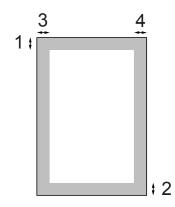

## **Envelopes**

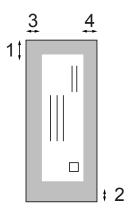

|           | Top (1) | Bottom (2) | Left (3) | Right (4) |
|-----------|---------|------------|----------|-----------|
| Cut Sheet | 3 mm    | 3 mm       | 3 mm     | 3 mm      |
| Envelopes | 12 mm   | 24 mm      | 3 mm     | 3 mm      |

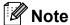

The Borderless feature is not available for envelopes.

# Paper settings

# **Paper Type**

To get the best print quality, set the machine for the type of paper you are using.

- 1 Press Menu.
- Press ▲ or ▼ to choose
  General Setup.
  Press OK.
- 3 Press ▲ or ▼ to choose Paper Type.
- Press ◀ or ▶ to choose Plain Paper,
   Inkjet Paper, Brother BP71,
   Brother BP61, Other Glossy Or
   Transparency.
  Press OK.
- 5 Press Stop/Exit.

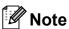

The machine ejects paper with printed surfaces face up onto the paper tray in front of the machine. When you use transparencies or glossy paper, remove each sheet at once to prevent smudging or paper jams.

# **Paper Size**

You can use five sizes of paper for printing copies: A4, A5, Letter, Legal and  $10 \times 15$  cm and three sizes for printing faxes: A4, Legal and Letter. When you change the size of paper you load in the machine, you will need to change the paper size setting at the same time so your machine can fit an incoming fax on the page.

- 1 Press Menu.
- Press ▲ or ▼ to choose
  General Setup.
  Press OK.
- 3 Press ▲ or ▼ to choose Paper Size.
- Press ◀ or ▶ to choose A4, A5, 10x15cm, Letter or Legal. Press OK.
- 5 Press Stop/Exit.

# Acceptable paper and other print media

The print quality can be affected by the type of paper you use in the machine.

To get the best print quality for the settings you have chosen, always set the Paper Type to match the type of paper you load.

You can use plain paper, inkjet paper (coated paper), glossy paper, transparencies and envelopes.

We recommend testing various paper types before buying large quantities.

For best results, use Brother paper.

- When you print on inkjet paper (coated paper), transparencies and glossy paper, be sure to choose the correct print media in the **Basic** tab of the printer driver or in the Paper Type setting of the menu. (See Paper Type on page 17.)
- When you print on Brother Photo paper, load one extra sheet of the same photo paper in the paper tray. An extra sheet has been included in the paper package for this purpose.
- When you use transparencies or photo paper, remove each sheet at once to prevent smudging or paper jams.
- Avoid touching the printed surface of the paper immediately after printing; the surface may not be completely dry and may stain your fingers.

## Recommended print media

To get the best print quality, we suggest using Brother paper. (See the table below.)

If Brother paper is not available in your country, we recommend testing various papers before purchasing large quantities.

We recommend using "3M Transparency Film" when you print on transparencies.

## Brother paper

| Paper Type              | Item    |
|-------------------------|---------|
| A4 Plain                | BP60PA  |
| A4 Glossy Photo         | BP71GA4 |
| A4 Inkjet (Matte)       | BP60MA  |
| 10 × 15 cm Glossy Photo | BP71GP  |

# Handling and using print media

- Store paper in its original packaging, and keep it sealed. Keep the paper flat and away from moisture, direct sunlight and heat.
- Avoid touching the shiny (coated) side of photo paper. Load photo paper with the shiny side facing down.
- Avoid touching either side of transparencies because they absorb water and perspiration easily, and this may cause decreased output quality. Transparencies designed for laser printers/copiers may stain your next document. Use only transparencies recommended for inkjet printing.

# IMPORTANT

DO NOT use the following kinds of paper:

 Damaged, curled, wrinkled, or irregularly shaped paper

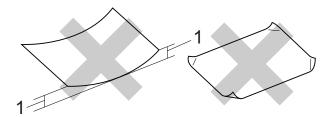

- 1 2 mm or greater curl may cause jams to occur.
- Extremely shiny or highly textured paper
- Paper that cannot be arranged uniformly when stacked
- · Short grain paper

# Paper capacity of the output paper tray cover

Up to 50 sheets of 80 gsm A4 paper.

Transparencies and photo paper must be picked up from the output paper tray cover one page at a time to avoid smudging.

# **Choosing the right print media**

# Paper type and size for each operation

| Paper Type     | aper Type Paper Size   |                                                           | Usage |      |               |         |
|----------------|------------------------|-----------------------------------------------------------|-------|------|---------------|---------|
|                |                        |                                                           | Fax   | Сору | Photo Capture | Printer |
| Cut Sheet      | A4                     | 210 × 297 mm (8.3 × 11.7 in.)                             | Yes   | Yes  | Yes           | Yes     |
|                | Letter                 | $215.9 \times 279.4$ mm (8 1/2 $\times$ 11 in.)           | Yes   | Yes  | Yes           | Yes     |
|                | Legal                  | $215.9 \times 355.6$ mm (8 1/2 $\times$ 14 in.)           | Yes   | Yes  | _             | Yes     |
|                | Executive              | $184\times267$ mm (7 $1/4\times10$ $1/2$ in.)             | _     | _    | _             | Yes     |
|                | JIS B5                 | $182\times257$ mm (7.2 $\times$ 10.1 in.)                 | _     | _    | -             | Yes     |
|                | A5                     | $148\times210$ mm (5.8 $\times$ 8.3 in.)                  | _     | Yes  | -             | Yes     |
|                | A6                     | $105\times148$ mm (4.1 $\times5.8$ in.)                   | _     | _    | _             | Yes     |
| Cards          | Photo                  | 10 × 15 cm (4 × 6 in.)                                    | _     | Yes  | Yes           | Yes     |
|                | Photo L                | $89\times127$ mm (3 1/2 $\times$ 5 in.)                   | _     | _    | _             | Yes     |
|                | Photo 2L               | $13 \times 18$ cm $(5 \times 7$ in.)                      | _     | _    | Yes           | Yes     |
|                | Index Card             | 127 $\times$ 203 mm (5 $\times$ 8 in.)                    | _     | _    | -             | Yes     |
|                | Postcard 1             | $100\times148$ mm (3.9 $\times$ 5.8 in.)                  | _     | _    | -             | Yes     |
|                | Postcard 2<br>(Double) | $148 \times 200 \text{ mm } (5.8 \times 7.9 \text{ in.})$ | _     | _    | _             | Yes     |
| Envelopes      | C5 Envelope            | 162 × 229 mm (6.4 × 9 in.)                                | _     | _    | _             | Yes     |
|                | DL Envelope            | 110 $\times$ 220 mm (4.3 $\times$ 8.7 in.)                | _     | _    | _             | Yes     |
|                | COM-10                 | $105\times241$ mm (4 1/8 $\times$ 9 1/2 in.)              | _     | _    | _             | Yes     |
|                | Monarch                | $98\times191$ mm (3 7/8 $\times$ 7 1/2 in.)               | _     | _    | _             | Yes     |
|                | JE4 Envelope           | $105 \times 235$ mm (4.1 $\times9.3$ in.)                 | _     | _    | _             | Yes     |
| Transparencies | A4                     | 210 × 297 mm (8.3 × 11.7 in.)                             | _     | Yes  | _             | Yes     |
|                | Letter                 | $215.9 \times 279.4$ mm (8 1/2 $\times$ 11 in.)           | _     | Yes  | _             | Yes     |
|                | Legal                  | $215.9 \times 355.6$ mm (8 1/2 $\times$ 14 in.)           | _     | Yes  | _             | Yes     |
|                | A5                     | 148 × 210 mm (5.8 × 8.3 in.)                              | _     | Yes  | _             | Yes     |

# Paper weight, thickness and capacity

| Paper Type            |                    | Weight        | Thickness       | No. of sheets     |  |
|-----------------------|--------------------|---------------|-----------------|-------------------|--|
| Cut Sheet Plain Paper |                    | 64 to 120 gsm | 0.08 to 0.15 mm | 100 <sup>1</sup>  |  |
|                       | Inkjet Paper       | 64 to 200 gsm | 0.08 to 0.25 mm | 20                |  |
|                       | Other Glossy Paper | Up to 220 gsm | Up to 0.25 mm   | 20 <sup>2 3</sup> |  |
| Cards                 | Photo Card         | Up to 220 gsm | Up to 0.25 mm   | 20 <sup>2 3</sup> |  |
|                       | Index Card         | Up to 120 gsm | Up to 0.15 mm   | 30                |  |
|                       | Postcard           | Up to 200 gsm | Up to 0.25 mm   | 30                |  |
| Envelopes             |                    | 75 to 95 gsm  | Up to 0.52 mm   | 10                |  |
| Transparen            | icies              | _             | _               | 10                |  |

<sup>&</sup>lt;sup>1</sup> Up to 100 sheets of 80 gsm paper.

For Photo 10  $\times$  15 cm paper and Photo L 89  $\times$  127 mm paper, use the photo paper tray. (See *Loading photo paper* on page 13.)

 $<sup>^{3}</sup>$  BP71 (260 gsm) paper is especially designed for Brother inkjet machines.

# Loading documents

# How to load documents

You can send a fax, make copies, and scan from the ADF (automatic document feeder) and from the scanner glass.

## Using the ADF

The ADF can hold up to 15 pages and feeds each sheet individually. Use standard 80 gsm paper and always fan the pages before putting them in the ADF.

## **Document Sizes Supported**

Paper: 80 gsm A4

Length: 148 to 355.6 mm

Width: 148 to 215.9 mm

Weight: 64 to 90 gsm

### How to load documents

## IMPORTANT

- DO NOT pull on the document while it is feeding.
- DO NOT use paper that is curled, wrinkled, folded, ripped, stapled, paper clipped, pasted or taped.
- DO NOT use cardboard, newspaper or fabric. Instead use the scanner glass.

Make sure documents written with ink are completely dry.

- 1 Unfold the ADF Document Output Support Flap (1).
- Pan the pages well.

- 3 Adjust the paper guides (2) to fit the width of your document.
- Make sure you place your documents, face down, top edge first in the ADF underneath the guides until you feel them touch the feed roller and the LCD shows ADF Ready.

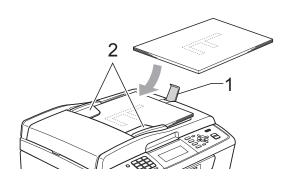

## IMPORTANT

DO NOT leave thick documents on the scanner glass. If you do this, the ADF may jam.

## Using the scanner glass

You can use the scanner glass to fax, copy or scan pages of a book or one page at a time.

## **Document Sizes Supported**

Length: Up to 297 mm

Width: Up to 215.9 mm

Weight: Up to 2 kg

### How to load documents

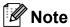

To use the scanner glass, the ADF must be empty.

- Lift the document cover.
- 2 Using the document guidelines on the left and top, place the document face down in the upper left corner of the scanner glass.

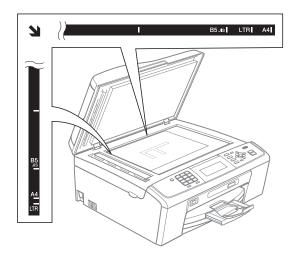

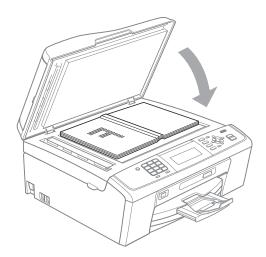

Close the document cover.

# **!** IMPORTANT

If you are scanning a book or thick document, DO NOT slam the cover down or press on it.

## Scannable area

The scannable area depends on the settings in the application you are using. The figures below show unscannable areas.

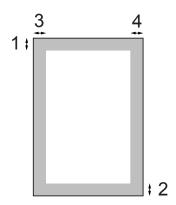

| Usage | Document | Top (1)    | Left (3)          |
|-------|----------|------------|-------------------|
|       | Size     | Bottom (2) | Right (4)         |
| Fax   | A4       | 3 mm       | 3 mm <sup>1</sup> |
|       | Letter   | 3 mm       | 4 mm              |
|       | Legal    | 3 mm       | 4 mm              |
| Сору  | A4       | 3 mm       | 3 mm              |
|       | Letter   | 3 mm       | 3 mm              |
| Scan  | A4       | 3 mm       | 3 mm              |
|       | Letter   | 3 mm       | 3 mm              |

The unscannable area is 1 mm when you use the ADF.

# 4 Sending a fax

# How to send a fax

The following steps show how to send a fax.

1 When you want to send a fax, or change fax send or receive settings, press the (FAX) key to illuminate it in blue.

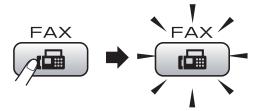

■ The LCD shows:

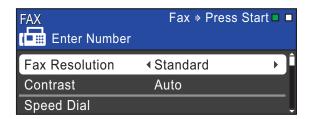

- 2 Do one of the following to load your document:
  - Place the document *face down* in the ADF. (See *Using the ADF* on page 22.)
  - Load your document face down on the scanner glass. (See *Using the* scanner glass on page 22.)

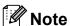

- If you send a mono fax from the ADF when the memory is full it will be sent in real time.
- You can use the scanner glass to fax pages of a book one at a time. The documents can be up to A4 or Letter size.
- To send colour faxes with multiple pages use the ADF.
- Since you can only scan one page at a time, it is easier to use the ADF if you are sending a multiple page document.

3 Set the scanner glass size, fax resolution or contrast if you want to change them.

For more advanced fax sending operations and settings, see *Sending a fax* in *Chapter 3* in the *Advanced User's Guide*:

- Broadcasting
- Delayed Fax
- Batch TX
- Real Time TX
- Polled TX
- Polling RX
- Overseas Mode
- Fax Resolution
- Contrast
- Glass ScanSize
- 4 Enter the fax number.

  Using the dial pad

# Using the Phone Book

■ Speed Dial

### **Using call history**

- Outgoing Call
- Caller ID hist.

5 Press Mono Start or Colour Start.

## Faxing from the ADF

The machine starts scanning the document.

### Faxing from the scanner glass

If you press Mono Start, the machine starts scanning the first page.

Do one of the following:

 To send a single page, press 2 to choose No (Send) (or press Mono Start again).

The machine starts sending the document.

- To send more than one page, press 1 to choose Yes and place the next page on the scanner glass. Press OK. The machine starts scanning the page. (Repeat this step for each additional page.)
- If you press Colour Start, the machine starts sending the document.

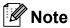

To cancel, press Stop/Exit.

# Setting scanner glass size for faxing

When documents are Letter size, you need to set Scan Size to Letter. If you do not, the side portion of the faxes will be missing.

- 1 Press 庙 (FAX).
- Press ▲ or ▼ to choose
  Glass ScanSize.
- 3 Press ◀ or ▶ to choose Letter.
  Press OK.

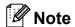

You can save the setting you use most often by setting it as default. (See Setting your changes as a new default in chapter 3 in the Advanced User's Guide.)

## Colour fax transmission

Your machine can send a colour fax to machines that support this feature.

Colour faxes cannot be stored in the memory. When you send a colour fax, the machine will send it in real time (even if Real Time TX is set to Off).

## Cancelling a fax in progress

If you want to cancel a fax while the machine is scanning, dialling or sending, press **Stop/Exit**.

# **Transmission Verification Report**

You can use the Transmission Verification Report as proof that you sent a fax. This report lists the sender's name or fax number, the time and date of transmission, duration of transmission, number of pages sent, and whether or not the transmission was successful.

There are several settings available for the Transmission Verification Report:

- On: Prints a report after every fax you send.
- On+Image: Prints a report after every fax you send. A portion of the fax's first page appears on the report.
- Off: Prints a report if your fax is unsuccessful due to a transmission error. Off is the default setting.
- Off+Image: Prints a report if your fax is unsuccessful due to a transmission error. A portion of the fax's first page appears on the report.
- 1 Press Menu.
- Press ▲ or ▼ to choose Fax. Press OK.
- 3 Press ▲ or ▼ to choose
  Report Setting.
  Press OK.
- 4 Press ▲ or ▼ to choose Transmission.
- 5 Press ◀ or ▶ to choose On, On+Image, Off or Off+Image.
  Press OK.

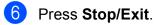

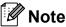

- If you choose On+Image or Off+Image the image will only appear on the Transmission Verification Report if Real Time Transmission is set to Off. (See Real Time Transmission in chapter 3 in the Advanced User's Guide.)
- If your transmission is successful, "OK" will appear next to "RESULT" on the Transmission Verification Report. If transmission is not successful, "ERROR" will appear next to "RESULT".

# 5

# Receiving a fax

# Receive modes

You must choose a receive mode depending on the external devices and telephone services you have on your line.

# **Choose the Receive Mode**

By default, your machine will automatically receive any faxes that are sent to it. The diagram below will help you choose the correct mode.

For more detailed information on the receive modes, see *Using receive modes* on page 28.

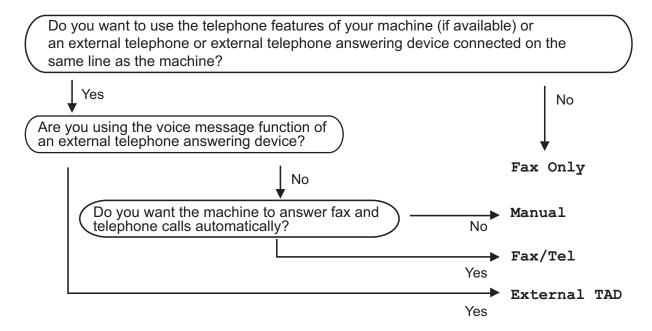

To set a receive mode follow the instructions below:

- 1 Press Menu.
- Press ▲ or ▼ to choose Initial Setup. Press OK.
- 3 Press ▲ or ▼ to choose Receive Mode.
- 4 Press ◀ or ▶ to choose Fax Only, Fax/Tel, External TAD or Manual. Press OK.
- 5 Press Stop/Exit.
  The LCD will display the current receive mode.

# Using receive modes

Some receive modes answer automatically (Fax Only and Fax/Tel). You may want to change the ring delay before using these modes. (See *Ring Delay* on page 29.)

## **Fax Only**

Fax Only mode will automatically answer every call as a fax call.

## Fax/Tel

Fax/Tel mode helps you automatically manage incoming calls, by recognising whether they are fax or voice calls and dealing with them in one of the following ways:

- Faxes will be automatically received.
- Voice calls will start the F/T Ring to tell you to pick up the line. The F/T Ring is a fast double-ring made by your machine.

(See F/T Ring Time (Fax/Tel mode only) on page 29 and Ring Delay on page 29.)

## Manual

To receive a fax in manual mode lift the handset of an external telephone. When you hear fax tones (short repeating beeps), press **Mono Start** or **Colour Start** and choose Receive. You can also use the Fax Detect feature to receive faxes by lifting a handset on the same line as the machine.

(See Fax Detect on page 30.)

## **External TAD**

External TAD mode lets an external answering device manage your incoming calls. Incoming calls will be dealt with in one of the following ways:

- Faxes will be automatically received.
- Voice callers can record a message on the external TAD.

(For more information see Connecting an external TAD (telephone answering device) on page 38.)

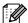

## Note

Do not turn off Distinctive Ring if you are subscribed to FaxStream<sup>®</sup> Duet<sup>®</sup>.

# Receive mode settings

## Ring Delay

The Ring Delay sets the number of times the machine rings before it answers in Fax Only or Fax/Tel mode. If you have external or extension telephones on the same line as the machine choose the maximum number of rings.

(See Operation from external and extension telephones on page 40 and Fax Detect on page 30.)

- 1 Press Menu.
- Press ▲ or ▼ to choose Fax. Press OK.
- 3 Press ▲ or ▼ to choose
  Setup Receive.
  Press OK.
- Press ▲ or ▼ to choose Ring Delay.
- Press ◀ or ▶ to choose how many times the line rings before the machine answers (2-10 for Australia, 1-10 for New Zealand, 0-10 for some countries). Press OK. If you choose 0, the line will not ring at all.
- 6 Press Stop/Exit.

# F/T Ring Time (Fax/Tel mode only)

When somebody calls your machine, you and your caller will hear the normal telephone ring sound. The number of rings is set by the ring delay setting.

If the call is a fax, then your machine will receive it; however, if it is a voice call the machine will sound the F/T Ring (a fast double-ring) for the time you have set in the F/T Ring Time setting. If you hear the F/T Ring it means that you have a voice caller on the line.

Because the F/T Ring is made by the machine, extension and external telephones will *not* ring; however, you can still answer the call on any telephone. (For more information see *Using remote codes* on page 41.)

- 1 Press Menu.
- Press **A** or **▼** to choose Fax. Press **OK**.
- 3 Press ▲ or ▼ to choose Setup Receive. Press OK.
- 4 Press ▲ or ▼ to choose F/T Ring Time.
- Press ◀ or ▶ to choose how long the machine will ring to alert you that you have a voice call (20, 30, 40 or 70 seconds for Australia and some countries, 20, 30, 40 or 55 seconds for New Zealand).
  Press OK.
- 6 Press Stop/Exit.

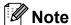

Even if the caller hangs up during the fast double-ring, the machine will continue to ring for the set time.

#### **Fax Detect**

#### If Fax Detect is On:

Fax Detect is turned on as default.

The machine receives a fax call automatically, even if you answer the call. When you see Receiving on the LCD or when you hear "chirps" through the handset you are using, just replace the handset. Your machine will do the rest.

#### If Fax Detect is Off:

If you are at the machine and answer a fax call by lifting the handset, press **Mono Start** or **Colour Start**, then press **2** to receive the fax.

If you answered at an extension telephone, press \* **5 1** (\* **9 1** for New Zealand). (See *Operation from external and extension telephones* on page 40.)

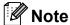

- If this feature is set to On, but your machine does not connect a fax call when you lift an extension or external telephone handset, press the remote activation code
   \* 5 1 (\* 9 1 for New Zealand).
- If you send faxes from a computer on the same telephone line and the machine intercepts them, set Fax Detect to Off.
- 1 Press Menu.
- Press ▲ or ▼ to choose Fax. Press OK.
- 3 Press ▲ or ▼ to choose
  Setup Receive.
  Press OK.
- 4 Press A or ▼ to choose Fax Detect.
- 5 Press ◀ or ▶ to choose On (or Off).
  Press OK.
- 6 Press Stop/Exit.

# 6

# Telephone and external devices

# Voice operations

# Tone or pulse (Not Available for New Zealand)

If you have a Pulse dialling service, but need to send tone signals (for example, for telephone banking), follow the instructions below:

- 1 Pick up the handset of the external telephone.
- 2 Press # on the machine's control panel. Any digits dialled after this will send tone signals.

When you hang up, the machine will return to the Pulse dialling service.

### Fax/Tel mode

When the machine is in Fax/Tel mode, it will use the F/T Ring (fast double-ring) to alert you to pick up a voice call.

If you are at an external telephone, lift the handset of the external telephone, and then press **Hook** to answer.

If you are at an extension telephone, you'll need to lift the handset during the F/T Ring Time and then press # 5 1 (# 9 1 for New Zealand) between the fast double-rings. If no one is on the line, or if someone wants to send you a fax, send the call back to the machine by pressing \* 5 1 (\* 9 1 for New Zealand).

# **Telephone Service for Australia**

# Telstra<sup>®</sup> FaxStream<sup>®</sup> Duet<sup>®</sup> (Distinctive Ring)

Telstra® FaxStream® Duet® is an enhanced Public Switched Telephone Service (PSTS) offered by Telstra® that allows you to have an additional number on one phone line, with its own distinctive ring pattern. Telstra® FaxStream® Duet® is a call handling feature that helps users distinguish voice and facsimile calls. With FaxStream® Duet®, incoming calls to a fax number are announced by a different, distinctive ring signal. Only one call can be answered (or made) at any one time and while this call is in progress, incoming calls to either number will be presented with a busy tone.

Your machine has a Distinctive Ring function, allowing you to dedicate one phone number just for receiving faxes.

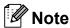

After you have set the Distinctive Ring feature to On, the receive mode is set to Manual automatically. Your Distinctive Ring Number does not allow Voice calls - only Faxes. You can not change the receive mode from Manual mode while the Distinctive Ring is set to on.

# What is the Advantage of using Telstra<sup>®</sup> FaxStream<sup>®</sup> Duet<sup>®</sup> Function?

Using Telstra<sup>®</sup> FaxStream<sup>®</sup> Duet<sup>®</sup> is the most efficient way to receive both fax and telephone calls on the same line. When the voice call comes in, all phones (extension and external) and the fax machine will ring to alert you to pick it up. If a fax call comes in, the fax machine will answer automatically without ringing, whereas the extension and external phones will ring twice with a distinctive ring pattern. It is also a more efficient way of operating a Fax machine with an extension phone as you do not have to use the remote activation codes. It gives you two independent numbers without the higher cost of a second line.

# How does Telstra<sup>®</sup> FaxStream<sup>®</sup> Duet<sup>®</sup> Work?

Incoming calls to the voice number, will have the standard ring pattern of long, long tone, followed by a pause, repeated, while the new fax number will have a different ring pattern of three short bursts of ring, repeated at regular intervals.

When FaxStream<sup>®</sup> Duet<sup>®</sup> is On and you receive a voice call all extension and external phones will ring with a standard ring pattern. The fax machine will ring on the third ring with a standard ring pattern. All external and the extension phones will continue to ring, until you or a telephone answering device can answer the voice number.

When FaxStream® Duet® is On and you receive a fax call on the Duet® number the Fax machine will answer and automatically receive the fax message without ringing. On the other hand, all extension and external phones will ring twice with a distinctive ring pattern. Do not answer the phone as you are receiving a fax message.

Flowchart Sequence of Incoming call Incoming Call (either Voice or Fax) All extension phones ring twice, fax machine is silent. Registered Main number Duet (Fax) (Voice Number) Number Fax machine Fax machine automatically begins ringing receives and prints on third ring. fax message without ringing. You answer the call Telephone Answering at an external phone Device (TAD) answers the call. or an extension phone or at the machine's handset.

# Registering the Distinctive Ring pattern

## Very Important!

After you have set the Distinctive Ring feature to on, the receive mode is set to Manual automatically. Your Distinctive Ring Number does not allow Voice calls - only Faxes. You cannot change the receive mode to another mode while the Distinctive Ring is set to on.

- Press **Menu**.
- Press **\( \)** or **\( \)** to choose Fax. Press **OK**.
- 3 Press ▲ or ▼ to choose Miscellaneous. Press OK.
- Press ▲ or ▼ to choose Distinctive.
- 5 Press **∢** or **▶** to choose on. Press **OK**.
- 6 Press Stop/Exit. Distinctive Ring is now set to on.

## Turning off Distinctive Ring

- Press Menu.
- Press **\( \)** or **\( \)** to choose Fax. Press **OK**.
- Miscellaneous. Press OK.
- Press ▲ or ▼ to choose Distinctive.
- 5 Press **d** or **b** to choose off. Press **OK**.
- 6 Press Stop/Exit.

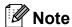

If you turn off Distinctive Ring, the machine will stay in Manual receive mode. You will need to set the Receive Mode again. (See Choose the Receive Mode on page 27.)

#### Caller ID

Caller ID is a telephone service that allows the subscriber to see a display of the caller's phone number or name as the telephone rings. It is a fast way to screen your calls. You can respond quickly to calls you missed. because Caller IDs are received and stored in your machine memory.

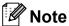

To get the Caller ID Service: apply for the Caller ID service at your local telephone company, if available.

### Advantages of Caller ID

#### **For Business**

All businesses profit from a quicker response to customer calls. Businesses that provide mail order services, money-lending services or provide confidential information, can protect themselves from false orders or acceptance of false identification.

#### At Home

Residential customers can protect themselves from unwanted calls.

## **How Does the Caller ID Work?**

# The Caller ID Appears on the Display When Your Telephone Rings

As your telephone rings, the display shows you the caller's phone number or name if the name has stored in the Speed Dial. Once you answer the call, the caller's ID disappears. You will see up to the first 16 characters of the number on the display.

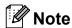

- If ID Unknown appears on the display, it means that the call came from outside your caller ID service area or a public phone. <sup>1</sup>
- If ID Withheld appears on the display, it means the caller intentionally blocked the transmission of his/her ID.
- Depends on network function.

# The Caller ID is Stored in Your Machine Memory

The machine can store a maximum of the last 30 incoming caller IDs in the memory, along with the time and date of reception. The 31st call will cause the oldest ID to be erased.

The Caller ID information stored in the memory can be used for the following.

#### ■ Printing the Caller ID List.

You can review calls you received by checking the Caller IDs in memory. This report will list the Date, Time, Phone Number (Caller ID) name, and type of Call (Comment) if available. (See How to print a report in chapter 6 in the Advanced User's Guide.)

# Telephone Service for New Zealand

## **FaxAbility**

FaxAbility is a service offered by Telecom that allows you to have an additional number on one phone line, with its own distinctive ring pattern. This way, when you get an incoming call, you can identify the number being called by its ring.

# How Will the Fax Machine Treat All Other Numbers?

FaxAbility mode ensures that the machine will answer calls to the FaxAbility (secondary) number. When a call comes in to your main number, all the phones will ring. You can set an external answering device (TAD) to answer calls on the other number(s). (See the chart in the following page.)

# What is the Advantage of Using the FaxAbility Function?

Using FaxAbility is the most efficient way to receive both fax and telephone calls on the same line. It is much easier for your callers who dial manually. The fax machine will answer with receiving tones so they will not have to press an activation code. And the people who call to talk on your main number will not have to talk to your fax machine. Basically, it gives you two independent numbers without the higher cost of a second line.

### **How Does FaxAbility Work?**

Your telephone number will have the standard ring pattern of long, long tone, while the new number will have a ring pattern of long, silence, long, etc. When FaxAbility is On, you will not hear the first ring of all incoming calls on the fax machine. Extension phones will ring as usual. If the fax machine recognizes the ring pattern, all ringing will stop and the fax machine will answer and automatically receive the fax message. Otherwise, you will hear the extension phones and the fax machine continue to ring. The fax machine always listens to the ring pattern before it answers, so do not pick up the phone during that time. You will quickly learn to recognize the ring pattern for faxes, so you will not be tempted to answer that number. Either you or a telephone answering device can answer the main number(s).

Flowchart Sequence of Incoming call

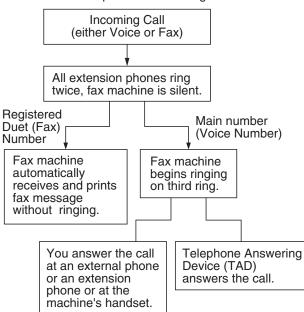

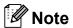

After you have set the FaxAbility feature to On, the receive mode is set to Manual automatically. Unless you have a TAD or Voice Mail set up on the FaxAbility number, Manual mode means you must answer all the call yourself. You can not change the receive mode to the other mode while the FaxAbility is set to on.

#### How to Turn FaxAbility OFF or ON

The FaxAbility function is designed to accommodate the FaxAbility service provided by Telecom. To change the setting, repeat steps 1-7; Step 5 is where you can choose either on or off.

Call Waiting beeps caused by incoming calls on your main number can affect fax transmissions. If you have FaxAbility Service but don't have Call Waiting, you need do nothing at this stage. If you do have Call Waiting as well as FaxAbility, set the Call Waiting menu option to On. See below.

- 1 Press Menu.
- Press ▲ or ▼ to choose Fax.
  Press OK.
- 3 Press ▲ or ▼ to choose
  Miscellaneous.
  Press OK.
- 4 Press **A** or **V** to choose Faxability.
- Press ◀ or ▶ to set FaxAbility to On (or Off).
  If you have FaxAbility service, choose On.
  Press OK.
- 6 Press **A** or **▼** to choose Call Waiting.
- Press ◀or ▶ to choose Call Waiting to on (or off).
  If you have Call Waiting service, choose on to avoid the trouble caused by Call Waiting.
  Press OK.
- 8 Press Stop/Exit.

#### Caller ID

Caller ID is a telephone service that allows the subscriber to see a display of the caller's phone number and name if available as the telephone rings. It is a fast way to screen your calls. You can respond quickly to calls you missed, because Caller IDs are received and stored in your machine memory.

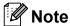

To get the Caller ID Service, apply for the Caller ID service at your local telephone company, if available.

### **Advantages of Caller ID**

#### **For Business**

All businesses profit from a quicker response to customer calls. Businesses that provide mail order services, money-lending services or provide confidential information, can protect themselves from false orders or acceptance of false identification.

#### At Home

Residential customers can protect themselves from unwanted calls.

#### **How Does the Caller ID Work?**

# The Caller ID Appears on the Display When Your Telephone Rings

As your telephone rings, the display shows you the caller's phone number or name if available. Once you answer the call, the caller's ID disappears. You will see up to the first 16 characters of the number and name if available on the display. (See *How to print a report* in *chapter 6* in the *Advanced User's Guide*.)

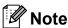

- If ID Unknown appears on the display, it means that the call came from outside your caller ID service area.
- If ID Withheld appears on the display, it means the caller intentionally blocked the transmission of his/her ID.
- Depends on network function.

# **Telephone Service for Some Countries**

# Distinctive Ring (For Singapore and Hong Kong)

This machine feature lets you use the Distinctive Ring subscriber service offered by some telephone companies, which allows you to have several telephone numbers on one phone line. Each phone number has its own Distinctive Ring pattern, so you will know which phone number is ringing. This is one way you can have a separate phone number for your machine.

Your machine has a Distinctive Ring function, allowing you to dedicate one phone number just for receiving faxes. You will need to set Distinctive Ring to On.

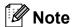

You can switch it off temporarily, then turn it back on. When you get a new fax number, make sure you reset this function.

 The machine will answer only calls to the Distinctive Ring number.

# Registering the Distinctive Ring pattern

#### **Very Important!**

After you have set the Distinctive Ring feature to on, the receive mode is set to Manual automatically. Unless you have a TAD or Voice Mail set up on the Distinctive Ring number, Manual mode means you must answer all the calls yourself. You cannot change the receive mode to another mode while the Distinctive Ring is set to on.

- 1 Press Menu.
- Press ▲ or ▼ to choose Fax. Press OK.

- Press ▲ or ▼ to choose

  Miscellaneous.

  Press OK.
- 4 Press A or V to choose Distinctive.
- 5 Press **∢** or **▶** to choose on. Press **OK**.
- 6 Press Stop/Exit.
  Distinctive Ring is now set to on.

## **Turning off Distinctive Ring**

- 1 Press Menu.
- Press ▲ or ▼ to choose Fax. Press OK.
- 3 Press ▲ or ▼ to choose
  Miscellaneous.
  Press OK.
- 4 Press A or ▼ to choose Distinctive.
- 5 Press ◀ or ▶ to choose Off.
  Press OK.
- 6 Press Stop/Exit.

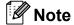

If you turn off Distinctive Ring, the machine will stay in Manual receive mode. You will need to set the Receive Mode again. (See *Choose the Receive Mode* on page 27.)

# Caller ID (For Singapore and Hong Kong)

The Caller ID feature of this machine lets you use the Caller ID subscriber service offered by many local phone companies. Call your telephone company for details. This service provides you, by means of the screen display, the telephone number (or name) of your caller as the line rings.

After a few rings, the screen displays the telephone number of your caller (or name, if available). Once you answer the call, the Caller ID information disappears from the screen, but the call information remains stored in the Caller ID memory.

- You will see the first 16 characters of the number or name.
- ID Unknown display means call originates outside your Caller ID service area.
- ID Withheld display means the caller has intentionally blocked transmission of information.

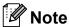

You can print a list of Caller ID information received by your machine. (See *How to print a report* in *chapter 6* in the *Advanced User's Guide*.)

Caller ID service varies with different carriers. Call your local phone company to determine the kind of service available in your area.

# Connecting an external TAD (telephone answering device)

You may choose to connect an external answering device. However, when you have an **external** TAD on the same telephone line as the machine, the TAD answers all calls and the machine "listens" for fax calling (CNG) tones. If it hears them, the machine takes over the call and receives the fax. If it does not hear CNG tones, the machine lets the TAD continue playing your outgoing message so your caller can leave you a voice message.

The TAD must answer within two rings (the recommended setting is two rings). The machine cannot hear CNG tones until the TAD has answered the call, and with four rings there are only 8 to 10 seconds of CNG tones left for the fax "handshake". Make sure you carefully follow the instructions in this guide for recording your outgoing message. We do not recommend using the toll saver feature on your external answering machine if it exceeds five rings.

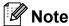

If you do not receive all your faxes, shorten the Ring Delay setting on your external TAD.

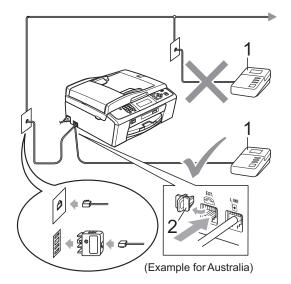

- 1 TAD
- 2 Protective Cap

When the TAD answers a call, the LCD shows Telephone.

# IMPORTANT

DO NOT connect a TAD elsewhere on the same telephone line.

## **Settings**

The external TAD must be connected as shown in the previous illustration.

- Set your external TAD to one or two rings. (The machine's Ring Delay setting does not apply.)
- Record the outgoing message on your external TAD.
- Set the TAD to answer calls.
- 4 Set the Receive Mode to

  External TAD. (See Choose the Receive Mode on page 27.)

# Recording an outgoing message (OGM) on an external TAD

Timing is important in recording this message.

- 1 Record 5 seconds of silence at the beginning of your message. (This allows your machine time to listen for the fax CNG tones of automatic transmissions before they stop.)
- 2 Limit your speaking to 20 seconds.

# Note

We recommend beginning your OGM with an initial 5-second silence because the machine cannot hear fax tones over a resonant or loud voice. You may try omitting this pause, but if your machine has trouble receiving, then you must re-record the OGM to include it.

## **Multi-line connections (PABX)**

Most offices use a central telephone system.

Brother recommends that all our machines be connected to a discreet (dedicated) line. Although a particular PABX may appear to work with a particular model of fax machine, we cannot guarantee that the unit will operate correctly.

While it is often relatively simple to connect a fax machine to a PABX, (Private Automatic Branch Exchange), we suggest that you contact the company that installed your telephone system and ask them to connect the fax machine for you.

Brother does not recommend the use of a PABX line. PABX limitations in general can cause some functions of the fax machine not to work correctly.

# External and extension telephones

# Connecting an external or extension telephone

You can connect a separate telephone to your machine as shown in the diagram below.

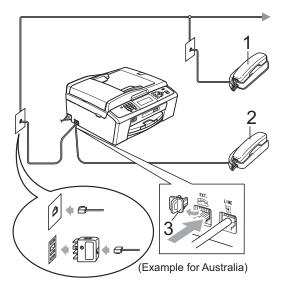

- 1 Extension telephone
- 2 External telephone
- 3 Protective Cap

When you are using a telephone on the same phone line, the LCD shows Telephone.

# Operation from external and extension telephones

If you answer a fax call on an extension or an external telephone, you can make your machine take the call by using the Remote Activation Code. When you press the Remote Activation Code \* 5 1 (\* 9 1 for New Zealand), the machine starts to receive the fax.

If the machine answers a voice call and fast double-rings for you to take over, use the Remote Deactivation Code # 5 1 (# 9 1 for New Zealand) to take the call at an extension telephone. (See *F/T Ring Time (Fax/Tel mode only)* on page 29.)

# If you answer a call and no one is on the line:

You should assume that you're receiving a manual fax.

Press \* 5 1 (\* 9 1 for New Zealand) and wait for the chirp or until the LCD shows Receiving, and then hang up.

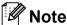

You can also use the Fax Detect feature to make your machine automatically take the call. (See *Fax Detect* on page 30.)

# Using a cordless external telephone

Once the base unit of the cordless telephone has been connected to the same telephone line as the machine (see *External and extension telephones* on page 40), it is easier to answer calls during the Ring Delay if you carry the cordless handset around with you.

If you let the machine answer first, you will have to go to the machine so you can press **Hook** to send the call to the cordless handset.

## **Using remote codes**

#### **Remote Activation code**

If you answer a fax call on an extension or external telephone, you can tell your machine to receive it by dialling the Remote Activation Code \* **5 1** (\* **9 1** for New Zealand). Wait for the chirping sounds then replace the handset. (See *Fax Detect* on page 30.)

If you answer a fax call at the external telephone, you can make the machine receive the fax by pressing **Mono Start** and choose Receive.

#### **Remote Deactivation Code**

If you receive a voice call and the machine is in F/T mode, it will start to sound the F/T Ring (fast double-ring), after the initial ring delay. If you pick up the call on an extension telephone you can turn the F/T Ring off by pressing # 5 1 (# 9 1 for New Zealand) (make sure you press this between the rings).

If the machine answers a voice call and fast double-rings for you to take over, you can take the call at the external telephone by pressing **Hook**.

#### Changing the remote codes

If you want to use Remote Activation, you have to turn on the remote codes. The preset Remote Activation Code is \* 5 1 (\* 9 1 for New Zealand). The preset Remote Deactivation Code is # 5 1 (# 9 1 for New Zealand). If you want to, you can replace them with your own codes.

- 1 Press Menu.
- Press ▲ or ▼ to choose Fax.
  Press OK.
- 3 Press ▲ or ▼ to choose
  Setup Receive.
  Press OK.
- 4 Press ▲ or ▼ to choose Remote Codes.
- 5 Press ◀ or ▶to choose on (or off). Press OK.
- 6 Enter the new Remote Activation Code. Press **OK**.
- 7 Press ▲ or ▼ to choose Deact.Code: and enter the new Remote Deactivation Code.
  Press OK.
- 8 Press Stop/Exit.

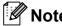

- If you are always disconnected when accessing your external TAD remotely, try changing the Remote Activation Code and Remote Deactivation Code to another three-digit code using the numbers 0-9, \*, #.
- Remote Codes might not work with some telephone systems.

# Dialling and storing numbers

# How to dial

## **Manual dialling**

Press all of the digits of the fax or telephone number.

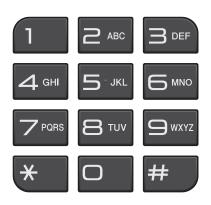

## **Speed Dialling**

1 Press (Speed Dial).

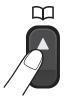

You can also choose Speed Dial by pressing (FAX).

- Press ▲ or ▼ to choose Search.
  Press OK.
- 3 Press the two-digit Speed Dial number. (See Storing Speed Dial numbers on page 45.)

- If you have two numbers in the location, press ▲ or ▼ to choose the number you want to call.
  Press OK.
- 5 Press Send a fax to confirm.

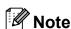

If the LCD shows Not Registered when you enter or search a Speed Dial number, a number has not been stored at this location.

### Search

You can search for names you have stored in the Speed Dial memory.

- 1 Press (Speed Dial).

  You can also choose Speed Dial by pressing (FAX).
- Press A or ▼ to choose Search. Press OK.
- 3 Press A or ▼ to choose
  Alphabetic Order or
  Numeric Order.
  Press OK.

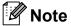

- Press \* to make the LCD font size larger.
- Press # to make the LCD font size smaller.
- If you chose Alphabetic Order in step ③, use the dial pad to enter the first letter of the name, and then press ▲ or ▼ to choose the name and number you want to call.

  Press OK.

## Fax Redial

If you are sending a fax manually and the line is busy, press **Redial/Pause**, and then press **Mono Start** or **Colour Start** to try again. If you want to make a second call to a number you recently dialled, you can press **Redial/Pause** and choose one of the last 30 numbers from the Outgoing Call List.

**Redial/Pause** only works if you dialled from the control panel. *If you are sending a fax automatically* and the line is busy, the machine will automatically redial up to three times at five minute intervals.

- 1 Press Redial/Pause.
- Press ▲ or ▼ to choose the number you want to redial.

  Press OK.
- 3 Press A or ▼ to choose Send a fax. Press OK.
- 4 Press Mono Start or Colour Start.

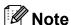

In Real Time Transmission the automatic redial feature does not work when using the scanner glass.

# Additional dialling operations

# **Outgoing Call history**

The last 30 numbers you sent a fax to will be stored in the outgoing call history. You can choose one of these numbers to fax to, add to Speed Dial, or delete from the history.

- 1 Press Redial/Pause.
  You can also choose Outgoing Call
  by pressing (FAX).
- Press ▲ or ▼ to choose the number you want.
  Press OK.
- 3 Do one of the following:
  - To send a fax, press A or V to choose Send a fax.

Press OK.

Press Mono Start or Colour Start.

■ If you want to store the number, press A or V to choose Add SpeedDial.

Press OK.

(See Storing Speed Dial numbers from Outgoing Calls in chapter 5 in the Advanced User's Guide.)

- Press A or ▼ to choose Delete.
  - Press OK.

Press 1 to confirm.

Press Stop/Exit.

## **Caller ID history**

This feature requires the Caller ID subscriber service offered by many local telephone companies. (See *Caller ID* on page 33.) (See *Caller ID* on page 36.) (See *Caller ID* (For Singapore and Hong Kong) on page 38.)

The numbers, or names if available, from the last 30 faxes and telephone calls you received will be stored in the Caller ID history. You can view the list or choose one of these numbers to fax to, add to Speed Dial or delete from the history. When the thirty-first call comes into the machine, it replaces information about the first call.

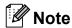

If you are not a Caller ID subscriber, you can still view call dates from the Caller ID history, and delete entries from the list.

- Press Redial/Pause and press \*.
  You can also choose
  Caller ID hist. by pressing
  (FAX).
- Press ▲ or ▼ to choose the number you want.

  Press **OK**.
- 3 Do one of the following:
  - To send a fax, press \( \Delta\) or \( \Tilde{\text{to choose}}\) send a fax.

Press **OK**.

Press Mono Start or Colour Start.

■ If you want to store the number, press A or ▼ to choose
Add SpeedDial.

Press **OK**.

(See Storing Speed Dial numbers from Outgoing Calls in chapter 5 in the Advanced User's Guide.)

If you want to delete the number, press ▲ or ▼ to choose Delete. Press OK. Press 1 to confirm.

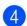

4 Press Stop/Exit.

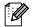

Note

You can print the Caller ID list. (See *How to print a report* in *chapter 6* in the *Advanced User's Guide*.)

# Storing numbers

You can set up your machine to do the following types of easy dialling: Speed Dial and Groups for broadcasting faxes. When you dial a Quick Dial number, the LCD shows the number.

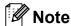

If you lose electrical power, the Quick Dial numbers that are in the memory will not be lost.

## Storing a pause

Press **Redial/Pause** to put a 3.5-second pause between numbers. If you are dialling overseas, you can press **Redial/Pause** as many times as needed to increase the length of the pause.

## **Storing Speed Dial numbers**

Names and numbers can be stored as two-digit Speed Dial locations. You can store up to 100 different Speed Dial locations. When you dial you will only have to press a few keys (for example: (Speed Dial), Search, OK, the two-digit number, and Mono Start or Colour Start).

- 1 Press (Speed Dial).
- Press ▲ or ▼ to choose
  Set Speed Dial.
  Press OK.
- Press ▲ or ▼ to choose the Speed Dial location where you want to store the number in. Press OK.

- 4 Do one of the following:
  - Enter the name (up to 16 characters) using the dial pad.

Press OK.

(To help you enter letters, see *Entering Text* on page 104.)

- To store the number without a name, press **OK**.
- 5 Enter the fax or telephone number (up to 20 digits).
  Press **OK**.
- 6 Do one of the following:
  - Enter the second fax or telephone number (up to 20 digits).

Press OK.

- If you do not want to store a second number, press **OK**.
- 7 Press ▲ or ▼ to choose Complete.
  Press OK.
- 8 Do one of the following:
  - To store another Speed Dial number, go to step 3.
  - If you are finished storing numbers, press Stop/Exit.

# Changing Speed Dial names or numbers

You can change a Speed Dial name or number that has already been stored.

- Press (Speed Dial).
- Press ▲ or ▼ to choose
  Set Speed Dial.
  Press OK.
- 3 Press ▲ or ▼ to choose the 2-digit Speed Dial location you want to change. Press **OK**.
- 4 Do one of the following:
  - Press ▲ or ▼ to choose Change.
    Press OK.
  - Press ▲ or ▼ to choose Delete. Press OK. Press 1 to confirm. Go to step ⑧.

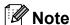

How to change the stored name or number:

If you want to change the name, press

▲ or ▼ to choose Name, then press ▶ and
enter the new name using the dial pad
(up to 16 characters).
Press OK.
(See Entering Text on page 104.)

- 6 If you want to change a Fax/Tel number, do one of the following:
  - If you want to change the first Fax/Tel number, press ▲ or ▼ to choose Fax/Tel1:, then press ► and enter the new fax or telephone number using the dial pad (up to 20 digits). Press OK.
  - If you want to change the second Fax/Tel number, press ▲ or ▼ to choose Fax/Tel2:, then press ► and enter the new fax or telephone number using the dial pad (up to 20 digits). Press OK.
  - If you want to change both numbers in this Speed Dial location, repeat this step and choose the other number.
- Press A or ▼ to choose Complete. Press OK.
- 8 Press Stop/Exit.

# 8

# Making copies

# How to copy

The following steps show the basic copy operation. For details about each option, see the *Advanced User's Guide*.

1 Make sure you are in copy mode, press

(COPY) to illuminate it in blue.

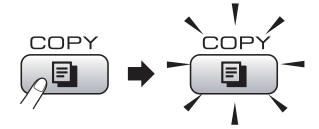

■ The LCD shows:

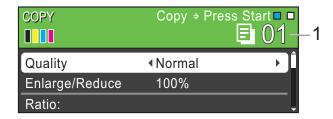

#### 1 No. of Copies

You can enter the number of copies you want by using the dial pad.

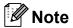

The default setting is Fax mode. You can change the amount of time that the machine stays in Copy mode after the last copy operation. (See *Mode Timer* in *chapter 1* in the *Advanced User's Guide*.)

- 2 Do one of the following to load your document:
  - Place the document *face down* in the ADF.

(See *Using the ADF* on page 22.)

- Load your document *face down* on the scanner glass.
  - (See *Using the scanner glass* on page 22.)
- If you want more than one copy, enter the number (up to 99).
- 4 Press Mono Start or Colour Start.

## Stop copying

To stop copying, press Stop/Exit.

## **Copy settings**

You can change the following copy settings. Press **COPY** and then press **△** or **▼** to scroll through the copy settings. When the setting you want is highlighted, press **OK**.

(Basic User's Guide)

For details about changing the following copy settings, see page 48.

- Paper Type
- Paper Size

(Advanced User's Guide)

For details about changing the following copy settings, see chapter 7:

- Quality
- Enlarge/Reduce
- Density
- Ink Save Mode
- Stack/Sort
- Page Layout
- Book Copy
- Watermark Copy
- Set New Default
- Factory Reset

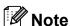

- If you want to sort copies, use the ADF.
- Book Copy, Watermark Copy and Ink Save Mode features are supported by technology from Reallusion, Inc.

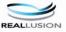

## **Paper Options**

#### Paper Type

If you are copying on special paper, set the machine for the type of paper you are using to get the best print quality.

- 1 Press (COPY).
- 2 Load your document.
- 3 Enter the number of copies you want.
- 4 Press ▲ or ▼ to choose Paper Type.
- 5 Press ◀ or ▶ to choose Plain Paper, Inkjet Paper, Brother BP71, Brother BP61, Other Glossy Or Transparency. Press OK
- 6 If you do not want to change additional settings, press **Mono Start** or **Colour Start**.

#### Paper Size

If you are copying on paper other than A4 size, you will need to change the paper size setting. You can copy only on A4, Legal, Letter, A5 or Photo 10 × 15 cm paper.

- 1 Press 📵 (COPY).
- 2 Load your document.
- 3 Enter the number of copies you want.
- 4 Press ▲ or ▼ to choose Paper Size.
- 5 Press ◀ or ▶ to choose A4, A5, 10x15cm, Letter or Legal. Press OK.
- 6 If you do not want to change additional settings, press Mono Start or Colour Start.

# 9

# Printing photos from a memory card or USB Flash memory drive

# PhotoCapture Center™ operations

Even if your machine is *not* connected to your computer, you can print photos directly from digital camera media or a USB Flash memory drive. (See *Print Images* on page 52.)

You can scan documents and save them directly to a memory card or USB Flash memory drive. (See How to scan to a memory card or USB Flash memory drive on page 53.)

If your machine is connected to a computer, you can access a memory card or USB Flash memory drive that is inserted in the front of the machine from your computer.

(See *PhotoCapture Center*<sup>™</sup> for Windows<sup>®</sup> or *Remote Setup & PhotoCapture Center*<sup>™</sup> for Macintosh in the *Software User's Guide*.)

# Using a memory card or USB Flash memory drive

Your Brother machine has media drives (slots) for use with the following popular digital camera media: Memory Stick™, Memory Stick PRO™, Memory Stick Duo™, Memory Stick PRO Duo™, SD, SDHC and USB Flash memory drives.

The PhotoCapture Center™ feature lets you print digital photos from your digital camera at high resolution to get photo quality printing.

# **Getting started**

Firmly put a memory card or USB Flash memory drive into the correct slot.

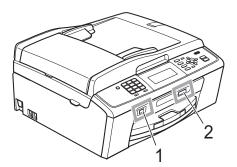

## 1 USB Flash memory drive

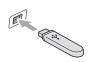

# **!** IMPORTANT

The USB direct interface supports only a USB Flash memory drive, a PictBridge compatible camera, or a digital camera that uses the USB mass storage standard. Any other USB devices are not supported.

#### 2 Memory card slot

| Slot       | Compatible memory cards |                                                        |
|------------|-------------------------|--------------------------------------------------------|
| Upper slot | Q                       | Memory Stick™<br>Memory Stick PRO™                     |
|            |                         | Memory Stick Duo™<br>Memory Stick PRO Duo™             |
|            |                         | Memory Stick Micro™<br>(Adapter required)              |
| Lower slot |                         | SD<br>SDHC                                             |
|            |                         | mini SD (Adapter required) micro SD (Adapter required) |

# ! IMPORTANT

DO NOT insert a Memory Stick Duo™ into the lower SD slot, this may cause damage to the machine.

#### PHOTO CAPTURE key indications:

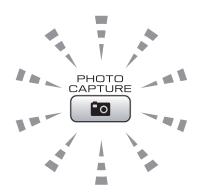

- PHOTO CAPTURE light is on, the memory card or USB Flash memory drive is correctly inserted.
- PHOTO CAPTURE light is off, the memory card or USB Flash memory drive is not correctly inserted.
- PHOTO CAPTURE light is blinking, the memory card or USB Flash memory drive is being read or written to.

# IMPORTANT

DO NOT unplug the power cord or remove the memory card or USB Flash memory drive from the media drive (slot) or USB direct interface while the machine is reading or writing to the memory card or USB Flash memory drive (the **PHOTO CAPTURE** key is blinking). **You will lose your data or damage the card.** 

The machine can only read one device at a time.

# **Print Images**

#### View Photos

You can preview your photos on the LCD before you print them. If your photos are large files there may be a delay before each photo is displayed on the LCD.

Make sure you have put the memory card or USB Flash memory drive in the correct slot.

Press (PHOTO CAPTURE).

- Press ▲ or ▼ to choose View Photo(s). Press **OK**.
- movie.
- 4 Enter the number of copies you want using dial pad.
- 5 Repeat step 3 and step 4 until you have chosen all the photos.

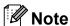

Press Clear to go back to the previous level.

- 6 After you have chosen all the photos, do one of the following:
  - Press **OK** and change the print settings. (See PhotoCapture Center™ print settings on page 52.)
  - If you do not want to change any settings, press Colour Start to print.

# PhotoCapture Center™ print settings

You can change the print settings temporarily.

The machine returns to its default settings after 3 minutes, or if the Mode Timer returns the machine to Fax mode. (See Mode Timer in chapter 1 in the Advanced User's Guide.)

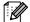

## **M** Note

You can save the print settings you use most often by setting them as the default. (See Setting your changes as a new default in chapter 8 in the Advanced User's Guide.)

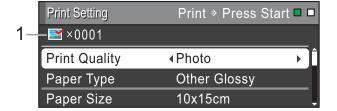

#### 1 No. of prints

(For View Photo(s), Search by Date, Slide Show)

You can see the total number of photos that will be printed.

(For Print All Photos, Print Photos, Enhance Photos, Trimming)

You can see the number of copies of each photo that will be printed.

(For DPOF printing) This does not appear.

# How to scan to a memory card or USB Flash memory drive

You can scan monochrome and colour documents onto a memory card or USB Flash memory drive. Monochrome documents will be stored in PDF (\*.PDF) or TIFF (\*.TIF) file formats. Colour documents may be stored in PDF (\*.PDF) or JPEG (\*.JPG) file formats. The factory setting is Color 150 and the default file format is PDF. The machine automatically creates file names based on the current date. (For details, see the *Quick Setup Guide*.) For example, the fifth image scanned on July 1, 2010 would be named 01071005.PDF. You can change the colour and quality.

| Quality     | Selectable File<br>Format |
|-------------|---------------------------|
| Color 150   | JPEG / PDF                |
| Color 300   | JPEG / PDF                |
| Color 600   | JPEG / PDF                |
| B/W 200x100 | TIFF / PDF                |
| B/W 200     | TIFF / PDF                |

1 Make sure you have put the memory card or USB Flash memory drive in the correct slot.

## IMPORTANT

DO NOT take out the memory card or USB Flash memory drive while **PHOTO CAPTURE** is blinking to avoid damaging the card, USB Flash memory drive or data stored on them.

2 Load your document.

- When you want to scan to a memory card or USB Flash memory drive, press (SCAN).
- 4 Press ▲ or ▼ to choose
  Scan to Media.

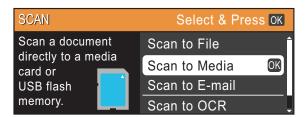

Press OK.

- 5 Do one of the following:
  - To change the quality, press ▲ or ▼ to choose Quality.

Go to step 6.

- Press Mono Start or Colour Start to start scanning without changing additional settings.
- 6 Press ◀ or ▶ to choose Color 150, Color 300, Color 600, B/W 200x100 or B/W 200. Press OK.
- 7 Do one of the following:
  - To change the file type, go to step 3.
  - Press Mono Start or Colour Start to start scanning without changing additional settings.
- 8 Press ▲ or ▼ to choose File Type.

  Press ◀ or ▶ to choose JPEG, PDF or

  TIFF.

  Press OK.

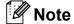

- If you chose a Color resolution in step 6, you cannot choose TIFF.
- If you chose a B/W resolution in step 6, you cannot choose JPEG.

#### Chapter 9

- 9 Do one of the following:
  - To change the file name, go to step **(1)**.
  - Press Mono Start or Colour Start to start scanning without changing additional settings.
- The file name is set automatically; however, you can set a name of your choice using the dial pad.

  Press ▲ or ▼ to choose File Name.

  Enter the new name. (See Entering Text on page 104.)

  You can only change the first 6 characters.

  Press OK.

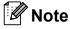

Press Clear to delete the current name.

11 Press Mono Start or Colour Start.

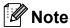

You can place multiple documents on the scanner glass and scan them as separate files. (See *Auto Crop* in *chapter 8* in the *Advanced User's Guide*.)

# 10

# How to print from a computer

# **Printing a document**

The machine can receive data from your computer and print it. To print from a computer, install the printer driver.

(See *Printing* for Windows<sup>®</sup> or *Printing* and *Faxing* for Macintosh in the *Software User's Guide* for the details about the print settings.)

- Install the Brother printer driver on the Installation CD-ROM. (See the *Quick Setup Guide*.)
- 2 From your application, choose the Print command.
- 3 Choose the name of your machine in the **Print** dialog box and click **Properties**.
- Choose the settings you want in the Properties dialog box.
  - Media Type/Quality
  - Paper Size
  - Page Layout
  - **■** Colour Settings
  - Scaling
  - Use Watermark
  - Print Date & Time
- 5 Click **OK**.
- 6 Click **OK** to begin printing.

# How to scan to a computer

# Scanning a document

There are several ways to scan documents. You can use the **SCAN** key on the machine or the scanner drivers on your computer.

- 1 To use the machine as a scanner, install a scanner driver. If the machine is on a Network, configure it with a TCP/IP address.
  - Install the scanner drivers on the Installation CD-ROM. (See the Quick Setup Guide and Scanning in the Software User's Guide.)
  - Configure the machine with a TCP/IP address if network scanning does not work. (See Configuring Network Scanning in the Software User's Guide.)
- 2 Load your document. (See How to load documents on page 22.)
  - Use the ADF to scan multiple pages of documents. It feeds each sheet automatically.
  - Use the scanner glass to scan a page of a book or one sheet at a time.
- 3 Do one of the following:
  - To scan using the **SCAN** key, go to Scanning using the scan key.
  - To scan using a scanner driver at your computer, go to Scanning using a scanner driver.

# Scanning using the scan key

For more information, see *Using the Scankey* in the *Software User's Guide*.

- 1 Press the **SCAN** key.
- 2 Choose the scan mode you want.
  - Scan to File
  - Scan to Media
  - Scan to E-mail
  - Scan to OCR 1
  - Scan to Image
  - (Macintosh users) Presto! PageManager must be downloaded and installed before use. See Accessing Brother Support (Macintosh) on page 3 for further instructions.
- (For network users)
  Choose the computer you want to send the data to.
- 4 Press **Start** to begin scanning.

# Scanning using a scanner driver

For more information, see Scanning a document using the TWAIN driver or Scanning a document using the WIA driver in the Software User's Guide.

- 1 Start a scanning application and click the **Scan** button.
- 2 Adjust the settings such as Resolution, Brightness and Scan Type in the Scanner Setup dialog box.
- 3 Click Start or Scan to begin scanning.

# A

# **Routine maintenance**

# Replacing the ink cartridges

Your machine is equipped with an ink dot counter. The ink dot counter automatically monitors the level of ink in each of the 4 cartridges. When the machine detects an ink cartridge is running out of ink, the machine will tell you with a message on the LCD.

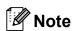

For example, when one of the ink cartridge is nearly empty, the LCD will display Ink low (name of colour).

You should purchase a replacement cartridge in preparation for when the machine indicates the colour is completely empty.

When one of the ink cartridge is empty, the LCD will display Cannot Print or B&W Print Only.

You should only replace the actual ink cartridge when this message
Cannot Print or B&W Print Only appears on the LCD.

The LCD will tell you which ink cartridge is low or needs replacing. Be sure to follow the LCD prompts to replace the ink cartridges in the correct order.

Even though the machine tells you to replace an ink cartridge, there will be a small amount of ink left in the ink cartridge. It is necessary to keep some ink in the ink cartridge to prevent air from drying out and damaging the print head assembly.

## IMPORTANT

Brother multifunction machines are designed to work with ink of a particular specification and will work to a level of optimum performance and reliability when used with genuine Brother Original ink cartridges. Brother cannot guarantee this optimum performance and reliability if ink or ink cartridges of other specifications are used. Brother does not therefore recommend the use of cartridges other than genuine Brother Original cartridges or the refilling of used cartridges with ink from other sources. If damage is caused to the print head or other parts of this machine as a result of using incompatible products with this machine, any repairs required as a result may not be covered by the warranty.

- 1 Open the ink cartridge cover.

  If one or more of the ink cartridges have reached the end of their life, the LCD shows Cannot Print or

  B&W Print Only.
- Press the lock release lever as shown to release the cartridge indicated on the LCD. Remove the cartridge from the machine.

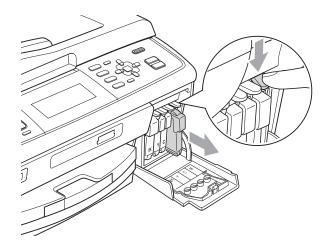

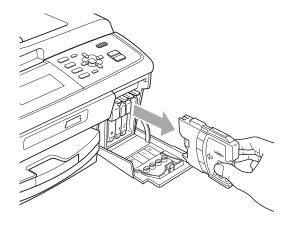

- 3 Open the new ink cartridge bag for the colour shown on the LCD, and then take out the ink cartridge.
- 4 Turn the green knob on the protective yellow cap clockwise until it clicks to release the vacuum seal, then remove the cap (1).

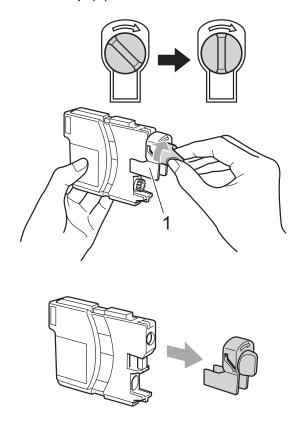

5 Each colour has its own correct position. Insert the ink cartridge in the direction of the arrow on the label.

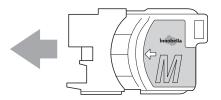

6 Gently push the ink cartridge until it clicks, and then close the ink cartridge cover.

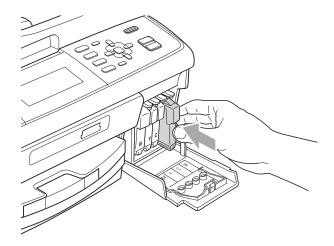

7 The machine will automatically reset the ink dot counter.

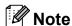

- If you replaced an ink cartridge, for example Black, the LCD may ask you to verify that it was a brand new one (for example, Did You Change BK Black). For each new cartridge you installed, press 1 (Yes) to automatically reset the ink dot counter for that colour. If the ink cartridge you installed is not a brand new one, be sure to press 2 (No).
- If the LCD shows No Ink Cartridge or Cannot Detect after you install the ink cartridges, check that the ink cartridges are installed correctly.

## **A** CAUTION

If ink gets in your eyes, wash it out with water at once and call a doctor if you are concerned.

# IMPORTANT

- DO NOT take out ink cartridges if you do not need to replace them. If you do so, it may reduce the ink quantity and the machine will not know the quantity of ink left in the cartridge.
- DO NOT touch the cartridge insertion slots. If you do so, the ink may stain your skin.
- If ink gets on your skin or clothing immediately wash it off with soap or detergent.
- If you mix the colours by installing an ink cartridge in the wrong position, clean the print head several times after correcting the cartridge installation.
- Once you open an ink cartridge, install it in the machine and use it up within six months of installation. Use unopened ink cartridges by the expiration date written on the cartridge package.
- DO NOT dismantle or tamper with the ink cartridge, this can cause the ink to leak out of the cartridge.

# Cleaning and checking the machine

## Cleaning the scanner glass

1 Lift the document cover (1). Clean the scanner glass (2) and the white plastic (3) with a soft lint-free cloth moistened with a non-flammable glass cleaner.

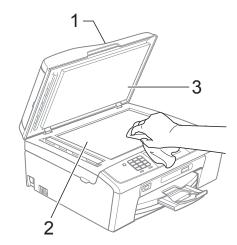

2 In the ADF unit, clean the white bar (1) and the glass strip (2) with a lint-free cloth moistened with a non-flammable glass cleaner.

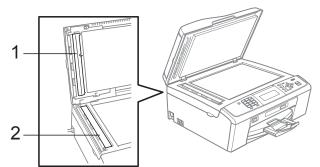

Note

In addition to cleaning the glass strip with a non-flammable glass cleaner, run your finger tip over the glass strip to see if you can feel anything on it. If you feel dirt or debris, clean the glass strip again concentrating on that area. You may need to repeat the cleaning process three or four times. To test, make a copy after each cleaning attempt.

# Cleaning the paper pick-up rollers

- 1 Pull the paper tray completely out of the machine.
- 2 Unplug the machine from the electrical socket and open the Jam Clear Cover (1).

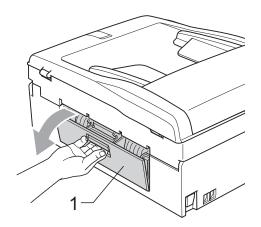

3 Clean the Paper Pick-up Rollers (1) with isopropyl alcohol on a cotton swab.

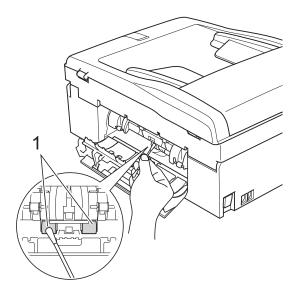

- 4 Close the Jam Clear Cover.
  Make sure the cover is closed correctly.
- 5 Put the paper tray firmly back in the machine.
- 6 Re-connect the power cord.

## Cleaning the print head

To maintain good print quality, the machine will automatically clean the print head when needed. You can start the cleaning process manually if there is a print quality problem.

Clean the print head and ink cartridges if you get a horizontal line in the text or graphics, or blank text on your printed pages. You can clean Black only, three colours at a time (Cyan/Yellow/Magenta), or all four colours at once.

Cleaning the print head consumes ink. Cleaning too often uses ink unnecessarily.

## • IMPORTANT

DO NOT touch the print head. Touching the print head may cause permanent damage and may void the print head's warranty.

- Press Menu.
- Press ▲ or ▼ to choose
  Ink Management.
  Press OK.
- 3 Press A or ▼ to choose Cleaning. Press OK.
- 4 Press ▲ or ▼ to choose Black, Color or All.

Press **OK**.

The machine cleans the print head. When cleaning is finished, the machine will go back to the standby mode automatically.

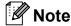

If you clean the print head at least five times and the print has not improved, try installing a new Brother Original Innobella™ ink cartridge for each problem colour. Try cleaning the print head again up to five more times. If the print has not improved call your Brother dealer.

#### A

# Checking the print quality

If faded or streaked colours and text appear on your output, some of the nozzles may be clogged. You can check this by printing the Print Quality Check Sheet and looking at the nozzle check pattern.

- 1 Press Menu.
- Press ▲ or ▼ to choose
  Ink Management.
  Press OK.
- 3 Press ▲ or ▼ to choose Test Print.
  Press OK.
- 4 Press ▲ or ▼ to choose
  Print Quality.
  Press OK.
- 5 Press Colour Start.
  The machine begins printing the Print Quality Check Sheet.
- 6 Check the quality of the four colour blocks on the sheet.
- 7 The LCD asks you if the print quality is OK.

Do one of the following:

- If all lines are clear and visible, press 1 (Yes) to finish the Print Quality check and go to step 1.
- If you can see missing short lines as shown below, press 2 to choose No.

OK Poor

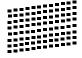

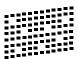

8 The LCD asks you if the print quality is OK for black and three colours. Press 1 (Yes) or 2 (No).

9 The LCD asks you if you want to start cleaning.

Press 1 (Yes).

The machine starts cleaning the print head.

10 After cleaning is finished, press Colour Start.

The machine starts printing the Print Quality Check Sheet again. Return to step **6**.

Press Stop/Exit.

If you repeat this procedure at least five times and the print quality is still poor, replace the ink cartridge for the clogged colour.

After replacing the ink cartridge, check the print quality. If the problem still exists, repeat the cleaning and test print procedures at least five times for the new ink cartridge. If ink is still missing, call your Brother dealer.

## ! IMPORTANT

DO NOT touch the print head. Touching the print head may cause permanent damage and may void the print head's warranty.

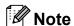

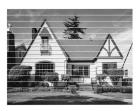

When a print head nozzle is clogged the printed sample looks like this.

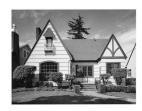

After the print head nozzle is cleaned, the horizontal lines are gone.

# Checking the print alignment

You may need to adjust the print alignment after transporting the machine, if your printed text becomes blurred or images become faded.

- 1 Press Menu.
- Press ▲ or ▼ to choose
  Ink Management.
  Press OK.
- 3 Press A or ▼ to choose Test Print. Press OK.
- 4 Press ▲ or ▼ to choose Alignment. Press OK.
- 5 Press Mono Start or Colour Start.
  The machine starts printing the
  Alignment Check Sheet.
- 6 Check the 600 dpi and 1200 dpi test prints to see if number 5 most closely matches number 0.
- 7 Do one of the following:
  - If the number 5 samples of both the 600 dpi and 1200 dpi test prints are the best matches, press 1 (Yes) to finish the Alignment Check and go to step ①.
  - If another test print number is a better match for either 600 dpi or 1200 dpi, press 2 (No) to choose it.
- 8 For 600 dpi, press the number of the test print that most closely matches the number 0 sample (1-8).
- 9 For 1200 dpi, press the number of the test print that most closely matches the number 0 sample (1-8).
- 10 Press Stop/Exit.

# B

# **Troubleshooting**

# **Error and Maintenance messages**

As with any sophisticated office product, errors may occur and consumable items may need to be replaced. If this happens, your machine identifies the error and shows an error message. The most common error and maintenance messages are shown below.

You can correct most errors and routine maintenance by yourself. If you need more help, the Brother Solutions Center offers the latest FAQs and troubleshooting tips.

Visit us at <a href="http://solutions.brother.com/">http://solutions.brother.com/</a>

| Error Mossago  | Cause                                                                                                    | Action                                                                     |
|----------------|----------------------------------------------------------------------------------------------------|----------------------------------------------------------------------------|
| Error Message  |                                                                                                    |                                                                            |
| B&W Print Only | One or more of the colour ink cartridges have reached the end of their life.                                                                                                    | Replace the ink cartridges. (See Replacing the ink cartridges on page 57.) |
| Replace Ink    | You can use the machine in monochrome mode for approximately four weeks depending on the number of pages you print.                                                                                                    |                                                                            |
|                | While this message appears on the LCD, each operation works in the following way:                                                                                                    |                                                                            |
|                | ■ Printing                                                                                                    |                                                                            |
|                | If you click <b>Greyscale</b> in the <b>Advanced</b> tab of the printer driver you can use the machine as a monochrome printer.                                                                                                    |                                                                            |
|                | ■ Copying                                                                                                    |                                                                            |
|                | If the paper type is set to Plain Paper Or Inkjet Paper you can make copies in monochrome.                                                                                                    |                                                                            |
|                | ■ Faxing                                                                                                    |                                                                            |
|                | If the paper type is set to Plain Paper Or Inkjet Paper, the machine will receive and print the faxes in monochrome.                                                                                                    |                                                                            |
|                | If a sending machine has a colour fax, the machine's "handshake" will ask that the fax be sent as monochrome.                                                                                                    |                                                                            |
|                | If the paper type is set to Other Glossy, Brother BP71 or Brother BP61 the machine will stop all print operations. If you unplug the machine, or take out the ink cartridge, you cannot use the machine until you change to a new ink cartridge. |                                                                            |

| Error Message    | Cause                                                                                                    | Action                                                                                                    |
|------------------|----------------------------------------------------------------------------------------------------|----------------------------------------------------------------------------------------------------|
| Cannot Detect    | You installed a new ink cartridge too quickly and the machine did not detect it.                                                                                                    | Take out the new ink cartridge and re-install it slowly until it clicks.                                                |
|                  | If you are using non Brother Original ink the machine may not detect the ink cartridge.                                                                                                    | Replace the cartridge with a Brother Original ink cartridge. If the error message remains, contact your Brother dealer. |
|                  | An ink cartridge is not installed correctly.                                                                                                    | Take out the new ink cartridge and re-install it slowly until it clicks. (See Replacing the ink cartridges on page 57.) |
| Cannot Print     | One or more of the ink cartridges have                                                                                                    | Replace the ink cartridges. (See                                                                                        |
| Replace Ink      | reached the end of their life. The machine will stop all print operations. While memory is available, monochrome faxes will be stored in the memory. If a sending machine has a colour fax, the machine's "handshake" will ask that the fax be sent as monochrome. | Replacing the ink cartridges on page 57.)                                                                               |
| Comm.Error       | Poor telephone line quality caused a communication error.                                                                                                    | If the problem continues, call the telephone company and ask them to check your telephone line.                         |
| Connection Fail  | You tried to poll a fax machine that is not in Polled Waiting mode.                                                                                                    | Check the other fax machine's polling setup.                                                                            |
| Cover is Open    | The scanner cover is not completely closed.                                                                                                    | Lift the scanner cover and then close it again.                                                                         |
|                  | The ink cartridge cover is not completely closed.                                                                                                    | Firmly close the ink cartridge cover until it clicks.                                                                   |
| Data Remaining   | Print data is left in the machine's memory.                                                                                                    | Press <b>Stop/Exit</b> . The machine will cancel the job and clear it from the memory. Try to print again.              |
| Disconnected     | The other person or other person's fax machine stopped the call.                                                                                                    | Try to send or receive again.                                                                                           |
| Document Jam     | The document was not inserted or fed correctly, or the document scanned from the ADF was too long.                                                                                                    | (See <i>Using the ADF</i> on page 22.) (See <i>Document jam</i> on page 70.)                                            |
| High Temperature | The print head is too warm.                                                                                                    | Allow the machine to cool down.                                                                                         |
| Hub is Unusable. | A Hub or USB Flash memory drive with Hub has been connected to the USB direct interface.                                                                                                    | A Hub or USB Flash memory drive with Hub are not supported. Unplug the device from the USB direct interface.            |
| Image Too Long.  | The proportions of your photo are irregular so effects could not be added.                                                                                                    | Choose a regularly proportioned image.                                                                                  |
| Image Too Small. | The size of your photo is too small to trim.                                                                                                    | Choose a larger image.                                                                                                  |

| Error Message         | Cause                                                                                                    | Action                                                                                                    |
|-----------------------|----------------------------------------------------------------------------------------------------|----------------------------------------------------------------------------------------------------|
| Ink Absorber Full     | Internal servicing required. This problem may be caused by the use of cartridges other than genuine Brother Original cartridges or the refilling of empty cartridges with ink from other sources. If damage is caused to the print head or other parts of this machine as a result of using other brands of ink or ink cartridges, any repairs required as a result may not be covered by the warranty. | Call Brother Customer Service / your Brother dealer.                                                                                                    |
| Ink Absorber NearFull | The ink absorber box or flushing box is near full.                                                                                                    | Call Brother Customer Service / your Brother dealer.                                                                                                    |
| Ink low               | One or more of the ink cartridges are near the end of their life. If a sending machine has a colour fax to send, your machine's "handshake" will ask that the fax be sent as monochrome. If the sending machine has the ability to convert it, the colour fax will be printed at your machine as a monochrome fax.                                                                                      | Order a new ink cartridge. You can continue printing until the LCD shows Cannot Print. (See Replacing the ink cartridges on page 57.)                                                                             |
| Low Temperature       | The print head is too cold.                                                                                                    | Allow the machine to warm up.                                                                                                    |
| Media Error           | The memory card is either corrupted, incorrectly formatted, or there is a problem with the memory card.                                                                                                    | Put the card firmly into the slot again to make sure it is in the correct position. If the error remains, check the media drive (slot) of the machine by putting in another memory card that you know is working. |
| Media is Full.        | The memory card or USB Flash memory drive you are using already contains 999 files.                                                                                                    | Your machine can only save to your memory card or USB Flash memory drive if it contains less than 999 files. Try deleting unused files to free some space and try again.                                          |
| No Caller ID          | There is no incoming call history. You did not receive calls or you have not subscribed to the Caller ID service from your telephone company.                                                                                                    | If you want to use the Caller ID feature call your telephone company. (See Caller ID on page 33.) (See Caller ID on page 36.) (See Caller ID (For Singapore and Hong Kong) on page 38.)                           |
| No File               | The memory card or USB Flash memory drive in the media drive does not contain a .JPG file.                                                                                                    | Put the correct memory card or USB Flash memory drive into the slot again.                                                                                                    |

| Error Message     | Cause                                                                           | Action                                                                                                    |
|-------------------|---------------------------------------------------------------------------------|----------------------------------------------------------------------------------------------------|
| No Ink Cartridge  | An ink cartridge is not installed correctly.                                    | Take out the new ink cartridge and reinstall it slowly until it clicks. (See Replacing the ink cartridges on page 57.)                                                                              |
| No Paper Fed      | The Photo Paper Tray is in the <i>Photo</i> printing position.                  | Make sure that the Photo Paper Tray is in the <i>Normal</i> printing position.  (See step 4 and the Important note in <i>Loading photo paper</i> on page 13.)                                       |
|                   | The machine is out of paper or paper is not correctly loaded in the paper tray. | Do one of the following:                                                                                                    |
|                   |                                                                                 | Refill the paper in the paper tray,<br>and then press Mono Start or<br>Colour Start.                                                                                                    |
|                   |                                                                                 | Remove the paper and load it<br>again and then press Mono Start<br>or Colour Start. (See Loading<br>paper and other print media<br>on page 9.)                                                      |
|                   | The paper is jammed in the machine.                                             | Remove the jammed paper by following the steps in <i>Printer jam or paper jam</i> on page 71.                                                                                                    |
|                   | The Jam Clear Cover is not closed correctly.                                    | Check the Jam Clear Cover is closed evenly at both ends. (See <i>Printer jam or paper jam</i> on page 71.)                                                                                          |
| No Response/Busy  | The number you dialled does not answer or is busy.                              | Verify the number and try again.                                                                                                    |
| Not Registered    | You tried to access a Speed Dial number that is not programmed.                 | Set up the Speed Dial number. (See Storing Speed Dial numbers on page 45.)                                                                                                    |
| Out of Fax Memory | The fax memory is full.                                                         | Do one of the following:                                                                                                    |
|                   |                                                                                 | ■ Clear the data in the memory. To gain extra memory, you can turn off Memory Receive. (See <i>Turning off Memory Receive operations</i> in <i>chapter 4</i> in the <i>Advanced User's Guide</i> .) |
|                   |                                                                                 | ■ Print the faxes that are in the memory. (See <i>Printing a fax from the memory</i> in <i>chapter 4</i> in the <i>Advanced User's Guide</i> .)                                                     |

| Error Message                                                                 | Cause                                                                                                    | Action                                                                                                    |
|-------------------------------------------------------------------------------|----------------------------------------------------------------------------------------------------|----------------------------------------------------------------------------------------------------|
| Out of Memory                                                                 | The machine's memory is full.                                                                                  | Copy operation in progress                                                                                                    |
|                                                                               |                                                                                                    | Do one of the following:                                                                                                    |
|                                                                               |                                                                                                    | Press Stop/Exit and wait until the<br>other operations in progress finish<br>and then try again.                                                                                                    |
|                                                                               | The memory card or USB Flash memory drive you are using does not have enough free space to scan the documents. | Delete unused files from your memory card or USB Flash memory drive to make some free space and then try again.                                                                                                    |
| Paper Jam                                                                     | Paper is jammed in the machine.                                                                                | Open the Jam Clear Cover (at the back of the machine) and remove the jammed paper. (See <i>Printer jam or paper jam</i> on page 71.)                                                                                          |
|                                                                               |                                                                                                    | Make sure the paper length guide is adjusted to the correct paper size. Do not extend the paper tray when you load A5 or smaller size paper.                                                                                  |
| Unable to Clean XX                                                            | The machine has a mechanical                                                                                   | Open the scanner cover and remove                                                                                                    |
| Unable to Init. XX                                                            | problem.                                                                                                    | any foreign objects and paper scraps from inside the machine. If the error                                                                                                    |
| Unable to Print XX                                                            | —OR—                                                                                                    | message continues, see <i>Transferring</i>                                                                                                    |
| Unable to Scan XX                                                             | A foreign object such as a paper clip or ripped paper is in the machine.                                       | your faxes or Fax Journal report<br>on page 68 before disconnecting the<br>machine so you will not lose any<br>important messages. Then,<br>disconnect the machine from the<br>power for several minutes and<br>reconnect it. |
| Unusable Device                                                               | A broken device has been connected                                                                             | Unplug the device from the USB direct                                                                                                    |
| Disconnect device<br>from front connect<br>or & turn machine<br>off & then on | to the USB direct interface.                                                                                   | interface, then press <b>On/Off</b> to turn the machine off and then on again.                                                                                                    |
| Unusable Device                                                               | A USB device or USB Flash memory                                                                               | Unplug the device from the USB direct                                                                                                    |
| Please Disconnect USB Device.                                                 | drive that is not supported has been connected to the USB direct interface.                                    | interface.                                                                                                    |
|                                                                               | For more information, visit us at <a href="http://solutions.brother.com/">http://solutions.brother.com/</a>    |                                                                                                    |
| Wrong Paper Size                                                              | Paper is not the correct size.                                                                                 | Check that the Paper Size setting matches the size of paper in the tray. Load the correct size of paper, and then press <b>Mono Start</b> or <b>Colour Start</b> . (See <i>Paper Size</i> on page 17.)                        |

#### **Error animations display**

Error animations display step-by-step instructions when paper gets jammed. You can read the steps at your own pace by pressing ▶ to see the next step and ◀ to go backward.

# Transferring your faxes or Fax Journal report

If the LCD shows:

- Unable to Clean XX
- Unable to Init.XX
- Unable to Print XX
- Unable to Scan XX

We recommend transferring your faxes to another fax machine or to your PC. (See *Transferring faxes to another fax machine* on page 68 or *Transferring faxes to your PC* on page 69.)

You can also transfer the Fax Journal report to see if there are any faxes you need to transfer. (See *Transferring the Fax Journal report to another fax machine* on page 69.)

## Transferring faxes to another fax machine

If you have not set up your Station ID, you cannot enter fax transfer mode. (See *Enter personal information (Station ID)* in the *Quick Setup Guide*.)

- 1 Press **Stop/Exit** to interrupt the error temporarily.
- Press Menu.
- 3 Press A or ▼ to choose Service.
  Press OK.
- Press ▲ or ▼ to choose

  Data Transfer.

  Press OK.
- 5 Press A or ▼ to choose Fax Transfer. Press OK.
- 6 Do one of the following:
  - If the LCD shows No Data, there are no faxes left in the machine's memory.

Press Stop/Exit.

- Enter the fax number to which faxes will be forwarded.
- 7 Press Mono Start.

#### Transferring faxes to your PC

You can transfer the faxes from your machine's memory to your PC.

- Press Stop/Exit to interrupt the error temporarily.
- 2 Make sure you have installed MFL-Pro Suite on your PC, and then turn on PC FAX Receiving on the PC. (For details see PC-FAX receiving in the Software User's Guide.)
- Make sure you have set PC-Fax
  Receive on the machine. (See PC-Fax
  Receive (Windows® only) in chapter 4 in
  the Advanced User's Guide.)
  If faxes are in the machine's memory
  when you set up PC-Fax Receive, the
  LCD will ask if you want to transfer the
  faxes to your PC.
- 4 Do one of the following:
  - To transfer all faxes to your PC, press 1. You will be asked if you want a backup print.
  - To exit and leave the faxes in the memory, press 2.
- 5 Press Stop/Exit.

# Transferring the Fax Journal report to another fax machine

If you have not set up your Station ID, you cannot enter fax transfer mode. (See *Enter personal information (Station ID)* in the *Quick Setup Guide*.)

- 1 Press **Stop/Exit** to interrupt the error temporarily.
- 2 Press Menu.
- 3 Press ▲ or ▼ to choose Service.
  Press OK.
- Press ▲ or ▼ to choose

  Data Transfer.

  Press OK.
- 5 Press ▲ or ▼ to choose
  Report Trans.
  Press OK.
- 6 Enter the fax number to which the Fax Journal report will be forwarded.
- 7 Press Mono Start.

#### **Document jam**

Documents can jam in the ADF unit if they are not inserted or fed correctly, or if they are too long. Follow the steps below to clear a document jam.

# Document is jammed in the top of the ADF unit

- 1 Take out any paper from the ADF that is not jammed.
- Open the ADF cover.
- 3 Pull the jammed document out to the left

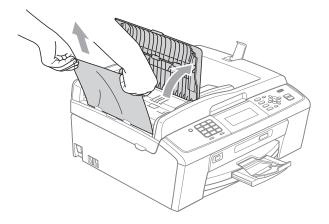

- 4 Close the ADF cover.
- 5 Press Stop/Exit.

#### IMPORTANT

To avoid document jams close the ADF cover correctly by pushing it gently in the middle.

# Document is jammed inside the ADF unit

- 1 Take out any paper from the ADF that is not jammed.
- 2 Lift the document cover.
- 3 Pull the jammed document out to the left.

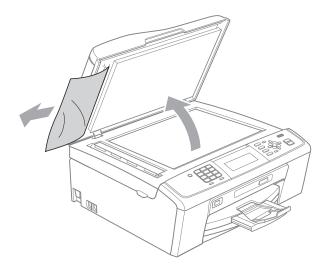

- 4 Close the document cover.
- 5 Press Stop/Exit.

#### Printer jam or paper jam

Take out the jammed paper depending on where it is jammed in the machine.

1 Unplug the machine from the electrical socket.

#### IMPORTANT

Before you unplug the machine from the power source, you can transfer your faxes that are stored in the memory to your PC or another fax machine so you will not lose any important messages. (See *Transferring your faxes or Fax Journal report* on page 68.)

Open the Jam Clear Cover (1) at the back of the machine. Pull the jammed paper out of the machine.

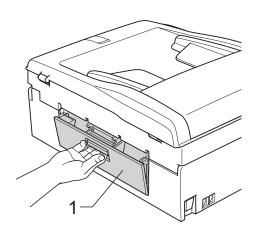

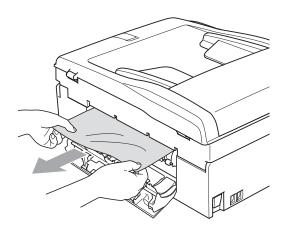

3 Close the Jam Clear Cover.
Make sure the cover is closed correctly.

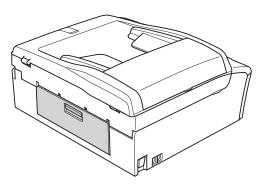

4 If the paper support flap is open, close it, and then close the paper support. Pull the paper tray completely out of the machine.

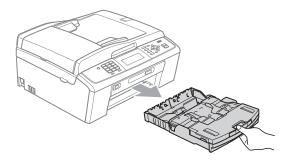

5 Pull out the jammed paper (1).

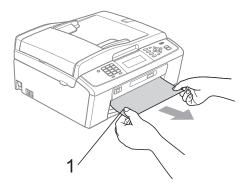

6 Using both hands, grasp the plastic tabs on both sides of the machine and lift the scanner cover (1) until it locks securely in the open position.

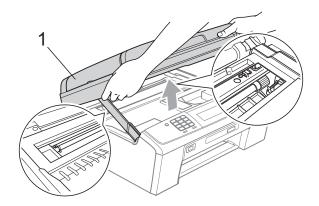

Move the print head (if necessary) to take out any paper remaining in this area. Make sure that jammed paper is not left in the corners of the machine. Check *both* ends of the print cartridge.

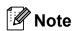

If the print head is at the right corner as shown in the illustration, you cannot move it. Re-connect the power cord, then hold down **Stop/Exit** until the print head moves to the middle. Unplug the machine from the power source, and take out the paper.

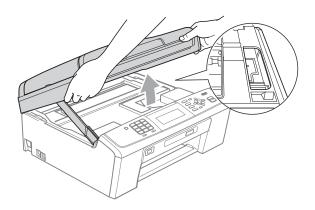

#### IMPORTANT

If ink gets on your skin or clothing immediately wash it off with soap or detergent.

7 Lift the scanner cover to release the lock (1). Gently push the scanner cover support down (2) and close the scanner cover (3) using both hands.

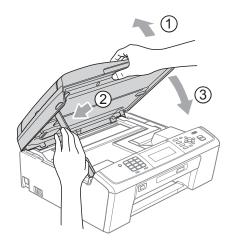

- 8 Push the paper tray firmly back into the machine.
- 9 While holding the paper tray in place, pull out the paper support (1) until it clicks, and unfold the paper support flap (2).

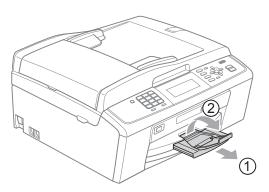

Make sure you pull out the paper support until it clicks.

#### IMPORTANT

DO NOT use the paper support flap for Legal size paper.

Re-connect the power cord.

## **Troubleshooting**

If you think there is a problem with your machine, check the chart below and follow the troubleshooting tips.

Most problems can be easily resolved by yourself. If you need additional help, the Brother Solutions Center offers the latest FAQs and troubleshooting tips. Visit us at http://solutions.brother.com/

### If you are having difficulty with your machine

#### **Printing**

| Difficulty          | Suggestions                                                                                                    |
|---------------------|----------------------------------------------------------------------------------------------------|
| No printout.        | Check the interface cable or wireless connection on both the machine and your computer. (See the <i>Quick Setup Guide</i> .)                                                                                                    |
|                     | Check that the machine is plugged in and that the <b>On/Off</b> key is on.                                                                                                    |
|                     | One or more ink cartridges have reached the end of their life. (See <i>Replacing the ink cartridges</i> on page 57.)                                                                                                    |
|                     | Check to see if the LCD is showing an error message. (See <i>Error and Maintenance messages</i> on page 63.)                                                                                                    |
|                     | If the LCD shows Cannot Print and Replace Ink, see Replacing the ink cartridges on page 57.                                                                                                    |
|                     | Check that the correct printer driver has been installed and chosen.                                                                                                    |
|                     | Make sure that the machine is online. Click <b>Start</b> and then <b>Printers and Faxes</b> . <b>Brother MFC-XXXXX</b> (where XXXXX is your model name), and make sure that <b>Use Printer Offline</b> is unchecked.                                                                                                    |
|                     | When you choose the <b>Print Odd Pages</b> and <b>Print Even Pages</b> settings, you may see a print error message on your computer, as the machine pauses during the printing process. The error message will disappear after the machine re-starts printing.                                                                      |
| Poor print quality. | Check the print quality. (See Checking the print quality on page 61.)                                                                                                    |
|                     | Make sure that the <b>Media Type</b> setting in the printer driver or the Paper Type setting in the machine's menu matches the type of paper you are using. (See <i>Printing</i> for Windows <sup>®</sup> or <i>Printing</i> and <i>Faxing</i> for Macintosh in the <i>Software User's Guide</i> and <i>Paper Type</i> on page 17.) |
|                     | Make sure that your ink cartridges are fresh. The following may cause ink to clog:                                                                                                    |
|                     | The expiration date written on the cartridge package has passed. (Brother Original cartridges stay usable for up to two years if kept in their original packaging.)                                                                                                    |
|                     | ■ The ink cartridge has been in your machine for over six months.                                                                                                    |
|                     | ■ The ink cartridge may not have been stored correctly before use.                                                                                                    |
|                     | Make sure you are using Brother Original Innobella™ ink.                                                                                                    |
|                     | Try using the recommended types of paper. (See Acceptable paper and other print media on page 18.)                                                                                                    |
|                     | The recommended environment for your machine is between 20 °C to 33 °C.                                                                                                    |

## Printing (continued)

| Difficulty                                                      | Suggestions                                                                                                    |
|-----------------------------------------------------------------|----------------------------------------------------------------------------------------------------|
| White horizontal lines appear in text or graphics.              | Clean the print head. (See Cleaning the print head on page 60.)                                                                                                    |
|                                                                 | Make sure you are using Brother Original Innobella™ ink.                                                                                                    |
|                                                                 | Try using the recommended types of paper. (See Acceptable paper and other print media on page 18.)                                                                                                    |
| The machine prints blank pages.                                 | Clean the print head. (See Cleaning the print head on page 60.)                                                                                                    |
|                                                                 | Make sure you are using Brother Original Innobella™ ink.                                                                                                    |
| Characters and lines are stacked.                               | Check the printing alignment. (See Checking the print alignment on page 62.)                                                                                                    |
| Printed text or images are skewed.                              | Make sure the paper is loaded correctly in the paper tray and the paper side guides are adjusted correctly. (See <i>Loading paper and other print media</i> on page 9.)                                                                                                    |
|                                                                 | Make sure the Jam Clear Cover is closed correctly.                                                                                                    |
| Smudged stain at the top centre of the printed page.            | Make sure the paper is not too thick or curled. (See Acceptable paper and other print media on page 18.)                                                                                                    |
| Smudged stain at the right or left corner of the printed page.  | Make sure the paper is not curled when you print on the back side of the paper with the <b>Print Odd Pages</b> and <b>Print Even Pages</b> settings.                                                                                                    |
| Printing appears dirty or ink seems to run.                     | Make sure you are using the recommended types of paper. (See <i>Acceptable paper and other print media</i> on page 18.) Don't handle the paper until the ink is dry.                                                                                                    |
|                                                                 | Make sure you are using Brother Original Innobella™ ink.                                                                                                    |
|                                                                 | If you are using photo paper, make sure that you have set the correct paper type. If you are printing a photo from your PC, set the <b>Media Type</b> in the <b>Basic</b> tab of the printer driver.                                                                                          |
| Stains appear on the reverse side or at the bottom of the page. | Make sure the printer platen is not dirty with ink. (See Cleaning the machine's printer platen in appendix A in the Advanced User's Guide.)                                                                                                    |
|                                                                 | Make sure you are using Brother Original Innobella™ ink.                                                                                                    |
|                                                                 | Make sure you are using the paper support flap. (See Loading paper and other print media on page 9.)                                                                                                    |
| The machine prints dense lines on the page.                     | Check <b>Reverse Order</b> in the <b>Basic</b> tab of the printer driver.                                                                                                    |
| The printouts are wrinkled.                                     | In the printer driver <b>Advanced</b> tab, click <b>Colour Settings</b> , and uncheck <b>Bi-Directional Printing</b> for Windows <sup>®</sup> or <b>Bi-Directional Printing</b> for Macintosh.                                                                                                |
|                                                                 | Make sure you are using Brother Original Innobella™ ink.                                                                                                    |
| Cannot perform "Page Layout" printing.                          | Check that the paper size setting in the application and in the printer driver are the same.                                                                                                    |
| Print speed is too slow.                                        | Try changing the printer driver setting. The highest resolution needs longer data processing, sending and printing time. Try the other quality settings in the printer driver <b>Advanced</b> tab. Also, click <b>Colour Settings</b> , and make sure you uncheck <b>Colour Enhancement</b> . |
|                                                                 | Turn the borderless feature off. Borderless printing is slower than normal printing. (See <i>Printing</i> for Windows® or <i>Printing</i> and <i>Faxing</i> for Macintosh in the <i>Software User's Guide</i> .)                                                                              |
| Colour Enhancement is not working correctly.                    | If the image data is not full colour in your application (such as 256 colour), Colour Enhancement will not work. Use at least 24 bit colour data with the Colour Enhancement feature.                                                                                                    |
|                                                                 |                                                                                                    |

## **Printing (continued)**

| Difficulty                                                                | Suggestions                                                                                                    |
|---------------------------------------------------------------------------|----------------------------------------------------------------------------------------------------|
| Photo paper does not feed correctly.                                      | When you print on Brother Photo paper, load one extra sheet of the same photo paper in the paper tray. An extra sheet has been included in the paper package for this purpose.            |
|                                                                           | Clean the paper pick-up rollers. (See <i>Cleaning the paper pick-up rollers</i> on page 60.)                                                                                              |
| Machine feeds multiple pages.                                             | Make sure the paper is loaded correctly in the paper tray. (See <i>Loading paper and other print media</i> on page 9.)                                                                    |
|                                                                           | Check that more than two types of paper are not loaded in the paper tray at any one time.                                                                                                 |
| There is a paper jam.                                                     | Make sure the paper length guide is set to the correct paper size. Do not extend the paper tray when you load A5 or smaller size paper. (See <i>Printer jam or paper jam</i> on page 71.) |
| Printed pages are not stacked neatly.                                     | Make sure you are using the paper support flap. (See Loading paper and other print media on page 9.)                                                                                      |
| Machine does not print from Adobe <sup>®</sup> Illustrator <sup>®</sup> . | Try to reduce the print resolution. (See <i>Printing</i> for Windows <sup>®</sup> or <i>Printing</i> and <i>Faxing</i> for Macintosh in the <i>Software User's Guide</i> .)               |

#### **Printing Received Faxes**

| Difficulty                                                                                        | Suggestions                                                                                                    |
|---------------------------------------------------------------------------------------------------|----------------------------------------------------------------------------------------------------|
| Condensed print and white streaks across the page or the top and bottom of sentences are cut off. | You probably had a bad connection, with static or interference on the telephone line. Ask the other party to send the fax again.                                                             |
| Vertical black lines when receiving.                                                              | The sender's scanner may be dirty. Ask the sender to make a copy to see if the problem is with the sending machine. Try receiving from another fax machine.                                  |
| Received colour fax prints only in black and white.                                               | Replace the colour ink cartridges that have reached the end of their life, and then ask the other person to send the colour fax again. (See <i>Replacing the ink cartridges</i> on page 57.) |
| Left and Right margins are cut off or a single page is printed on two pages.                      | Turn on Auto Reduction. (See <i>Printing a reduced incoming fax</i> in <i>chapter 4</i> in the <i>Advanced User's Guide</i> .)                                                               |

## **Telephone Line or Connections**

| Difficulty                               | Suggestions                                                                                                    |
|------------------------------------------|----------------------------------------------------------------------------------------------------|
| Dialling does not work. (No dial tone)   | Make sure the machine is plugged in and turned on.                                                                                                    |
|                                          | Check the line cord connections.                                                                                                    |
|                                          | (Not available in New Zealand) Change the Tone/Pulse setting. (See <i>Tone or pulse (Not Available for New Zealand)</i> on page 31.)                                                                                                    |
|                                          | Lift the external telephone's handset and listen for a dial tone. If there is no dial tone, ask your telephone company to check the line and/or socket.                                                                                                    |
| The machine does not answer when called. | Make sure the machine is in the correct Receive Mode for your setup. (See <i>Choose the Receive Mode</i> on page 27.) Check for a dial tone. If possible, call your machine to hear it answer. If there is still no answer, check the telephone line cord connection. If there is no ringing when you call your machine, ask your telephone company to check the line. |

### **Sending Faxes**

| Difficulty                                            | Suggestions                                                                                                    |
|-------------------------------------------------------|----------------------------------------------------------------------------------------------------|
| Cannot send a fax.                                    | Check all line cord connections.                                                                                                    |
|                                                       | Make sure that the FAX key is illuminated.                                                                                                    |
|                                                       | Ask the other party to check that the receiving machine has paper.                                                                                                    |
|                                                       | Print the Transmission Verification Report and check for an error. (See <i>Reports</i> in <i>chapter 6</i> in the <i>Advanced User's Guide</i> .)                                                                                                    |
| Transmission Verification Report says "RESULT:ERROR". | There is probably temporary noise or static on the line. Try sending the fax again. If you send a PC FAX message and get "RESULT:ERROR" on the Transmission Verification Report, your machine may be out of memory. To gain extra memory, you can turn off Memory Receive (see <i>Turning off Memory Receive operations</i> in <i>chapter 4</i> in the <i>Advanced User's Guide</i> ), print fax messages in memory (see <i>Printing a fax from the memory</i> in <i>chapter 4</i> in the <i>Advanced User's Guide</i> ) or cancel a Delayed Fax or Polling Job (see <i>Cancelling a fax in progress</i> on page 25 and <i>Checking and cancelling waiting jobs</i> in <i>chapter 3</i> in the <i>Advanced User's Guide</i> ). If the problem continues, ask the telephone company to check your telephone line. |
|                                                       | If you often get transmission errors due to possible interference on the telephone line, try changing the menu setting of Compatibility to Basic (for VoIP). (See Telephone line interference / VoIP on page 81.)                                                                                                    |
| Poor fax send quality.                                | Try changing your resolution to Fine or S.Fine. Make a copy to check your machine's scanner operation. If the copy quality is not good, clean the scanner. (See Cleaning the scanner glass on page 59.)                                                                                                    |
| Vertical black lines when sending.                    | Black vertical lines on faxes you send are typically caused by dirt or correction fluid on the glass strip. Clean the glass strip. (See <i>Cleaning the scanner glass</i> on page 59.)                                                                                                    |

## **Handling Incoming Calls**

| Difficulty                                 | Suggestions                                                                                                    |
|--------------------------------------------|----------------------------------------------------------------------------------------------------|
| The machine "Hears" a voice as a CNG Tone. | If Fax Detect is set to On, your machine is more sensitive to sounds. It may mistakenly interpret certain voices or music on the line as a fax machine calling and respond with fax receiving tones. Deactivate the machine by pressing <b>Stop/Exit</b> . Try avoiding this problem by turning Fax Detect to Off. (See <i>Fax Detect</i> on page 30.)                                                                                                    |
| Sending a fax call to the machine.         | If you answered on an extension telephone, press your Remote Activation Code (the factory setting is * <b>5 1</b> (* <b>9 1</b> for New Zealand)). If you answered on an external telephone, press <b>Start</b> to receive the fax. When your machine answers, hang up.                                                                                                    |
| Custom features on a single line.          | If you have Call Waiting, Call Waiting/Caller ID, an alarm system or other custom feature on a single telephone line with your machine, it may create a problem sending or receiving faxes.                                                                                                    |
|                                            | For example: If you subscribe to Call Waiting or some other custom service and its signal comes through the line while your machine is sending or receiving a fax, the signal can temporarily interrupt or disrupt the faxes. Brother's ECM (Error Correction Mode) feature should help overcome this problem. This condition is related to the telephone system industry and is common to all devices that send and receive information on a single, shared line with custom features. If avoiding a slight interruption is crucial to your business, a separate telephone line with no custom features is recommended. |

## **Copying Difficulties**

| Difficulty                                        | Suggestions                                                                                                    |
|---------------------------------------------------|----------------------------------------------------------------------------------------------------|
| Cannot make a copy.                               | Make sure that the COPY key is illuminated.                                                                                                    |
| Poor copy results when using the ADF.             | Try using the scanner glass. (See <i>Using the scanner glass</i> on page 22.)                                                                                                    |
| Vertical black lines or streaks appear in copies. | Vertical black lines or streaks on copies are typically caused by dirt or correction fluid on the glass strip. Clean the glass strip. (See <i>Cleaning the scanner glass</i> on page 59.) |
| Fit to Page does not work correctly.              | Make sure your source document is not skewed. Reposition the document and try again.                                                                                                    |

### **Scanning Difficulties**

| Difficulty                                                    | Suggestions                                                                                                    |
|---------------------------------------------------------------|----------------------------------------------------------------------------------------------------|
| TWAIN or WIA errors appear when starting to scan. (Windows®)  | (Not available in Hong Kong) Make sure the Brother TWAIN or WIA driver is chosen as the primary source in your scanning application. For example, in PaperPort™11SE with OCR, click <b>File</b> , <b>Scan or Get Photo</b> and click <b>Select</b> to choose the Brother TWAIN or WIA driver.                                                                                    |
| TWAIN or ICA errors appear when starting to scan. (Macintosh) | (Hong Kong users only) Make sure the Brother TWAIN driver is chosen as the primary source. In PageManager, click <b>File</b> , <b>Select Source</b> , <b>TWAIN</b> and choose the Brother TWAIN driver. Mac OS X 10.6.x users can also scan documents using the ICA Scanner Driver. See Scanning a document using the ICA driver (Mac OS X 10.6.x) in the Software User's Guide. |
| Poor scanning results when using the ADF.                     | Try using the scanner glass. (See <i>Using the scanner glass</i> on page 22.)                                                                                                    |
| OCR does not work.                                            | Try increasing the scanner resolution. (Macintosh users) Presto! PageManager must be downloaded and installed before use. See Accessing Brother Support (Macintosh) on page 3 for further instructions.                                                                                                    |

#### **Software Difficulties**

| Difficulty                                  | Suggestions                                                                                                    |
|---------------------------------------------|----------------------------------------------------------------------------------------------------|
| Cannot install software or print.           | (Windows <sup>®</sup> users only) Run the <b>Repair MFL-Pro Suite</b> program on the Installation CD-ROM. This program will repair and reinstall the software.                                                          |
| "Device Busy"                               | Make sure the machine is not showing an error message on the LCD.                                                                                                    |
| Cannot print images from FaceFilter Studio. | To use FaceFilter Studio, you must install the FaceFilter Studio application from the Installation CD-ROM supplied with your machine. To install FaceFilter Studio see the <i>Quick Setup Guide</i> .                   |
|                                             | Also, before you start FaceFilter Studio for the first time, you must make sure your Brother machine is turned On and connected to your computer. This will allow you to access all the functions of FaceFilter Studio. |

## PhotoCapture Center™ Difficulties

| Difficulty                                      | Suggestions                                                                                                    |
|-------------------------------------------------|----------------------------------------------------------------------------------------------------|
| Removable Disk does not work                    | 1 Have you installed the Windows® 2000 update? If not, do the following:                                                                                              |
| correctly.                                      | 1) Unplug the USB cable.                                                                                                    |
|                                                 | 2) Install the Windows <sup>®</sup> 2000 update using one of the following methods.                                                                                   |
|                                                 | <ul> <li>Install MFL-Pro Suite from the Installation CD-ROM. (See the Quick<br/>Setup Guide.)</li> </ul>                                                              |
|                                                 | Download the latest service pack from the Microsoft web site.                                                                                                    |
|                                                 | <ol> <li>Wait about 1 minute after you restart the PC, and then connect the USB<br/>cable.</li> </ol>                                                                 |
|                                                 | Take out the memory card or USB Flash memory drive and put it back in again.                                                                                          |
|                                                 | 3 If you have tried "Eject" from within Windows <sup>®</sup> , take out the memory card or USB Flash memory drive before you continue.                                |
|                                                 | 4 If an error message appears when you try to eject the memory card or USB Flash memory drive, it means the card is being accessed. Wait a while and then try again.  |
|                                                 | 5 If all of the above do not work, turn off your PC and machine, and then turn them on again. (You will have to unplug the power cord of the machine to turn it off.) |
| Cannot access Removable Disk from Desktop icon. | Make sure that you have correctly inserted the memory card or USB Flash memory drive.                                                                                 |
| Part of my photo is missing when printed.       | Make sure that Borderless printing and Cropping are turned off. (See Borderless printing and Cropping in chapter 8 in the Advanced User's Guide.)                     |

#### **Network Difficulties**

| Difficulty                        | Suggestions                                                                                                    |  |  |  |
|-----------------------------------|----------------------------------------------------------------------------------------------------|--|--|--|
| Cannot print over the network.    | Make sure that your machine is powered on and is online and in Ready mode. Print a Network Configuration list (see <i>Reports</i> in <i>chapter 6</i> in the <i>Advanced User's Guide</i> .) and check the current Network settings printed in this list. Reconnect the LAN cable to the hub to verify that the cabling and network connections are good. If possible, try connecting the machine to a different port on your hub using a different cable. If the connections are good, the machine shows LAN Active for 2 seconds. |  |  |  |
|                                   | (If you are having Network problems, see the <i>Network User's Guide</i> for more information.)                                                                                                    |  |  |  |
| The network scanning feature does | (Windows <sup>®</sup> users)                                                                                                    |  |  |  |
| not work.                         | It is necessary to configure third-party Security/Firewall Software to allow Network scanning. To add port 54925 for Network scanning, enter the information below:                                                                                                    |  |  |  |
|                                   | In Name: Enter any description, for example Brother NetScan.                                                                                                    |  |  |  |
|                                   | In Port number: Enter 54925.                                                                                                    |  |  |  |
|                                   | In Protocol: UDP is selected.                                                                                                    |  |  |  |
|                                   | Please refer to the instruction manual that came with your third-party Security/Firewall Software or contact the software manufacturer.                                                                                                    |  |  |  |
|                                   | (Macintosh users)                                                                                                    |  |  |  |
|                                   | Re-select your machine in the <b>Device Selector</b> application located in <b>Macintosh HD/Library/Printers/Brother/Utilities/DeviceSelector</b> or from the model list in ControlCenter2.                                                                                                    |  |  |  |
| The network PC-Fax Receive        | (Windows <sup>®</sup> users only)                                                                                                    |  |  |  |
| feature does not work.            | It is necessary to set the third-party Security/Firewall Software to allow PC-FAX Rx. To add port 54926 for Network PC-FAX Rx, enter the information below:                                                                                                    |  |  |  |
|                                   | In Name: Enter any description, for example Brother PC-FAX Rx.                                                                                                    |  |  |  |
|                                   | In Port number: Enter 54926.                                                                                                    |  |  |  |
|                                   | In Protocol: UDP is selected.                                                                                                    |  |  |  |
|                                   | Please refer to the instruction manual that came with your third-party Security/Firewall Software or contact the software manufacturer.                                                                                                    |  |  |  |

### **Network Difficulties (continued)**

| Difficulty                          | Suggestions                                                                                                    |
|-------------------------------------|----------------------------------------------------------------------------------------------------|
| The Brother software cannot be      | (Windows® users)                                                                                                    |
| installed.                          | Allow network access to the following programs if your security software displays an alert message during MFL-Pro Suite installation.                                                       |
|                                     | BrC3Rgin.exe                                                                                                    |
|                                     | BrnIPMon                                                                                                    |
|                                     | Brother Status Monitor (Network)                                                                                                    |
|                                     | ControlCenter Program                                                                                                    |
|                                     | Generic Host Process f                                                                                                    |
|                                     | Setup.exe                                                                                                    |
|                                     | Spooler SubSystem App                                                                                                    |
|                                     | wdsw MFC Application                                                                                                    |
|                                     | (Macintosh users)                                                                                                    |
|                                     | Re-select your machine in the <b>Device Selector</b> application located in <b>Macintosh HD/Library/Printers/Brother/Utilities/DeviceSelector</b> or from the model list in ControlCenter2. |
| Cannot connect to wireless network. | Investigate the problem using the WLAN Report.  Press Menu key, choose Print Reports and then press OK. Choose WLAN Report.  For details, see the Network User's Guide.                     |
| Reset the network settings.         | Press Menu key, choose Network and then press OK. Choose Network Reset. For details, see the Network User's Guide.                                                                          |

#### Е

#### **Dial Tone detection**

When you send a fax automatically, by default your machine will wait for a fixed amount of time before it starts to dial the number. By changing the Dial Tone setting to Detection you can make your machine dial as soon as it detects a dial tone. This setting can save a small amount of time when sending a fax to many different numbers. If you change the setting and start having problems with dialling you should change back to the factory No Detection setting.

- 1 Press Menu.
- Press ▲ or ▼ to choose
  Initial Setup.
  Press OK.
- 3 Press A or V to choose Dial Tone.
- Press ◀ or ▶ to choose Detection or
  No Detection.
  Press OK.
- 5 Press Stop/Exit.

# Telephone line interference / VolP

If you are having problems sending or receiving a fax due to possible interference on the telephone line, you can change the compatibility setting, which reduces the modem speed to minimise errors.

- 1 Press Menu.
- Press ▲ or ▼ to choose
  Initial Setup.
  Press OK.
- 3 Press ▲ or ▼ to choose Compatibility.
- 4 Press ◀ or ▶ to choose High, Normal or Basic (for VoIP).
  - Basic (for VoIP) cuts the modem speed to 9,600 bps and turns off ECM except for colour fax sending. Unless interference is a recurring problem on your telephone line, you may prefer to use it only when needed.

To improve compatibility with most VoIP services, Brother recommends changing the compatibility setting to Basic (for VoIP).

- Normal sets the modem speed at 14,400 bps.
- High increases the modem speed to 33,600 bps. (factory setting)

Press OK.

5 Press Stop/Exit.

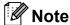

- VoIP (Voice over IP) is a type of phone system that uses an internet connection, rather than a traditional phone line.
- Brother does not recommend the use of a VoIP line. VoIP limitations in general can cause some functions of the fax machine not to work correctly.

#### **Machine Information**

### Checking the serial number

You can see the machine's serial number on the LCD.

- 1 Press Menu.
- Press ▲ or ▼ to choose
  Machine Info.
  Press OK.
- 3 Press A or ▼ to choose Serial No. Press OK.
- 4 Press Stop/Exit.

#### **Reset functions**

The following reset functions are available:

1 Network

You can reset the print server back to its default factory settings such as the password and IP address information.

2 Speed Dial&Fax

Speed Dial & Fax resets the following settings:

- Speed Dial (Speed-Dial and Setup Groups)
- Programmed fax jobs in the memory (Polled Transmit, Delayed Fax and Delayed Batch Transmission)
- Station ID (Name and Number)
- Remote Fax Options (Fax Forwarding)
- Report settings
   (Transmission Verification Report, Quick Dial List and Fax Journal)
- History (Caller ID history and Outgoing Call)
- Faxes in memory

3 All Settings

You can reset all the machine settings back to the settings that were set at the factory.

Brother strongly recommends you use this operation when you dispose of the machine.

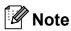

Unplug the interface cable before you choose Network or All Settings.

#### How to reset the machine

- 1 Press Menu.
- Press ▲ or ▼ to choose
  Initial Setup.
  Press OK.
- 3 Press ▲ or ▼ to choose Reset.
  Press OK.
- Press ▲ or ▼ to choose the type of reset you want to use. Press OK. Press 1 to confirm.
- 5 Press 1 to reboot the machine.

# C

## Menu and features

# On-screen programming

Your machine is designed to be easy to operate with LCD on-screen programming using the menu keys. User-friendly programming helps you take full advantage of all the menu selections your machine has to offer.

Since your programming is done on the LCD, we have created step-by-step on-screen instructions to help you program your machine. All you need to do is follow the instructions as they guide you through the menu selections and programming options.

## Menu table

The menu table will help you understand the menu selections and options that are found in the machine's programs. The factory settings are shown in Bold with an asterisk.

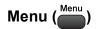

| Level1         | Level2     | Level3 | Options       | Descriptions                             | Page               |
|----------------|------------|--------|---------------|------------------------------------------|--------------------|
| Ink Management | Test Print | _      | Print Quality | Lets you check the print                 | 61                 |
|                |            |        | Alignment     | quality or alignment.                    |                    |
|                | Cleaning   | _      | Black         | Lets you clean the print                 | 60                 |
|                |            |        | Color         | head.                                    |                    |
|                |            |        | All           |                                          |                    |
|                | Ink Volume | _      | _             | Lets you check the available ink volume. | See <sup>1</sup> . |
| General Setup  | Mode Timer | _      | Off           | Sets the time to return to               |                    |
|                |            |        | 0Sec          | Fax mode.                                |                    |
|                |            |        | 30Secs        |                                          |                    |
|                |            |        | 1Min          |                                          |                    |
|                |            |        | 2Mins*        |                                          |                    |
|                |            |        | 5Mins         |                                          |                    |
|                | Paper Type | _      | Plain Paper*  | Sets the type of paper in                | 17                 |
|                |            |        | Inkjet Paper  | the paper tray.                          |                    |
|                |            |        | Brother BP71  |                                          |                    |
|                |            |        | Brother BP61  |                                          |                    |
|                |            |        | Other Glossy  |                                          |                    |
|                |            |        | Transparency  |                                          |                    |
|                | Paper Size | _      | A4*           | Sets the size of the paper               | 17                 |
|                |            |        | A5            | in the paper tray.                       |                    |
|                |            |        | 10x15cm       |                                          |                    |
|                |            |        | Letter        |                                          |                    |
|                |            |        | Legal         |                                          |                    |

See Advanced User's Guide.

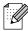

| Level1        | Level2        | Level3    | Options | Descriptions                         | Page               |
|---------------|---------------|-----------|---------|--------------------------------------|--------------------|
| General Setup | Volume        | Ring      | Off     | Adjusts the ring volume.             | 7                  |
| Continued)    |               |           | Low     |                                      |                    |
|               |               |           | Med*    |                                      |                    |
|               |               |           | High    |                                      |                    |
|               |               | Beeper    | Off     | Adjusts the volume level             | 7                  |
|               |               |           | Low*    | of the beeper.                       |                    |
|               |               |           | Med     |                                      |                    |
|               |               |           | High    |                                      |                    |
|               |               | Speaker   | Off     | Adjusts the volume level             | 8                  |
|               |               |           | Low     | of the speaker.                      |                    |
|               |               |           | Med*    |                                      |                    |
|               |               |           | High    |                                      |                    |
|               | Daylight Save | _         | On*     | Changes for Daylight                 | See <sup>1</sup> . |
|               |               |           | Off     | Savings Time manually.               |                    |
|               | LCD Settings  | Backlight | Light*  | You can adjust the                   | 8                  |
|               |               |           | Med     | brightness of the LCD                |                    |
|               |               |           | Dark    | backlight.                           |                    |
|               |               | Dim Timer | Off     | You can set how long the             | See <sup>1</sup> . |
|               |               |           | 10Secs  | LCD backlight stays on for           |                    |
|               |               |           | 20Secs  | after the last key press.            |                    |
|               |               |           | 30Secs* |                                      |                    |
|               |               | Wallpaper | 1*      | You can choose the                   |                    |
|               |               |           | 2       | wallpaper of the LCD.                |                    |
|               |               |           | 3       |                                      |                    |
|               |               |           | 4       |                                      |                    |
|               | Sleep Mode    | _         | 1Min    | You can choose how long              |                    |
|               |               |           | 2Mins   | the machine will remain              |                    |
|               |               |           | 3Mins   | idle before it goes into sleep mode. |                    |
|               |               |           | 5Mins*  |                                      |                    |
|               |               |           | 10Mins  |                                      |                    |
|               |               |           | 30Mins  |                                      |                    |
|               |               |           | 60Mins  |                                      |                    |
|               |               |           | OUMILIS |                                      |                    |

See Advanced User's Guide.

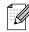

| Level1 | Level2 |         | Level3         | Options                                                 | Descriptions                                                                                                    | Page               |
|--------|--------|---------|----------------|---------------------------------------------------------|----------------------------------------------------------------------------------------------------|--------------------|
| Fax    | Setup  | Receive | Ring Delay     | 02-10 (02*)                                             | Sets the number of rings                                                                                                    | 29                 |
|        |        |         |                | (Example for Australia.)                                | before the machine answers in Fax Only or Fax/Tel mode.                                                                                            |                    |
|        |        |         | F/T Ring Time  | 20Secs                                                  | Sets the fast double-ring                                                                                                    | 29                 |
|        |        |         |                | 30Secs*                                                 | time in Fax/Tel mode.                                                                                                    |                    |
|        |        |         |                | 40Secs                                                  |                                                                                                    |                    |
|        |        |         |                | 70Secs                                                  |                                                                                                    |                    |
|        |        |         |                | (For New<br>Zealand)                                    |                                                                                                    |                    |
|        |        |         |                | 20Secs                                                  |                                                                                                    |                    |
|        |        |         |                | 30Secs*                                                 |                                                                                                    |                    |
|        |        |         |                | 40Secs                                                  |                                                                                                    |                    |
|        |        |         |                | 55Secs                                                  |                                                                                                    |                    |
|        |        |         | Fax Detect     | On*                                                     | Receives fax messages                                                                                                    | 30                 |
|        |        |         | Off            | automatically when you answer a call and hear fax tone. |                                                                                                    |                    |
|        |        | Remo    | Remote Codes   | On*                                                     | Allows you to answer all calls at an extension or external telephone and use codes to turn the machine on or off. You can personalize these codes. | 41                 |
|        |        |         |                | (*51, #51)                                              |                                                                                                    |                    |
|        |        |         |                | (*91, #91 for New                                       |                                                                                                    |                    |
|        |        |         |                | Zealand)                                                |                                                                                                    |                    |
|        |        |         |                | Off                                                     |                                                                                                    |                    |
|        |        |         | Auto Reduction | On*                                                     | Cuts the size of incoming                                                                                                    | See <sup>1</sup> . |
|        |        |         |                | Off                                                     | faxes to fit the paper size.                                                                                                    |                    |
|        |        |         | Memory Receive | Off*                                                    | You can set the machine to either forward fax                                                                                                    |                    |
|        |        |         |                | Fax Forward                                             | messages, store incoming                                                                                                    |                    |
|        |        |         |                | Fax Storage                                             | faxes in the memory (so you can retrieve them                                                                                                    |                    |
|        |        |         |                | PC Fax Receive                                          | while you are away from your machine), or send faxes to your PC.                                                                                   |                    |
|        |        |         |                |                                                         | If you choose Fax Forward or PC-Fax Receive, you can turn on the safety feature Backup Print.                                                      |                    |

<sup>1</sup> See Advanced User's Guide.

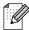

| Level1      | Level2         | Level3                              | Options         | Descriptions                                                                                                    | Page               |
|-------------|----------------|-------------------------------------|-----------------|----------------------------------------------------------------------------------------------------|--------------------|
| Fax         | Report Setting | Transmission                        | On              | Initial setup for                                                                                                    | 26                 |
| (Continued) |                |                                     | On+Image        | Transmission Verification Report and Fax Journal                                                                                                    |                    |
|             |                |                                     | Off*            | Report.                                                                                                    |                    |
|             |                |                                     | Off+Image       |                                                                                                    |                    |
|             |                | Journal Period                      | Off             |                                                                                                    | See <sup>1</sup> . |
|             |                |                                     | Every 50 Faxes* |                                                                                                    |                    |
|             |                |                                     | Every 6 Hours   |                                                                                                    |                    |
|             |                |                                     | Every 12 Hours  |                                                                                                    |                    |
|             |                |                                     | Every 24 Hours  |                                                                                                    |                    |
|             |                |                                     | Every 2 Days    |                                                                                                    |                    |
|             |                |                                     | Every 7 Days    |                                                                                                    |                    |
|             | Print Document | _                                   | _               | Prints incoming faxes stored in the memory.                                                                                                    |                    |
|             | Remote Access  | _                                   | *               | Set your own code for Remote Retrieval.                                                                                                    |                    |
|             | Remaining Jobs | _                                   | _               | Check which jobs are in the memory and lets you cancel chosen jobs.                                                                                      |                    |
|             | Miscellaneous  | TX Lock                             | _               | Prohibits most functions except receiving faxes.                                                                                                    |                    |
|             |                | Distinctive                         | On              | Use with phone company                                                                                                    | 31                 |
|             |                | (Not available in<br>New Zealand)   | Off*            | distinctive ringing service allows you to have a voice number and fax number on the one phone line.                                                      | 37                 |
|             |                | Faxability                          | On              | If you have FaxAbility from                                                                                                    | 34                 |
|             |                | (For New<br>Zealand only)           | Off*            | Telecom, you can use this function to store the ringing pattern of your fax number.  And if you set in to on, you should use the registered number only. |                    |
|             |                | Call Waiting (For New Zealand only) | On Off*         | If you have Call Waiting as well as FaxAbility, set the Call Waiting to On.                                                                              | 34                 |

See Advanced User's Guide.

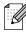

#### Network menu

| Level1  | Level2           | Level3    | Level4      | Options                        | Descriptions                                                                          |
|---------|------------------|-----------|-------------|--------------------------------|---------------------------------------------------------------------------------------|
| Network | Wired LAN        | TCP/IP    | BOOT Method | Auto*                          | Chooses the                                                                           |
|         |                  |           |             | Static                         | BOOT method that best suits                                                           |
|         |                  |           |             | RARP                           | your needs.                                                                           |
|         |                  |           |             | BOOTP                          |                                                                                       |
|         |                  |           |             | DHCP                           |                                                                                       |
|         |                  |           | IP Address  | [000-255].                     | Enter the IP                                                                          |
|         |                  |           |             | [000-255].                     | address.                                                                              |
|         |                  |           |             | [000-255].                     |                                                                                       |
|         |                  |           |             | [000-255]                      |                                                                                       |
|         |                  |           | Subnet Mask | [000-255].                     | Enter the Subnet                                                                      |
|         |                  |           |             | [000-255].                     | mask.                                                                                 |
|         |                  |           |             | [000-255].                     |                                                                                       |
|         |                  |           |             | [000-255]                      |                                                                                       |
|         |                  |           | Gateway     | [000-255].                     | Enter the                                                                             |
|         |                  |           |             | [000-255].                     | Gateway address.                                                                      |
|         |                  |           |             | [000-255].                     |                                                                                       |
|         |                  |           |             | [000-255]                      |                                                                                       |
|         |                  |           | Node Name   | BRNXXXXXXXXXXX                 | Enter the Node name.                                                                  |
|         |                  |           | WINS Config | Auto*                          | Chooses the                                                                           |
|         |                  |           |             | Static                         | WINS configuration mode.                                                              |
|         |                  |           | WINS Server | (Primary)<br>000.000.000.000   | Specifies the IP address of the                                                       |
|         |                  |           |             | (Secondary)<br>000.000.000.000 | primary or secondary server.                                                          |
|         |                  |           | DNS Server  | (Primary)<br>000.000.000.000   | Specifies the IP address of the                                                       |
|         |                  |           |             | (Secondary)                    | primary or secondary server.                                                          |
|         |                  |           | APIPA       | On*<br>Off                     | Automatically<br>allocates the IP<br>address from the<br>link-local address<br>range. |
|         | See Network User | 's Guide. |             | ·                              |                                                                                       |

The factory settings are shown in Bold with an asterisk.

88

| Level1      | Level2      | Level3      | Level4      | Options                      | Descriptions                                                   |
|-------------|-------------|-------------|-------------|------------------------------|----------------------------------------------------------------|
| Network     | Wired LAN   | Ethernet    | _           | Auto*                        | Chooses the                                                    |
| (Continued) | (Continued) |             |             | 100B-FD                      | Ethernet link mode.                                            |
|             |             |             |             | 100B-HD                      |                                                                |
|             |             |             |             | 10B-FD                       |                                                                |
|             |             |             |             | 10B-HD                       |                                                                |
|             |             | MAC Address | _           | _                            | You can see your machine's MAC address from the control panel. |
|             | WLAN        | TCP/IP      | BOOT Method | Auto*                        | Chooses the                                                    |
|             |             |             |             | Static                       | BOOT method that best suits                                    |
|             |             |             |             | RARP                         | your needs.                                                    |
|             |             |             |             | BOOTP                        |                                                                |
|             |             |             |             | DHCP                         |                                                                |
|             |             |             | IP Address  | [000-255].                   | Enter the IP                                                   |
|             |             |             |             | [000-255].                   | address.                                                       |
|             |             |             |             | [000-255].                   |                                                                |
|             |             |             |             | [000-255]                    |                                                                |
|             |             |             | Subnet Mask | [000-255].                   | Enter the Subnet mask.                                         |
|             |             |             |             | [000-255].                   | IIIask.                                                        |
|             |             |             |             | [000-255].                   |                                                                |
|             |             |             |             | [000-255]                    |                                                                |
|             |             |             | Gateway     | [000-255].                   | Enter the<br>Gateway                                           |
|             |             |             |             | [000-255].                   | address.                                                       |
|             |             |             |             | [000-255].                   |                                                                |
|             |             |             |             | [000-255]                    |                                                                |
|             |             |             | Node Name   | BRWXXXXXXXXXXXX              | Enter the Node name.                                           |
|             |             |             | WINS Config | Auto*                        | Chooses the WINS                                               |
|             |             |             |             | Static                       | configuration mode.                                            |
|             |             |             | WINS Server | (Primary)<br>000.000.000.000 | Specifies the IP address of the                                |
|             |             |             |             | (Secondary)                  | primary or secondary server.                                   |
|             |             |             | DNS Server  | (Primary)<br>000.000.000.000 | Specifies the IP address of the                                |
|             |             |             |             | (Secondary) 000.000.000      | primary or secondary server.                                   |

| Level1                 | Level2              | Level3             | Level4     | Options    | Descriptions                                                                              |
|------------------------|---------------------|--------------------|------------|------------|-------------------------------------------------------------------------------------------|
| Network<br>(Continued) | WLAN<br>(Continued) | TCP/IP (Continued) | APIPA      | On*<br>Off | Automatically allocates the IP address from the link-local address range.                 |
|                        |                     | Setup Wizard       | _          |            | You can manually configure your print server for a wireless network.                      |
|                        |                     | WPS/AOSS           | _          |            | You can easily configure your wireless network settings using the one-button push method. |
|                        |                     | WPS w/PIN Code     | _          | _          | You can easily configure your wireless network settings using WPS with a PIN code.        |
|                        |                     | WLAN Status        | Status     | _          | You can see the current wireless network status.                                          |
|                        |                     |                    | Signal     | _          | You can see the current wireless network signal strength.                                 |
|                        |                     |                    | SSID       | _          | You can see the current SSID.                                                             |
|                        |                     |                    | Comm. Mode |            | You can see the current Communication Mode.                                               |
|                        |                     | MAC Address        | _          | _          | You can see your machine's MAC address from the control panel.                            |
|                        | Network I/F         | _                  | Wired LAN* | _          | You can choose the network connection type.                                               |
|                        | Network Reset       | _                  | _          | _          | _                                                                                         |

See Network User's Guide.

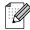

## Menu (Menu) (continued)

| Level1        | Level2                         | Level3 | Options          | Descriptions                                                               | Page               |
|---------------|--------------------------------|--------|------------------|----------------------------------------------------------------------------|--------------------|
| Print Reports | XMIT Verify                    | _      | _                | Prints these lists and                                                     | 26                 |
|               | Help List                      | _      | _                | reports.                                                                   | See <sup>1</sup> . |
|               | Quick Dial                     | _      | Alphabetic Order |                                                                            |                    |
|               |                                |        | Numeric Order    |                                                                            |                    |
|               | Fax Journal                    | _      | _                |                                                                            |                    |
|               | User Settings                  | _      | _                |                                                                            |                    |
|               | Network Config                 | _      | _                |                                                                            |                    |
|               | WLAN Report                    | _      | _                |                                                                            |                    |
|               | Caller ID hist.                | _      | _                |                                                                            |                    |
| Machine Info. | Serial No.                     | _      | _                | Lets you check the serial number of your machine.                          | 82                 |
| Initial Setup | Receive Mode                   | _      | Fax Only*        | Choose the receive mode                                                    | 27                 |
|               |                                |        | Fax/Tel          | that best suits your needs.                                                |                    |
|               |                                |        | External TAD     |                                                                            |                    |
|               |                                |        | Manual           |                                                                            |                    |
|               | Date&Time                      | _      | _                | Puts the date and time on<br>the LCD and in headings<br>of faxes you send. | See <sup>2</sup> . |
|               | Station ID                     | _      | Fax:             | Set your name and fax                                                      |                    |
|               |                                |        | Name:            | number to appear on each page you fax.                                     |                    |
|               | Tone/Pulse                     | _      | Tone*            | Choose the dialling mode.                                                  | 31                 |
|               | (Not available in New Zealand) |        | Pulse            |                                                                            |                    |
|               | Dial Tone                      | _      | Detection        | Turns Dial Tone Detection                                                  | 81                 |
|               |                                |        | No Detection*    | on or off.                                                                 |                    |
|               | Compatibility                  | _      | High*            | Adjusts the modem speed                                                    | 81                 |
|               |                                |        | Normal           | to help resolve transmission problems.                                     |                    |
|               |                                |        | Basic(for VoIP)  | transmission problems.                                                     |                    |

<sup>&</sup>lt;sup>1</sup> See Advanced User's Guide.

<sup>&</sup>lt;sup>2</sup> See Quick Setup Guide.

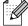

| Level1                    | Level2                                                      | Level3         | Options                                                                                                    | Descriptions                                                                                                    | Page |
|---------------------------|-------------------------------------------------------------|----------------|----------------------------------------------------------------------------------------------------|----------------------------------------------------------------------------------------------------|------|
| Initial Setup (Continued) | p Reset Network                                             | _              | Resets the print server back to its factory default settings, such as the password and IP address information. | 82                                                                                                    |      |
|                           |                                                             | Speed Dial&Fax |                                                                                                    | Deletes all stored Speed Dial numbers and faxes, restores the Station ID, Quick Dial List, Transmission Verification Report and Fax Journal back to the factory default settings. |      |
|                           | All Settings                                                | _              | Resets all the machine's settings back to the settings that were set at the factory.                           |                                                                                                    |      |
|                           | Local Language (Not available in Australia and New Zealand) | _              | English* Spanish                                                                                               | Always you to change the LCD language for your country.                                                                                                    | _    |
|                           | <sup>1</sup> See Advanced                                   | User's Guide.  |                                                                                                    |                                                                                                    |      |

<sup>&</sup>lt;sup>2</sup> See Quick Setup Guide.

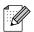

### FAX (

| Level1          | Level2         | Level3 | Options          | Descriptions                                                           | Page               |
|-----------------|----------------|--------|------------------|------------------------------------------------------------------------|--------------------|
| Fax Resolution  | _              | _      | Standard*        | Sets the resolution for                                                | See <sup>1</sup> . |
|                 |                |        | Fine             | outgoing faxes.                                                        |                    |
|                 |                |        | S.Fine           |                                                                        |                    |
|                 |                |        | Photo            |                                                                        |                    |
| Contrast        | _              | _      | Auto*            | Changes the lightness or                                               |                    |
|                 |                |        | Light            | darkness of faxes you send.                                            |                    |
|                 |                |        | Dark             |                                                                        |                    |
| Speed Dial      | Search         | _      | Alphabetic Order | You can dial by pressing only                                          | 42                 |
|                 |                |        | Numeric Order    | a few keys (and <b>Start</b> ).                                        |                    |
|                 | Set Speed Dial | _      | _                | Stores Speed Dial numbers,                                             | 45                 |
|                 |                |        |                  | so you can dial by pressing only a few keys (and <b>Start</b> ).       |                    |
|                 | Setup Groups   |        |                  | You can set up Group                                                   | 0 1                |
|                 | Secup Groups   |        |                  | numbers for Broadcasting.                                              | See <sup>1</sup> . |
| Outgoing Call   | Send a fax     | _      | _                | You can choose a number from the Outgoing Call history and then make a | 43                 |
|                 | Add SpeedDial  |        |                  |                                                                        |                    |
|                 | Delete         |        |                  | telephone call to it, send a                                           |                    |
|                 |                |        |                  | fax to it, add it to Speed Dial, or delete it.                         |                    |
| Caller ID hist. | Send a fax     | _      |                  | You can choose a number                                                | 44                 |
|                 | Add SpeedDial  |        |                  | from the Caller ID history and                                         |                    |
|                 | Delete         |        |                  | then send a fax to it, add it to Speed Dial, or delete it.             |                    |
| Broadcasting    | Add Number     | _      | <u> </u>         | You can send the same fax                                              | See <sup>1</sup> . |
|                 | Speed Dial     |        |                  | message to more than one                                               | . Sec .            |
|                 | Complete       |        |                  | fax number.                                                            |                    |
| Delayed Fax     | _              | _      | On               | Sets the time of day in                                                | -                  |
|                 |                |        | Off*             | 24-hour format that the                                                |                    |
|                 |                |        |                  | delayed faxes will be sent.                                            |                    |
| Batch TX        | _              | _      | On               | Combines delayed faxes to the same fax number at the                   |                    |
|                 |                |        | Off*             | same time of day into one                                              |                    |
|                 |                |        |                  | transmission.                                                          | <u> </u>           |

See Advanced User's Guide.

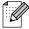

| Level1          | Level2                    | Level3        | Options  | Descriptions                                          | Page               |
|-----------------|---------------------------|---------------|----------|-------------------------------------------------------|--------------------|
| Real Time TX    | _                         | _             | On       | You can send a fax without                            | See <sup>1</sup> . |
|                 |                           |               | Off*     | using the memory.                                     |                    |
| Polled TX       | _                         | _             | Standard | Sets up the document on                               |                    |
|                 |                           |               | Secure   | your machine to be retrieved by another fax machine.  |                    |
|                 |                           |               | Off*     |                                                       |                    |
| Polling RX      | _                         | _             | Standard | Sets up your machine to poll                          |                    |
|                 |                           |               | Secure   | another fax machine.                                  |                    |
|                 |                           |               | Timer    |                                                       |                    |
|                 |                           |               | Off*     |                                                       |                    |
| Overseas Mode   | _                         | _             | On       | If you are having difficulty                          |                    |
|                 |                           |               | Off*     | sending faxes overseas, set this to On.               |                    |
| Glass ScanSize  | _                         | _             | A4*      | Adjust the scan area of the                           | 25                 |
|                 |                           |               | Letter   | scanner glass to the size of the document.            |                    |
| Set New Default | _                         | _             | _        | You can save your fax settings.                       | See <sup>1</sup> . |
| Factory Reset   | _                         | _             | _        | You can restore all settings to the factory settings. |                    |
|                 | <sup>1</sup> See Advanced | User's Guide. | 1        | 1                                                     | 1                  |

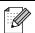

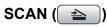

| Level1                     | Option1         | Option2 | Option3                                             | Descriptions                                                                                   | Page               |
|----------------------------|-----------------|---------|-----------------------------------------------------|------------------------------------------------------------------------------------------------|--------------------|
| Scan to File               | _               | _       | _                                                   | You can scan a monochrome or a colour document into your computer.                             | See <sup>1</sup> . |
| Scan to Media              | Quality         | _       | Color 150*                                          | You can choose the scan                                                                        | 53                 |
| (when a memory card or USB |                 |         | Color 300                                           | resolution, file format, and enter a file name for your document.                              |                    |
| Flash memory               |                 |         | Color 600                                           |                                                                                                |                    |
| drive is inserted)         |                 |         | B/W 200x100                                         |                                                                                                |                    |
|                            |                 |         | B/W 200                                             |                                                                                                |                    |
|                            | File Type       | _       | (If you chose colour option in Quality setting)     |                                                                                                |                    |
|                            |                 |         | PDF*                                                |                                                                                                |                    |
|                            |                 |         | JPEG                                                |                                                                                                |                    |
|                            |                 |         | (If you chose<br>Mono option in<br>Quality setting) |                                                                                                |                    |
|                            |                 |         | PDF*                                                |                                                                                                |                    |
|                            |                 |         | TIFF                                                |                                                                                                |                    |
|                            | File Name       | _       | _                                                   |                                                                                                |                    |
|                            | Auto Crop       | _       | On                                                  | Scan multiple documents                                                                        | See <sup>2</sup> . |
|                            |                 |         | Off*                                                | placed on the scanner glass<br>to a memory card or USB<br>Flash memory drive one at a<br>time. |                    |
|                            | Set New Default | _       | _                                                   | You can save your scan settings.                                                               |                    |
|                            | Factory Reset   | _       | _                                                   | You can restore all settings to the factory settings.                                          |                    |
| Scan to E-mail             | _               | _       | _                                                   | You can scan a monochrome or a colour document into your E-mail application.                   | See <sup>1</sup> . |
| Scan to OCR <sup>3</sup>   | _               | _       | _                                                   | You can have your text document converted to an editable text file.                            |                    |
| Scan to Image              | _               | _       | _                                                   | You can scan a colour picture into your graphics application.                                  |                    |

- See Software User's Guide.
- 2 See Advanced User's Guide.
- (Macintosh users) Presto! PageManager must be downloaded and installed before use. See *Accessing Brother* Support (Macintosh) on page 3 for further instructions.

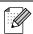

## COPY ( )

| Level1         | Level2            | Level3               | Options          | Descriptions                                      | Page               |
|----------------|-------------------|----------------------|------------------|---------------------------------------------------|--------------------|
| Quality        | _                 | _                    | Fast             | Choose the Copy resolution                        | See <sup>1</sup> . |
|                |                   |                      | Normal*          | for the next copy.                                |                    |
|                |                   |                      | Best             |                                                   |                    |
| Enlarge/Reduce | 100%*             | _                    | _                | _                                                 |                    |
|                | Enlarge           | _                    | 142% A5→A4       | You can choose the                                |                    |
|                |                   |                      | 186% 10x15cm→LTR | enlargement ratio for the next copy.              |                    |
|                |                   |                      | 198% 10x15cm→A4  | .,                                                |                    |
|                | Reduce            | _                    | 47% A4→10x15cm   | You can choose the                                |                    |
|                |                   |                      | 69% A4→A5        | reduction ratio for the next copy.                |                    |
|                |                   |                      | 83% LGL→A4       |                                                   |                    |
|                |                   |                      | 93% A4→LTR       |                                                   |                    |
|                |                   |                      | 97% LTR→A4       |                                                   |                    |
|                | Fit to Page       | _                    | _                | Your machine will adjust                          |                    |
|                |                   |                      |                  | the size automatically to the paper size you set. |                    |
|                | Custom (25-400%)  | _                    | _                | You can choose the                                | -                  |
|                |                   |                      |                  | enlargement or reduction                          |                    |
|                |                   |                      |                  | ratio for your type of document.                  |                    |
| Paper Type     | _                 | _                    | Plain Paper*     | Choose the paper type that                        | 48                 |
|                |                   |                      | Inkjet Paper     | matches the paper in the tray.                    |                    |
|                |                   |                      | Brother BP71     | uay.                                              |                    |
|                |                   |                      | Brother BP61     |                                                   |                    |
|                |                   |                      | Other Glossy     |                                                   |                    |
|                |                   |                      | Transparency     |                                                   |                    |
| Paper Size     | _                 | _                    | A4*              | Choose the paper size that                        | 48                 |
|                |                   |                      | A5               | matches the paper in the tray.                    |                    |
|                |                   |                      | 10x15cm          | uay.                                              |                    |
|                |                   |                      | Letter           |                                                   |                    |
|                |                   |                      | Legal            |                                                   |                    |
| Density        | _                 | _                    |                  | Adjusts the density of                            | See <sup>1</sup> . |
|                |                   |                      |                  | copies.                                           |                    |
|                |                   |                      | *                |                                                   |                    |
|                |                   |                      |                  |                                                   |                    |
| Ink Save Mode  | _                 | _                    | On               | You can save ink.                                 | _                  |
|                |                   |                      | Off*             |                                                   |                    |
|                | 1 See Advanced    | User's Guide.        | 1                | <u> </u>                                          |                    |
|                | See Auvanced      | s are shown in Bold  | with an asterisk |                                                   |                    |
|                | o lactory setting | o are enewer in bold | mar an actorion. |                                                   |                    |

| Level1          | Level2          | Level3          | Options                        | Descriptions                                                        | Page               |
|-----------------|-----------------|-----------------|--------------------------------|---------------------------------------------------------------------|--------------------|
| Stack/Sort      | _               | _               | Stack*                         | You can choose to stack or                                          | See <sup>1</sup> . |
|                 |                 |                 | Sort                           | sort multiple copies.                                               |                    |
| Page Layout     | _               | _               | Off(1 in 1)*                   | You can make N in 1 or Poster copies.                               |                    |
|                 |                 |                 | 2 in 1 (P)                     |                                                                     |                    |
|                 |                 |                 | 2 in 1 (L)                     |                                                                     |                    |
|                 |                 |                 | 4 in 1 (P)                     |                                                                     |                    |
|                 |                 |                 | 4 in 1 (L)                     |                                                                     | -                  |
|                 |                 |                 | Poster(3 x 3)                  |                                                                     |                    |
| Book Copy       | On              | _               | _                              | Corrects dark borders and skew when copying from the scanner glass. |                    |
|                 | On(Preview)     | Skew Adjustment | _                              |                                                                     |                    |
|                 |                 | Shadow Revise   | _                              |                                                                     |                    |
|                 | Off*            | _               | _                              |                                                                     |                    |
| Watermark Copy  | Watermark Copy  | _               | On                             | You can place a logo or text into your document as a Watermark.     |                    |
|                 |                 |                 | Off*                           |                                                                     |                    |
|                 |                 |                 | (If you choose on,             |                                                                     |                    |
|                 |                 |                 | see the                        |                                                                     |                    |
|                 |                 |                 | watermark copy settings in the |                                                                     |                    |
|                 |                 |                 | following table.)              |                                                                     |                    |
|                 | Current Setting | _               | _                              |                                                                     |                    |
|                 | Exit            |                 |                                |                                                                     |                    |
| Set New Default | _               | _               | _                              | You can save your copy settings.                                    |                    |
| Factory Reset   | _               | _               | _                              | You can restore all settings to the factory settings.               |                    |
|                 | 1 See Advanced  | User's Guide.   |                                |                                                                     |                    |

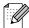

#### **Watermark Copy Settings**

| Option1  | Option2      | Option3         | Option4       | Descriptions                            | Page               |
|----------|--------------|-----------------|---------------|-----------------------------------------|--------------------|
| Template | Text         | _               | CONFIDENTIAL* | Uses a template to place                | See <sup>1</sup> . |
|          |              |                 | DRAFT         | text into your document as a Watermark. |                    |
|          |              |                 | COPY          |                                         |                    |
|          | Position     |                 | А             |                                         |                    |
|          |              |                 | В             |                                         |                    |
|          |              |                 | С             |                                         |                    |
|          |              |                 | D             |                                         |                    |
|          |              |                 | E*            |                                         |                    |
|          |              |                 | F             |                                         |                    |
|          |              |                 | G             |                                         |                    |
|          |              |                 | Н             |                                         |                    |
|          |              |                 | I             |                                         |                    |
|          |              |                 | Pattern       |                                         |                    |
|          | Size         |                 | Small         |                                         |                    |
|          |              |                 | Medium*       |                                         |                    |
|          |              |                 | Large         |                                         |                    |
|          | Angle        |                 | -90°          |                                         |                    |
|          |              |                 | -45°*         |                                         |                    |
|          |              |                 | 0°            |                                         |                    |
|          |              |                 | 45°           |                                         |                    |
|          |              |                 | 90°           |                                         |                    |
|          | Transparency |                 | -2            | -                                       |                    |
|          |              |                 | -1            |                                         |                    |
|          |              |                 | 0*            |                                         |                    |
|          |              |                 | +1            |                                         |                    |
|          |              |                 | +2            |                                         |                    |
|          | Colour       |                 | Red           |                                         |                    |
|          |              |                 | Orange        |                                         |                    |
|          |              |                 | Yellow        |                                         |                    |
|          |              |                 | Blue          |                                         |                    |
|          |              |                 | Green         |                                         |                    |
|          |              |                 | Purple        |                                         |                    |
|          |              |                 | Black*        |                                         |                    |
|          | Apply        |                 | _             | -                                       |                    |
|          |              | l User's Guide. |               |                                         |                    |

| Option1 | Option2                            | Option3      | Option4 | Descriptions                                    | Page             |
|---------|------------------------------------|--------------|---------|-------------------------------------------------|------------------|
| Media   | (Select image                      | Position     | А       | Places a logo or text into                      | See <sup>1</sup> |
|         | from media)                        |              | В       | your document as a Watermark using an image     |                  |
|         |                                    |              | С       | from removable media.                           |                  |
|         |                                    |              | D       |                                                 |                  |
|         |                                    |              | E*      |                                                 |                  |
|         |                                    |              | F       |                                                 |                  |
|         |                                    |              | G       |                                                 |                  |
|         |                                    |              | Н       |                                                 |                  |
|         |                                    |              | I       |                                                 |                  |
|         |                                    |              | Pattern |                                                 |                  |
|         |                                    | Size         | Small   |                                                 |                  |
|         |                                    |              | Medium* |                                                 |                  |
|         |                                    |              | Large   |                                                 |                  |
|         |                                    | Angle        | -90°    |                                                 |                  |
|         |                                    |              | -45°*   |                                                 |                  |
|         |                                    |              | 0°      |                                                 |                  |
|         |                                    |              | 45°     |                                                 |                  |
|         |                                    |              | 90°     |                                                 |                  |
|         |                                    | Transparency | -2      |                                                 |                  |
|         |                                    |              | -1      |                                                 |                  |
|         |                                    |              | 0*      |                                                 |                  |
|         |                                    |              | +1      |                                                 |                  |
|         |                                    |              | +2      |                                                 |                  |
|         |                                    | Apply        | _       |                                                 |                  |
| Scan    | (Set watermark                     | Transparency | -2      | You can place a logo or text                    |                  |
|         | document and press <b>Start</b> .) |              | -1      | into your document as a Watermark by scanning a |                  |
|         | p. 333 <b>3.6</b> 6.7              |              | 0*      | paper document.                                 |                  |
|         |                                    |              | +1      |                                                 |                  |
|         |                                    |              | +2      |                                                 |                  |
|         |                                    | Apply        | _       |                                                 |                  |

See Advanced User's Guide.

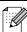

#### PHOTO CAPTURE (

| Level1           | Level2          | Level3 | Options                                        | Descriptions                                                            | Page               |
|------------------|-----------------|--------|------------------------------------------------|-------------------------------------------------------------------------|--------------------|
| View Photo(s)    | _               | _      | See the print settings in the following table. | You can preview your photos on the LCD.                                 | 52                 |
| Print Index      | Layout Format   | _      | 6 Images/Line*                                 | You can print a thumbnail                                               | See <sup>1</sup> . |
|                  |                 |        | 5 Images/Line                                  | page.                                                                   |                    |
|                  | Paper Type      |        | Plain Paper*                                   |                                                                         |                    |
|                  |                 |        | Inkjet Paper                                   |                                                                         |                    |
|                  |                 |        | Brother BP71                                   |                                                                         |                    |
|                  |                 |        | Brother BP61                                   |                                                                         |                    |
|                  |                 |        | Other Glossy                                   |                                                                         |                    |
|                  | Paper Size      |        | A4*                                            |                                                                         |                    |
|                  |                 | Letter |                                                |                                                                         |                    |
| Print Photos     | _               | _      | See the print settings in the                  | You can print an individual image.                                      |                    |
| Enhance Photos   | Auto Correct    | _      | following table.                               | You can adjust your photos                                              |                    |
|                  | Enhance Skin    |        |                                                | with these settings.                                                    |                    |
|                  | Enhance Scenery |        |                                                |                                                                         |                    |
|                  | Remove Red-Eye  |        |                                                |                                                                         |                    |
|                  | Monochrome      |        |                                                |                                                                         |                    |
|                  | Sepia           |        |                                                |                                                                         |                    |
| Search by Date   | _               | _      |                                                | You can search your photos in date order.                               |                    |
| Print All Photos | _               | _      |                                                | You can print all photos in your memory card or USB Flash memory drive. |                    |
| Slide Show       | _               | _      |                                                | The machine starts a Slide Show of your photos.                         |                    |
| Trimming         | _               | _      |                                                | You can trim your photo and print a part of the image.                  |                    |

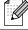

### **Print Settings**

| Option1                            | Option2                   | Option3             | Option4           | Descriptions               | Page               |
|------------------------------------|---------------------------|---------------------|-------------------|----------------------------|--------------------|
| Print Quality                      | Normal                    | _                   | _                 | Choose the print quality.  | See <sup>1</sup> . |
| (Not available for DPOF printing.) | Photo*                    |                     |                   |                            |                    |
| Paper Type                         | Plain Paper               | _                   | _                 | Choose the paper type.     |                    |
|                                    | Inkjet Paper              |                     |                   |                            |                    |
|                                    | Brother BP71              |                     |                   |                            |                    |
|                                    | Brother BP61              |                     |                   |                            |                    |
|                                    | Other Glossy*             |                     |                   |                            |                    |
| Paper Size                         | 10x15cm*                  | (When A4 or         | _                 | Choose the paper and print |                    |
|                                    | 13x18cm                   | Letter is chosen)   |                   | size.                      |                    |
|                                    | A4                        | 8 x 10cm            |                   |                            |                    |
|                                    | Letter                    | 9 x 13cm            |                   |                            |                    |
|                                    |                           | 10 x 15cm           |                   |                            |                    |
|                                    |                           | 13 x 18cm           |                   |                            |                    |
|                                    |                           | 15 x 20cm           |                   |                            |                    |
|                                    |                           | Max. Size*          |                   |                            |                    |
| Brightness                         |                           | _                   | _                 | Adjusts the brightness.    |                    |
| (Not available                     |                           |                     |                   |                            |                    |
| when                               | *                         |                     |                   |                            |                    |
| Enhance Photos is chosen.)         |                           |                     |                   |                            |                    |
|                                    |                           |                     |                   | Adicate the exertence      |                    |
| Contrast                           |                           | _                   | _                 | Adjusts the contrast.      |                    |
| (Not available when                |                           |                     |                   |                            |                    |
| Enhance Photos                     | *                         |                     |                   |                            |                    |
| is chosen.)                        |                           |                     |                   |                            |                    |
|                                    | <sup>1</sup> See Advanced | User's Guide.       | <u> </u>          |                            |                    |
|                                    |                           | s are shown in Bold | with an asterisk. |                            |                    |
|                                    | ine factory settings      | s are shown in Bold | with an asterisk. |                            |                    |

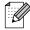

| Option1                                                                  | Option2    | tion2 Option3 |                                          | Descriptions                                                                                                    | Page               |  |
|--------------------------------------------------------------------------|------------|---------------|------------------------------------------|----------------------------------------------------------------------------------------------------|--------------------|--|
| Color Enhance<br>(Not available<br>when<br>Enhance Photos<br>is chosen.) | On<br>Off* | White Balance | +2 ' · · · · · · · · · · · · · · · · · · | Adjusts the hue of the white areas.                                                                                                    | See <sup>1</sup> . |  |
|                                                                          |            | Sharpness     | +2 ' · · · · · · · · · · · · · · · · · · | Enhances the detail of the image.                                                                                                    |                    |  |
|                                                                          |            | Color Density | +2                                       | Adjusts the total amount of colour in the image.                                                                                                    |                    |  |
| Cropping                                                                 | On*        | _             | _                                        | Crops the image around the margin to fit the paper size or print size. Turn this feature off if you want to print whole images or prevent unwanted cropping. |                    |  |
| Borderless                                                               | On*        | _             | _                                        | Expands the printable area to fit the edges of the paper.                                                                                                    |                    |  |
| Date Print (Not available for DPOF printing.)                            | On<br>Off* | _             | _                                        | Prints the date on your photo.                                                                                                    |                    |  |
| Set New Default                                                          | _          | _             | _                                        | You can save your print settings.                                                                                                    |                    |  |
| Factory Reset                                                            | _          | _             | _                                        | You can restore all the settings to factory settings.                                                                                                    |                    |  |

See Advanced User's Guide.

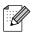

The factory settings are shown in Bold with an asterisk.

## Speed Dial (♣)

| Level1         | Level2                                  | Level3 | Options          | Descriptions                                                                                         | Page               |  |
|----------------|-----------------------------------------|--------|------------------|----------------------------------------------------------------------------------------------------|--------------------|--|
| Search         | _                                       | _      | Alphabetic Order | You can search for names                                                                             | 42                 |  |
|                |                                         |        | Numeric Order    | you have stored in the Speed Dial memory.                                                            |                    |  |
| Set Speed Dial | _                                       | _      | _                | Stores Speed Dial<br>numbers, so you can dial by<br>pressing only a few keys<br>(and <b>Start</b> ). | 45                 |  |
| Setup Groups   | _                                       | _      | _                | Sets up Group numbers for Broadcasting.                                                              | See <sup>1</sup> . |  |
|                | <sup>1</sup> See Advanced User's Guide. |        |                  |                                                                                                    |                    |  |
|                |                                         |        |                  |                                                                                                    |                    |  |

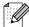

The factory settings are shown in Bold with an asterisk.

## Redial/Pause (Redial/Pause)

| Level1          | Level2                          | Level3              | Options           | Descriptions                                                                                                    | Page |
|-----------------|---------------------------------|---------------------|-------------------|----------------------------------------------------------------------------------------------------|------|
| Outgoing Call   | Send a fax Add SpeedDial Delete | _                   | _                 | You can choose a number from the Outgoing Call history and then make a telephone call to it, send a fax to it, add it to Speed Dial, or delete it. | 43   |
| Caller ID hist. | Send a fax Add SpeedDial Delete | _                   | _                 | You can choose a number from the Caller ID history and then send a fax to it, add it to Speed Dial, or delete it.                                  | 44   |
|                 | The factory settings            | s are shown in Bold | with an asterisk. |                                                                                                    |      |

## **Entering Text**

When you are setting certain menu selections, such as the Station ID, you may need to enter text into the machine. Most dial pad keys have three or four letters printed on keys. The keys for  $\mathbf{0}$ ,  $\mathbf{\#}$  and  $\mathbf{*}$  do not have printed letters because they are used for special characters.

Press the appropriate dial pad key the number of times shown in this reference table to access the character you want.

| Press<br>Key | one<br>time | two<br>times | three<br>times | four<br>times | five<br>times |
|--------------|-------------|--------------|----------------|---------------|---------------|
| 2            | Α           | В            | С              | 2             | Α             |
| 3            | D           | Е            | F              | 3             | D             |
| 4            | G           | Н            | I              | 4             | G             |
| 5            | J           | K            | L              | 5             | J             |
| 6            | M           | N            | 0              | 6             | M             |
| 7            | Р           | Q            | R              | S             | 7             |
| 8            | Т           | U            | V              | 8             | Т             |
| 9            | W           | X            | Υ              | Z             | 9             |

## **Inserting spaces**

To enter a space in a fax number, press ▶ once between numbers. To enter a space in a name, press ▶ twice between characters.

### **Making corrections**

If you entered an incorrect letter and want to change it, press ◀ to move the cursor under the incorrect character. Then press Clear. Re-enter the correct character. You can also back up and insert letters.

### **Repeating letters**

If you need to enter a letter that is on the same key as the letter before, press ▶ to move the cursor to the right before you press the key again.

### Special characters and symbols

Press \*, # or 0, repeatedly until you see the special character or symbol you want.

```
Press * for (space)!"#$% &'()*+,-./€
Press # for :;<=>?@[]^_
Press 0 for ÄËÖÜÀÇÈÉ0
```

# D

## **Specifications**

### **General**

Printer Type Inkjet

**Print Method** Mono: Piezo with 94 × 1 nozzle

Colour: Piezo with 94 × 3 nozzles

Memory Capacity 40 MB

**LCD (Liquid Crystal** 

Display)

Wide 3.3 in. (82.79 mm) TFT Colour LCD

Power Source AC 220 to 240 V 50/60Hz

Power Consumption <sup>1</sup> Copying Mode: Approx. 19.5 W <sup>2</sup>

Standby Mode: Approx. 6 W
Sleep Mode: Approx. 3.5 W
Off: Approx. 0.5 W

**Dimension** 

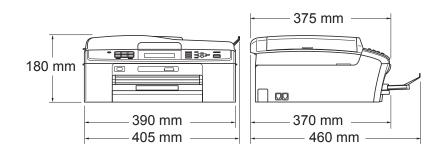

Weight 8 kg

**Noise** Operating: 50 dB or less  $^3$  **Temperature** Operating: 10 to 35  $^{\circ}$ C

Best Print Quality: 20 to 33 °C

**Humidity** Operating: 20 to 80% (without condensation)

Best Print Quality: 20 to 80% (without condensation)

П

ADF (automatic document

feeder)

Up to 15 pages

Paper: 80 gsm A4 or Letter size

**Document Size** ADF Width: 148 mm to 215.9 mm

ADF Length: 148 mm to 355.6 mm

Scanner Glass Width: Max. 215.9 mm

Scanner Glass Length: Max. 297 mm

When all the modes are connected to USB.

When using ADF, resolution: standard, draft: ISO/IEC24712 printed pattern.

Noise depends on printing conditions.

### D

### Print media

### **Paper Input**

### **Paper Tray**

■ Paper type:

Plain paper, inkjet paper (coated paper), glossy paper <sup>1</sup>, transparency <sup>1 2</sup> and envelopes

■ Paper size:

A4, Legal, Executive, Letter, A5, A6, JIS B5, Envelopes (commercial No.10, DL, C5, Monarch, JE4), Photo  $10 \times 15$  cm, Photo 2L ( $13 \times 18$  cm), Index Card and Postcard  $^3$ 

Width: 98 mm - 215.9 mm Length: 148 mm - 355.6 mm

For more details, see *Paper weight, thickness and capacity* on page 21.

■ Maximum paper tray capacity:

Approx. 100 sheets of 80 gsm plain paper

### **Photo Paper Tray**

■ Paper type:

Plain paper, inkjet paper (coated paper) and glossy paper 1

■ Paper size:

Photo 10  $\times$  15 cm and Photo L 89  $\times$  127 mm

Width: 89 mm - 102 mm

Length: 127 mm - 152 mm

Maximum paper tray capacity:

Approx. 20 sheets

### **Paper Output**

Up to 50 sheets of A4 plain paper (face up print delivery to the output paper tray) <sup>1</sup>

For glossy paper or transparencies, remove printed pages from the output paper tray immediately after they exit the machine to avoid smudging.

Use only transparencies recommended for inkjet printing.

<sup>&</sup>lt;sup>3</sup> See Paper type and size for each operation on page 20.

### **Fax**

Compatibility ITU-T Super Group 3

Modem Speed Automatic Fallback

33,600 bps

Scanning Width ADF: 208 mm (A4)

Scanner Glass: 204 mm (A4)

Printing Width 208 mm

Greyscale Levels: 64 (B&W)/256 (Colour)

**Resolution** ■ Horizontal 8 dot/mm

Vertical

Standard

3.85 line/mm (Mono)7.7 line/mm (Colour)

Fine

7.7 line/mm (Mono/Colour)

Photo

7.7 line/mm (Mono)

Superfine

15.4 line/mm (Mono)

**Speed Dial** 100 stations  $\times$  2 numbers

**Groups** Up to 6

**Broadcasting** 250 stations

**Automatic Redial** 3 times at 5 minute intervals

**Memory Transmission** Up to 400 <sup>1</sup> pages

Out of Paper Reception Up to 400 1 pages

<sup>&</sup>quot;Pages" refers to the "ITU-T Test Chart #1" (a typical business letter, Standard resolution, MMR code). Specifications and printed materials are subject to change without prior notice.

## Copy

Colour/Monochrome Yes/Yes

Copy Width Max. 210 mm

Multiple Copies Stacks/Sorts up to 99 pages

**Enlarge/Reduce** 25% to 400% (in increments of 1%)

Copy Speed Monochrome: Up to 23 pages/minute (A4 paper) <sup>1</sup>

Colour: Up to 20 pages/minute (A4 paper) <sup>1</sup>

Resolution (Mono)

■ Prints up to 1200 × 1200 dpi

(Colour)

■ Prints up to 600 × 1200 dpi

Based on Brother standard pattern (Fast mode/Stack Copy). Copy speeds vary with the complexity of the document.

## PhotoCapture Center™

Compatible Media <sup>1</sup> Memory Stick™ (16 MB - 128 MB)

Memory Stick PRO™ (256 MB - 16 GB) Memory Stick Duo™ (16 MB - 128 MB) Memory Stick PRO Duo™ (256 MB - 16 GB) Memory Stick Micro™ (M2™) with adapter

SD (16 MB to 2 GB) SDHC (4 GB to 16 GB) microSD with adapter miniSD with adapter

USB Flash memory drive <sup>2</sup>

**Resolution** Up to  $1200 \times 2400$  dpi

**File Extension** 

(Media Format) DPOF (ver. 1.0, ver. 1.1), Exif DCF (up to ver. 2.1)

(Image Format) Photo Print: JPEG <sup>3</sup>, AVI <sup>4</sup>, MOV <sup>4</sup>

Scan to Media: JPEG, PDF (Colour)

TIFF, PDF (Monochrome)

Number of Files Up to 999 files

(The folder inside memory cards or USB Flash memory drive is

also counted.)

**Folder** File must be stored in the 4th folder level of the memory card or

USB Flash memory drive.

**Borderless** A4, Letter, Photo  $10 \times 15$  cm, Photo 2L  $13 \times 18$  cm  $^5$ 

Memory cards, adapters and USB Flash memory drive are not included.

<sup>2</sup> USB 2.0 Standard

USB Mass Storage standard from 16 MB to 32 GB

Support format: FAT12/FAT16/FAT32

- Progressive JPEG format is not supported.
- 4 Motion JPEG only
- See Paper type and size for each operation on page 20.

## **PictBridge**

Supports the Camera & Imaging Products Association PictBridge standard CIPA DC-001. Compatibility

Visit <a href="http://www.cipa.jp/pictbridge">http://www.cipa.jp/pictbridge</a> for more information.

Interface USB direct interface

### Scanner

Colour/Monochrome Yes/Yes

**TWAIN Compliant** Yes (Windows® 2000 Professional/Windows® XP/

Windows® XP Professional x64 Edition/Windows Vista®/

Windows<sup>®</sup> 7)

Mac OS X 10.4.11 - 10.5.x - 10.6.x 1

WIA Compliant

Yes (Windows® XP <sup>2</sup>/Windows Vista®/Windows® 7)

**ICA Compliant** Yes (Mac OS X 10.6.x)

**Colour Depth** 36 bit colour Processing (Input)

24 bit colour Processing (Output)

(Actual Input: 30 bit colour/Actual Output: 24 bit colour)

**Resolution** Up to  $19200 \times 19200$  dpi (interpolated) <sup>3</sup>

Up to 1200 × 2400 dpi (optical) (Scanner Glass)

Up to  $1200 \times 600$  dpi (optical) (ADF)

**Scanning Speed** Monochrome: up to 3.44 sec.

Colour: up to 4.83 sec.

(A4 size at 100 × 100 dpi)

Scanning Width Up to 210 mm
Scanning Length Up to 291 mm
Greyscale 256 levels

For the latest driver updates for the Mac OS X you are using, visit us at <a href="http://solutions.brother.com/">http://solutions.brother.com/</a>

Windows<sup>®</sup> XP in this User's Guide includes Windows<sup>®</sup> XP Home Edition, Windows<sup>®</sup> XP Professional, and Windows<sup>®</sup> XP Professional x64 Edition.

Maximum  $1200 \times 1200$  dpi scanning when using the WIA Driver for Windows<sup>®</sup> XP, Windows Vista<sup>®</sup> and Windows<sup>®</sup> 7 (resolution up to  $19200 \times 19200$  dpi can be selected by using the Brother scanner utility).

## **Printer**

**Resolution** Up to  $1200 \times 6000 \text{ dpi}$ 

**Printing Width** 204 mm [210 mm (borderless) <sup>1</sup>] <sup>3</sup>

**Borderless** A4, Letter, A6, Photo  $10 \times 15$  cm,

Index Card 127 × 203 mm,

Photo L  $89 \times 127$  mm, Photo 2L  $13 \times 18$  cm,

Postcard 1 100  $\times$  148 mm  $^2$ 

When the Borderless feature is set to On.

<sup>&</sup>lt;sup>2</sup> See Paper type and size for each operation on page 20.

When printing on A4 size paper.

## **Interfaces**

USB 12 A USB 2.0 interface cable that is no longer than 2 m.

**LAN cable** <sup>3</sup> Ethernet UTP cable category 5 or greater.

Wireless LAN IEEE 802.11b/g (Infrastructure/Ad-hoc Mode)

- Third party USB ports are not supported.
- 3 See the *Network User's Guide* for detailed network specifications.

Your machine has a Hi-Speed USB 2.0 interface. The machine can also be connected to a computer that has a USB 1.1 interface.

### F

## **Computer requirements**

| SUPPORTED OPERATING SYSTEMS AND SOFTWARE FUNCTIONS |                                                                                                 |                                             |                                                                                |                                                                                                    |                                       |             |                                                             |                     |      |  |  |
|----------------------------------------------------|-------------------------------------------------------------------------------------------------|---------------------------------------------|--------------------------------------------------------------------------------|----------------------------------------------------------------------------------------------------|---------------------------------------|-------------|-------------------------------------------------------------|---------------------|------|--|--|
| Comp                                               | utor Platform 8                                                                                 | Supported                                   | PC                                                                             | Processor                                                                                                    | Minimum                               | Recommended | Hard Disk Sp                                                | ace to install      |      |  |  |
| Computer Platform & Operating System Version       |                                                                                                 | PC Software<br>Functions                    | Interface                                                                      | Minimum<br>Speed                                                                                                    | RAM                                   | RAM         | For<br>Drivers                                              | For<br>Applications |      |  |  |
| Windows <sup>®</sup> Operating                     | Windows <sup>®</sup> 2000<br>Professional <sup>5</sup>                                          | Printing,<br>PC Fax <sup>4</sup> ,          | USB,<br>10/100                                                                 | Intel <sup>®</sup> Pentium <sup>®</sup> II or equivalent                                                               | 64 MB                                 | 256 MB      | 110 MB                                                      | 340 MB              |      |  |  |
| System <sup>1</sup>                                | Windows <sup>®</sup> XP Home <sup>2 5</sup> Windows <sup>®</sup> XP Professional <sup>2 5</sup> | Scanning,<br>Removable<br>Disk <sup>6</sup> | Base-TX (Ethernet), Wireless                                                   | ·                                                                                                    | 128 MB                                |             | 110 MB                                                      | 340 MB              |      |  |  |
|                                                    | Windows <sup>®</sup> XP<br>Professional x64 Edition <sup>2</sup>                                |                                             | 802.11b/g                                                                      | 64-bit (Intel <sup>®</sup> 64 or<br>AMD64) supported CPU                                                               | 256 MB                                | 512 MB      | 110 MB                                                      | 340 MB              |      |  |  |
|                                                    | Windows Vista <sup>® 2</sup>                                                                    |                                             |                                                                                | Intel <sup>®</sup> Pentium <sup>®</sup>                                                                                | 512 MB                                | 1 GB        | 600 MB                                                      | 530 MB              |      |  |  |
|                                                    | Windows <sup>®</sup> 7 <sup>2</sup>                                                             |                                             | 4 or equivalent<br>64-bit (Intel <sup>®</sup> 64<br>or AMD64)<br>supported CPU | 1 GB<br>(32 bit)<br>2 GB<br>(64 bit)                                                                                   | 1 GB<br>(32 bit)<br>2 GB<br>(64 bit)  | 650 MB      | 530 MB                                                      |                     |      |  |  |
|                                                    | Windows Server® 2003 (print only via network)                                                   | Printing                                    | 10/100<br>Base-TX                                                              | Intel <sup>®</sup> Pentium <sup>®</sup> III<br>or equivalent                                                           | 256 MB                                | 512 MB      | 50 MB                                                       | N/A                 |      |  |  |
|                                                    | Windows Server® 2003<br>x64 Edition (print only via (Ethern                                     | (Ethernet),<br>Wireless<br>802.11b/g        | Wireless                                                                       | 64-bit (Intel <sup>®</sup> 64<br>or AMD64)<br>supported CPU                                                            |                                       |             |                                                             |                     |      |  |  |
|                                                    | Windows Server® 2003<br>R2 (print only via network)                                             |                                             |                                                                                | Intel <sup>®</sup> Pentium <sup>®</sup> III<br>or equivalent                                                           |                                       |             |                                                             |                     |      |  |  |
|                                                    | Windows Server <sup>®</sup> 2003 R2 x64 Edition (print only via network)                        |                                             |                                                                                |                                                                                                    |                                       |             | 64-bit (Intel <sup>®</sup> 64<br>or AMD64)<br>supported CPU | 512 MB              | 1 GB |  |  |
|                                                    | Windows Server <sup>®</sup> 2008<br>(print only via network)                                    |                                             |                                                                                | Intel <sup>®</sup> Pentium <sup>®</sup> 4 or<br>equivalent 64-bit<br>(Intel <sup>®</sup> 64 or AMD64)<br>supported CPU |                                       | 2 GB        |                                                             |                     |      |  |  |
|                                                    | Windows Server® 2008<br>R2 (print only via network)                                             |                                             |                                                                                | 64-bit (Intel <sup>®</sup> 64 or<br>AMD64) supported CPU                                                               |                                       |             |                                                             |                     |      |  |  |
| Macintosh<br>Operating<br>System                   | Mac OS X<br>10.4.11, 10.5.x                                                                     | Printing, PC Fax Send <sup>4</sup> ,        | USB <sup>3</sup><br>10/100<br>Base-TX                                          | PowerPC G4/G5<br>Intel <sup>®</sup> Core™<br>Processor                                                                 | 512 MB                                | 1 GB        | 80 MB                                                       | 400 MB              |      |  |  |
|                                                    | Mac OS X 10.6.x                                                                                 | 6                                           | Removable Wirele                                                               | (Ethernet),<br>Wireless<br>802.11b/g                                                                                   | Intel <sup>®</sup> Core™<br>Processor | 1 GB        | 2 GB                                                        |                     |      |  |  |

### Conditions:

- Microsoft<sup>®</sup> Internet Explorer<sup>®</sup> 5.5 or greater.
- For WIA,  $1200 \times 1200$  resolution. Brother Scanner Utility enables to enhance up to  $19200 \times 19200$  dpi.
- <sup>3</sup> Third party USB ports are not supported.
- <sup>4</sup> PC Fax supports black and white only.
- PaperPort™11SE supports Microsoft® SP4 or higher for Windows® 2000 and SP2 or higher for XP.
- <sup>6</sup> Removable disk is a function of PhotoCapture Center™.

For the latest driver updates, visit us at http://solutions.brother.com/

All trademarks, brand and product names are the property of their respective companies.

### Consumable items

Ink The machine uses individual Black, Cyan, Magenta, Yellow ink

cartridges that are separate from the print head assembly.

Service Life of Ink

The first time you install a set of ink cartridges the machine will use an amount of ink to fill the ink delivery tubes for high quality

an amount of ink to fill the ink delivery tubes for high quality printouts. This process will only happen once. After this process is complete the cartridges provided with your machine will have a lower yield than standard cartridges (65%). With all following ink

cartridges you can print the specified number of pages.

**Replacement** <Black> LC67BK, <Cyan> LC67C, <br/> **Consumables** <Magenta>LC67M, <Yellow> LC67Y

Black - Approximately 450 pages <sup>1</sup>

Yellow, Cyan and Magenta - Approximately 325 pages 1

Approx. cartridge yield is declared in accordance with ISO/IEC 24711.

For more information about the replacement consumables, visit us at http://www.brother.com/pageyield

### What is Innobella™?

Innobella™ is a range of genuine consumables offered by Brother. The name "Innobella™" derives from the words "Innovation" and "Bella" (meaning "Beautiful" in Italian) and is a representation of the "innovative" technology providing you with "beautiful" and "long lasting" print results.

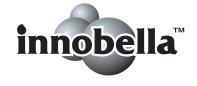

When you print photo images, Brother recommends Innobella™ glossy photo paper (BP71 series) for high quality. Brilliant prints are made easier with Innobella™ Ink and paper.

## **Network (LAN)**

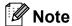

For details about the full Network specifications, see the Network User's Guide.

**LAN** You can connect your machine to a network for Network Printing,

Network Scanning, PC Fax Send, PC Fax Receive (Windows<sup>®</sup> only), access photos from PhotoCapture Center<sup>™</sup>, and Remote Setup <sup>1</sup>. Also included is Brother BRAdmin Light <sup>2</sup> Network Management

software.

**Wireless Network** 

SSID (32 chr), WEP 64/128 bit, WPA-PSK (TKIP/AES),

Security

WPA2-PSK (AES)

**Setup Support Utility** 

AOSS™ Yes

WPS Yes

See the Computer Requirements chart on page 115.

If you require more advanced printer management, use the latest Brother BRAdmin Professional utility version that is available as a download from http://solutions.brother.com/

# Index

| ADF (automatic document feeder)       | Dialling a pause               |            |
|---------------------------------------|--------------------------------|------------|
|                                       | turning off                    |            |
| Brother                               | Document                       | 00 00      |
| CreativeCenter3                       | loading                        | 22, 23     |
| С                                     | E                              |            |
| Caller ID                             | Envelopes11,                   | 12. 20. 21 |
| Caller ID history44                   | Error messages on LCD          |            |
| Cleaning                              | B&W Print Only                 |            |
| paper pick-up roller60                | Cannot Detect                  |            |
| print head60                          | Cannot Print                   |            |
| scanner59                             | Comm. Error                    | 64         |
| Connecting                            | Cover is Open                  | 64         |
| external TAD                          | Data Remaining                 |            |
| (answering machine)38, 39             | Document Jam                   |            |
| external telephone40                  | Ink Absorber Full              | 65         |
| Consumable items116                   | Ink Absorber NearFull          | 65         |
| Control panel overview4               | Ink Low                        | 65         |
| ControlCenter                         | No Ink Cartridge               | 66         |
| See Software User's Guide.            | No Paper Fed                   | 66         |
| Сору                                  | Not Registered                 | 42, 66     |
| paper size48                          | Out of Memory                  | 67         |
| paper type48                          | Paper Jam                      | 67         |
| using scanner glass22                 | Unable to Clean                | 67         |
| Cordless telephone41                  | Unable to Init                 |            |
| Custom telephone features on a single | Unable to Print                |            |
| line76                                | Unable to Scan                 |            |
|                                       | Extension telephone, using     |            |
|                                       | External telephone, connecting | 40         |

| F                                                  | J                              |
|----------------------------------------------------|--------------------------------|
| Fax codes                                          | Jacks                          |
| changing41                                         | EXT                            |
| Remote Activation Code30, 40, 41                   | External telephone40           |
| Remote Deactivation Code 40, 41                    | Jams                           |
| using41                                            | document70                     |
| Fax Detect30                                       | paper71                        |
| Fax, from PC                                       |                                |
| See Software User's Guide.                         | L                              |
| Fax, stand-alone                                   |                                |
| receiving27                                        | LCD (Liquid Crystal Display)83 |
| difficulties75                                     | Brightness8                    |
| F/T Ring Time, setting29                           |                                |
| Fax Detect30                                       | M                              |
| FaxStream <sup>®</sup> Duet31                      |                                |
| from extension telephone 40, 41                    | Macintosh                      |
| Ring Delay, setting29                              | See Software User's Guide.     |
| telephone line interference81                      | Maintenance, routine           |
| sending24                                          | replacing ink cartridges57     |
| difficulties                                       | Manual                         |
| telephone line interference81                      | dialling42 receive27           |
| Fax/Tel mode                                       |                                |
| answering at extension                             | Mode, entering  Copy4          |
| telephones 40, 41<br>FaxStream <sup>®</sup> Duet31 | Fax4                           |
| Remote Activation Code 40, 41                      | PhotoCapture4                  |
| Remote Deactivation Code                           | Scan4                          |
| Ring Delay29                                       | Multi-line connections (PABX)  |
| FaxStream® Duet31                                  | Walt line conficultion (17107) |
| Tuxoucum Buct                                      | N                              |
| G                                                  | Network                        |
| Greyscale 108, 112                                 | Printing                       |
| 313,33413 103, 112                                 | See Network User's Guide.      |
| H                                                  | Scanning                       |
|                                                    | See Software User's Guide.     |
| Help                                               |                                |
| LCD messages83                                     |                                |
| Menu Table84                                       |                                |
|                                                    |                                |
| I .                                                |                                |
| Ink cartridges                                     |                                |
| ink dot counter57                                  |                                |
| replacing57                                        |                                |
| Innobella™116                                      |                                |

## P

| Paper 18, 107                            | Quick Dial                       |   |
|------------------------------------------|----------------------------------|---|
| capacity21                               | Group dial                       |   |
| loading9, 11                             | changing46                       |   |
| loading envelopes and postcard11         | Search 42                        | 2 |
| loading photo paper13                    | Speed Dial                       |   |
| printable area16                         | changing46                       |   |
| size17                                   | setting up by 2-digit location45 | 5 |
| size of document22                       | using42                          | 2 |
| type17, 20                               |                                  |   |
| PaperPort™11SE with OCR                  | R                                |   |
| See Software User's Guide. See also Help |                                  | _ |
| in the PaperPort™11SE application.       | Receive Mode                     |   |
| Photo Paper Tray13                       | External TAD27                   | 7 |
| PhotoCapture Center™                     | Fax Only27                       | 7 |
| from PC                                  | Fax/Tel27                        | 7 |
| See Software User's Guide.               | Manual27                         | 7 |
| Memory Stick PRO™49                      | Redial/Pause43                   | 3 |
| Memory Stick™49                          | Remote Setup                     |   |
| Preview photos52                         | See Software User's Guide.       |   |
| Print settings                           | Resolution                       |   |
| Quality52                                | copy 109                         | 9 |
| SD49                                     | fax 108                          | 8 |
| SDHC49                                   | print 113                        | 3 |
| specifications110                        | scan 112                         | 2 |
| Presto! PageManager                      | Ring Delay, setting29            | 9 |
| See Software User's Guide. See also Help |                                  |   |
| in the Presto! PageManager application.  | S                                |   |
| Print                                    |                                  | _ |
| difficulties73, 75                       | Scannable area23                 | 3 |
| paper jams71                             | Scanning                         |   |
| printable area16                         | See Software User's Guide.       |   |
| resolution113                            | Serial Number                    |   |
| specifications113                        | how to findSee inside front cove | r |
| Printing                                 | Speed Dial                       |   |
| on small paper15                         | changing46                       | 6 |
| See Software User's Guide.               | setting up45                     |   |
| Programming your machine83               | using                            |   |
|                                          |                                  |   |

Q

### T

| TAD (telephone answering device),      |     |       |
|----------------------------------------|-----|-------|
| external                               | 27, | 38    |
| connecting                             |     |       |
| receive mode                           |     |       |
| recording OGM                          |     |       |
| Telephone line                         |     |       |
| connections                            |     | .39   |
| difficulties                           |     |       |
| interference                           |     |       |
| multi-line (PABX)                      |     |       |
| Text, entering                         |     |       |
| special characters                     |     |       |
| Transferring your faxes or Fax Journal |     |       |
| report                                 |     | 68    |
| Transparencies18, 2                    |     |       |
| Troubleshooting                        |     |       |
| document jam                           |     |       |
| error messages on LCD                  |     |       |
| if you are having difficulty           |     |       |
| copying                                |     | 77    |
| document jam                           |     |       |
| incoming calls                         |     |       |
| Network                                |     |       |
| PhotoCapture Center™                   |     |       |
| printing                               |     |       |
| printing received faxes                |     |       |
| scanning                               |     |       |
| software                               |     |       |
| telephone line or connections          |     |       |
| paper jam                              |     |       |
| paper jam                              |     | . , . |
| V                                      |     |       |
| •                                      |     |       |
| Volume, setting                        |     |       |
| beeper                                 |     | 7     |
| ring                                   |     |       |
| speaker                                |     |       |
| •                                      |     |       |
| W                                      |     |       |
| Windows <sup>®</sup>                   |     |       |
| See Software User's Guide.             |     |       |
| Wireless Network                       |     |       |
| See Quick Setup Guide and Network      | k   |       |
| User's Guide.                          | IX. |       |
| Oddi d Odiac.                          |     |       |

### For Australia Only:

Warranty & Repair - For details about warranty on your Brother Product, the details are listed on the following link: <a href="www.brother.com.au">www.brother.com.au</a> under Warranty. For warranty service (repair) of your Brother product you will need to retain a copy of your sales docket and contact the Support Centre for location of the nearest Authorised Warranty Centre (AWC)

Support - For technical support for your Brother Product other than what you can resolve through the User's Guide, please visit our website or our solutions website for FAQs/Troubleshooting, Drivers & Software, or contact the Product Support Centre for any technical or customer care/support enquiry.

Product Support Centre: Australia
Brother International (Aust) Pty Ltd

Phone: 02 8875 6000 Fax: 02 9870 7223

Email: productsupport@brother.com.au

Web Site: www.brother.com.au

Solutions Site: <a href="http://solutions.brother.com">http://solutions.brother.com</a>

Our Technical Support Consultants are available 5 days a week by phone during the hours of 8.30am to 5pm Monday to Friday.

### For New Zealand Only:

To contact Brother International (NZ) Limited for support with a Brother product please use the following methods.

Phone:

Premium End User Assistance 0900 552 152
Auto Attendant Self Help 0800 652 152
Brother Recycle Assistance 0800 632 467
Fax Assistance 0800 837 822

Email Assistance Please visit www.brother.co.nz and submit a helpdesk enquiry

from Online Help

Web Assistance Please visit www.brother.co.nz under Online Help for

Frequently Asked Questions, Driver downloads, Warranty

information and Service Centres

Our Technical Support Consultants are available 7 days a week by phone during the hours of 8.30am to 5pm Monday to Friday and 9am to 5pm Saturday and Sunday. Outside of these hours you can find assistance from our Auto Attendant Self Help and our Website <a href="www.brother.co.nz">www.brother.co.nz</a> under Online Help.

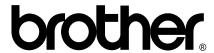

Visit us on the World Wide Web http://www.brother.com

This machine is approved for use in the country of purchase only. Local Brother companies or their dealers will only support machines purchased in their own countries.